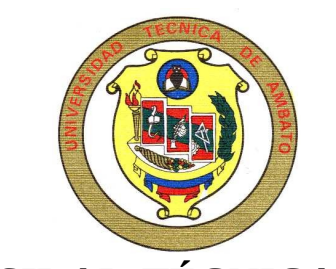

# **UNIVERSIDAD TÉCNICA DE AMBATO**

# **FACULTAD DE INGENIERÍA EN SISTEMAS**

# **CARRERA DE INGENIERÍA EN ELECTRÓNICA**

**TEMA:**

# **"DESARROLLO DE SISTEMAS DE INSTRUMENTACION PARA TALADROS Y CABINAS DE MUDLOGGING"**

Proyecto de pasantía de grado, previo a la obtención del titulo de Ingeniero en Electrónica.

> **AUTOR: Roberto Salomón Pérez Pérez**

> > **TUTOR:**

**Ing. Franklin Silva**

**Ambato – Ecuador Noviembre/2006**

# **APROBACIÓN DEL TUTOR**

En calidad de tutor del trabajo de investigación sobre el tema:

**DESARROLLO DE SISTEMAS DE INSTRUMENTACIÓN PARA TALADROS Y CABINAS DE MUDLOGGING**, de Roberto Salomón Pérez Pérez, estudiante de la Carrera de Ingeniería en Electrónica y Comunicaciones, de la Facultad de Ingeniería en Sistemas, Universidad Técnica de Ambato, considero que dicho informe investigativo reúne los requisitos y méritos suficientes para ser sometidos a la evaluación de conformidad con el Art. 68 del Capitulo IV Pasantías, del Reglamento de Graduación de Pregrado de la Universidad Técnica de Ambato.

Ambato, Noviembre del 2006

Tutor

--------------------------------

Ing. Franklin Silva

# **DEDICATORIA**

*A mis amados padres Francisco Pérez y Delia Pérez por el apoyo incondicional brindado en los momentos buenos y malos durante toda mi vida, por la educación y valores que me han inculcado desde niño, por el cariño y la comprensión que me han sabido brindar, por todo eso y mucho mas les hago esta dedicatoria con todo el amor, cariño y respeto que se merecen por ser los mejores padres del mundo.*

## **AGRADECIMIENTO**

*A Dios por guiarme por el camino correcto y por ser la luz que siempre a brillado en mis noches mas oscuras.*

*A mis queridos padres Francisco Pérez y Delia Pérez que han sido siempre personas admirables, que me han brindado cuidados, amor y comprensión, quienes con sus sabios consejos orientaron mis pasos por el camino del bien, quienes siempre me han apoyado moralmente y económicamente para salir adelante en la vida.*

*A mí adorada esposa Gladys Inés Martínez Barreno por el gran amor, comprensión y apoyo incondicional que siempre me ha brindado.*

*A mi hijo Cristian Roberto Pérez Martínez que es una bendición que me ha enviado dios.* 

*A mis hermanos Katty y Renato quienes con su apoyo moral y consejos me ayudaron salir adelante en los peores momentos.*

*A mi tutor Ing. Franklin Silva por compartir conmigo sus conocimientos y por su guía en este proyecto.*

*A todas las personas sean familiares o amigos que siempre me han apoyado y confiado en mí y a las que no también.*

# **ÍNDICE**

Portada ………………………………………………………………..…………. i

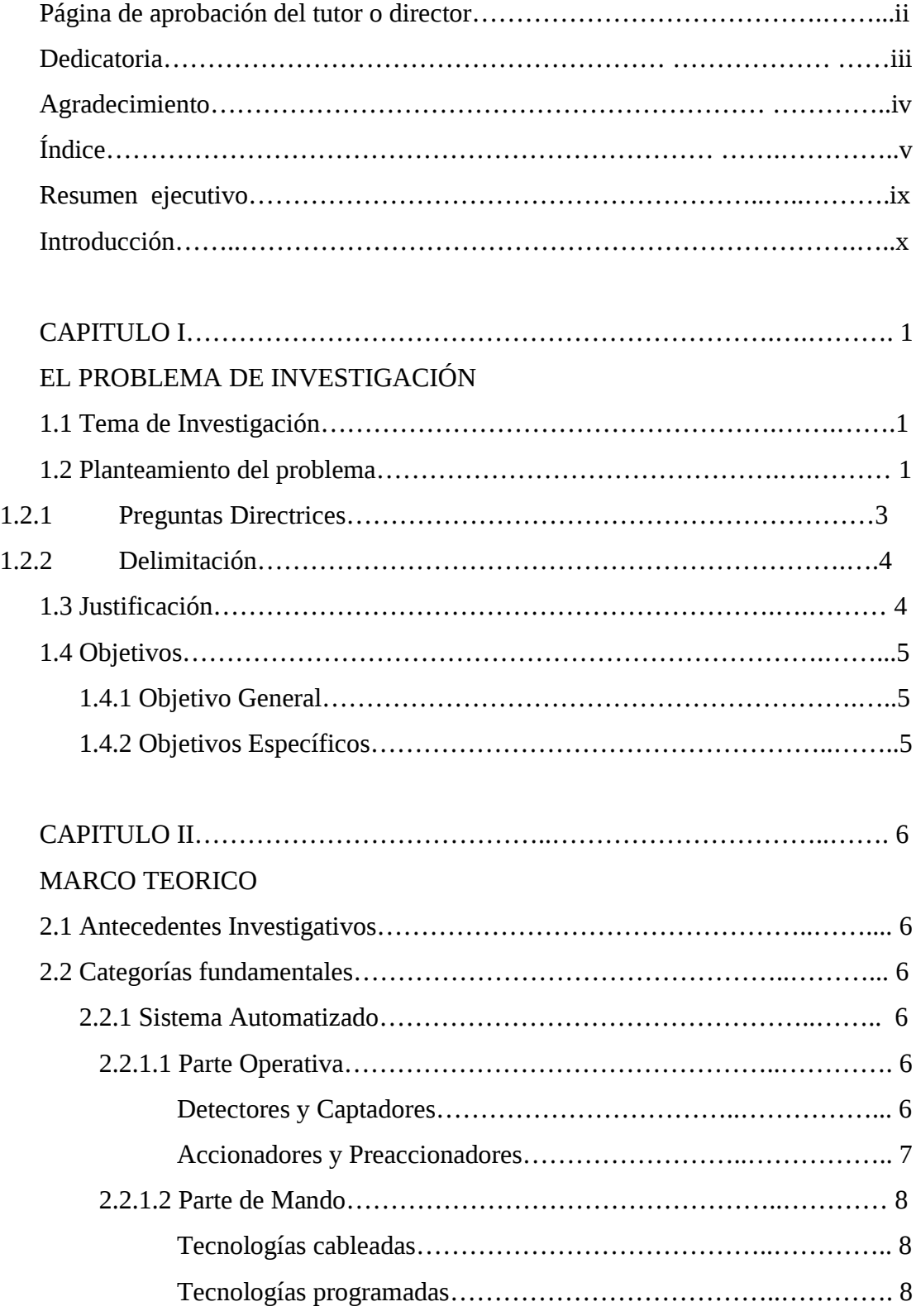

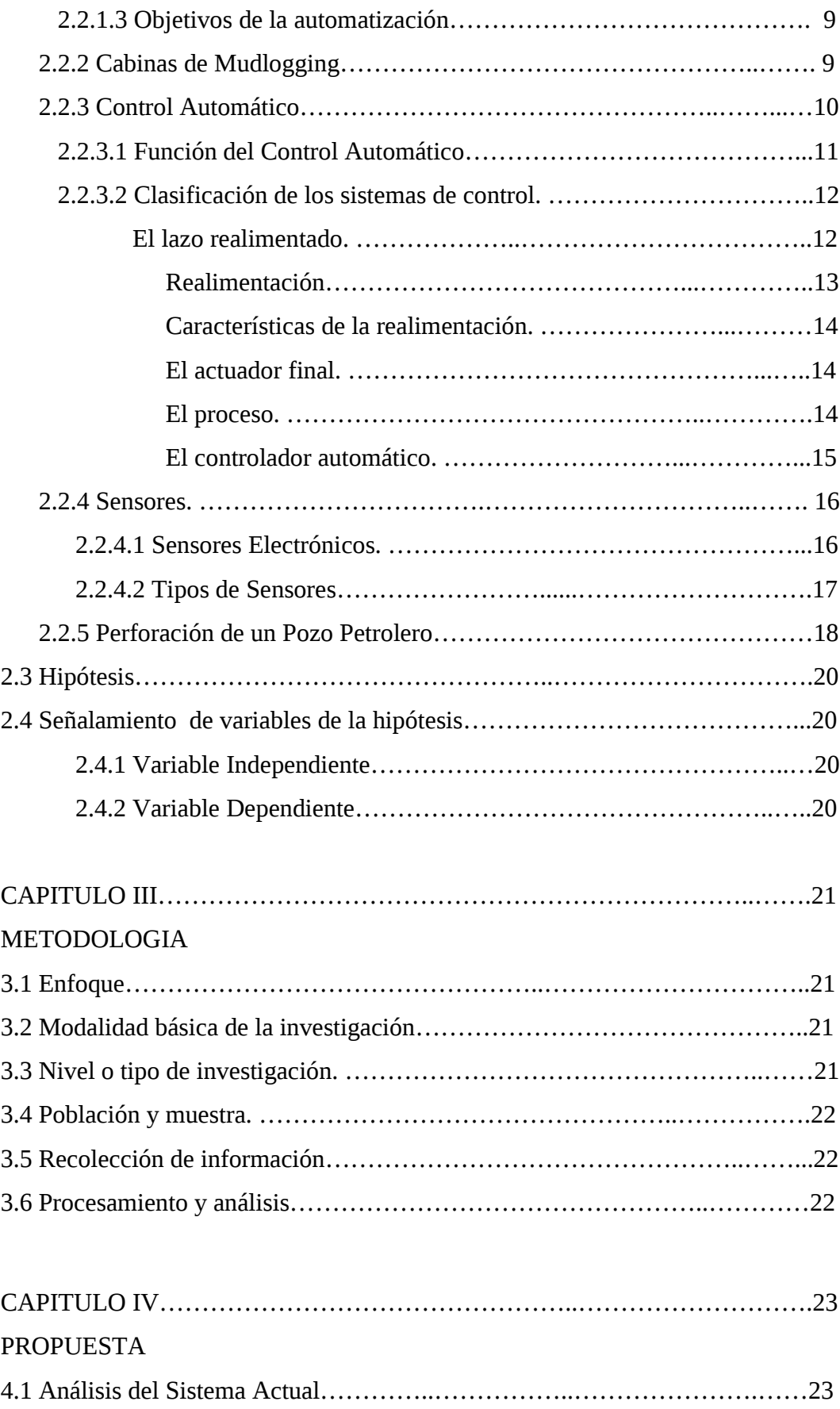

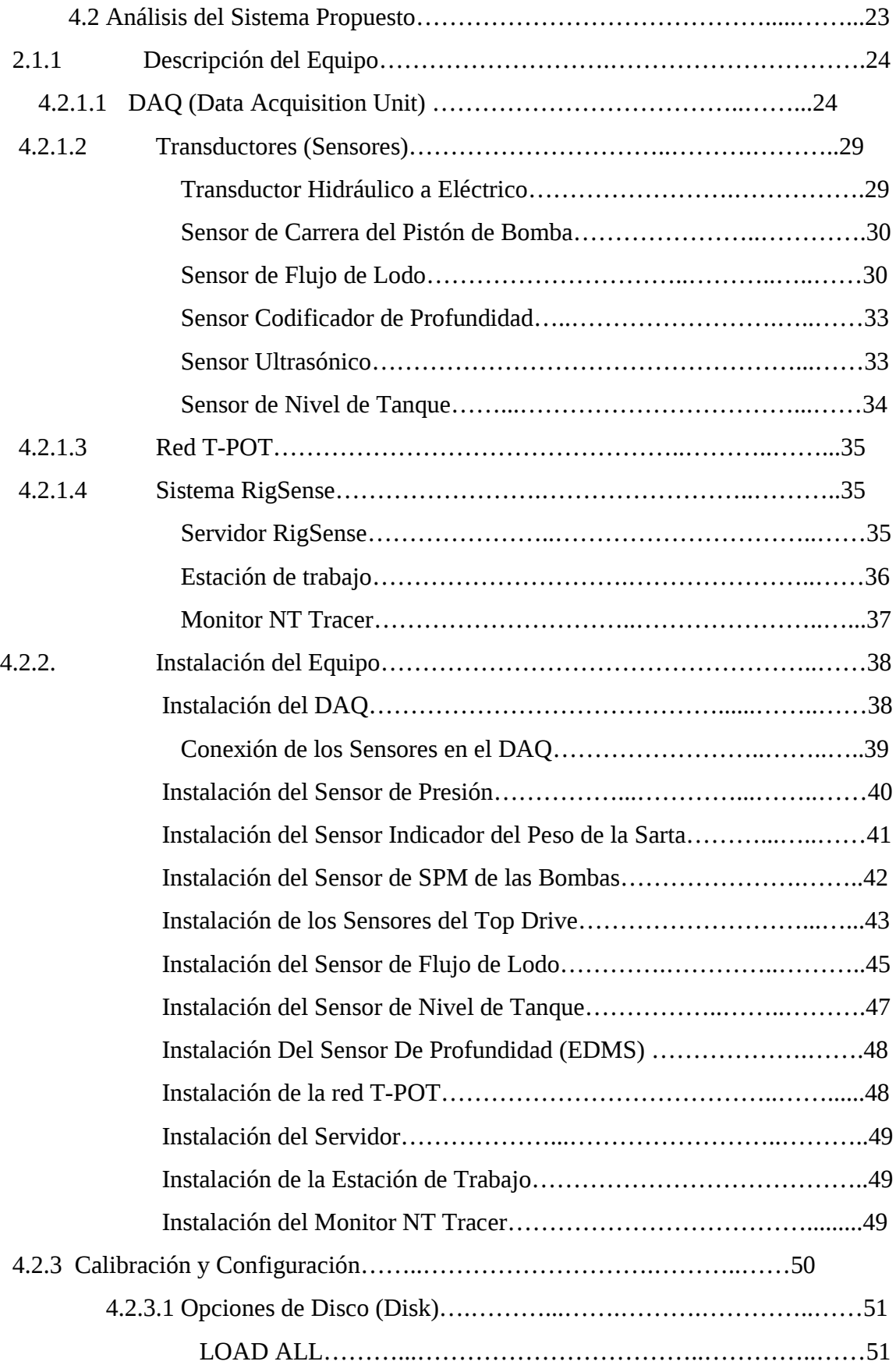

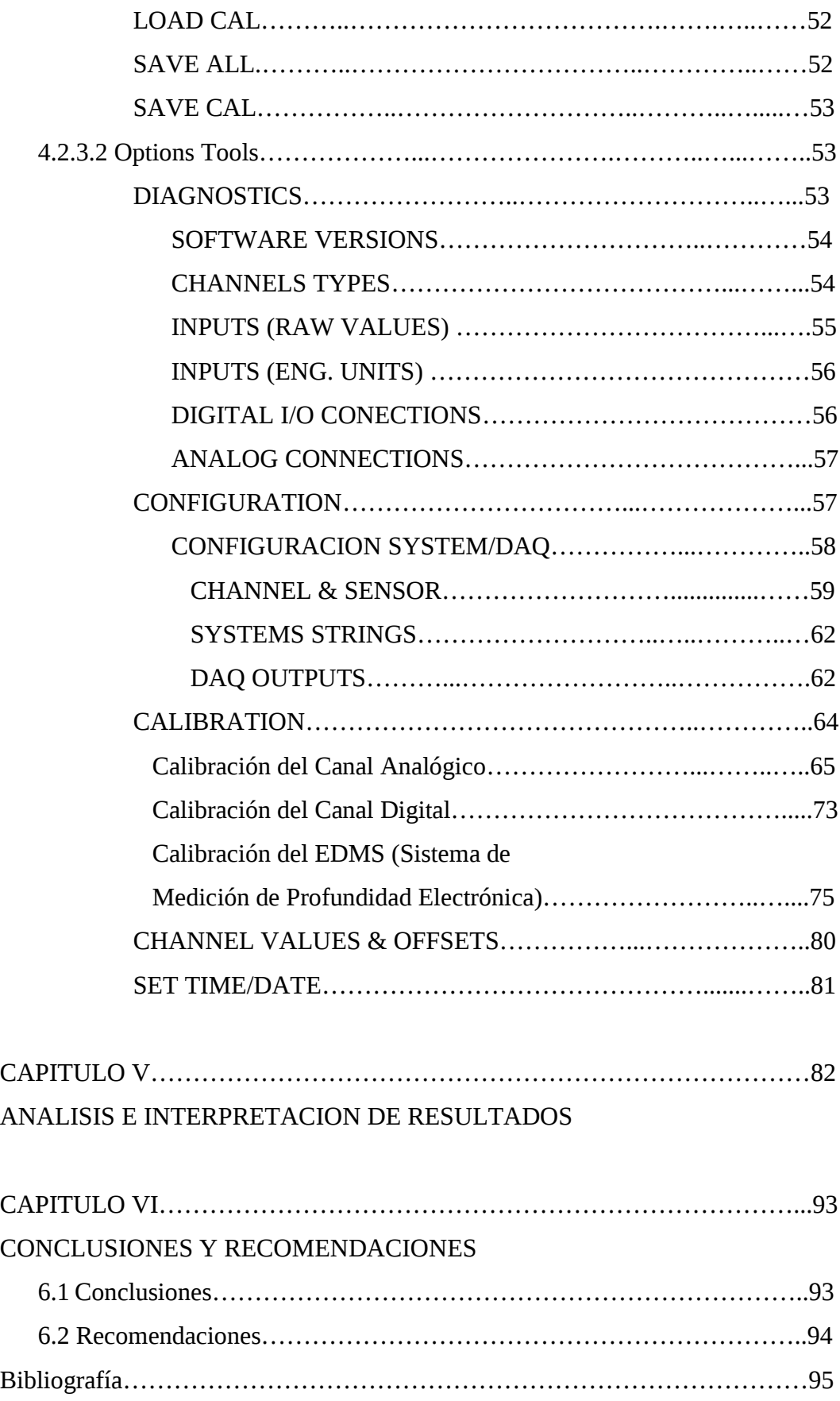

### **RESUMEN EJECUTIVO**

Diariamente se aprecia como la labor manual es remplazada por sistemas controlados automáticamente, haciendo que todo [el trabajo](http://www.monografias.com/trabajos/fintrabajo/fintrabajo.shtml) que realizaban varias personas hoy solo es aplicado por medio de una sola y la ayuda de la electrónica y la *informática*. Muchas *Empresas* se mantienen siempre con la tecnología actualizada, siendo imprescindible el tratamiento automatizado de la maquinaria.

Los sistemas de instrumentación automatizados mitigan el riesgo ocasionado al personal del equipo de perforación, reducen los costos, mejoran la eficiencia y alcanzan mayores grados de precisión y repetibilidad, incluso cuando se perforan pozos con trayectorias complicadas en ambientes desafiantes.

El sistema electrónico de instrumentación de taladros permite ver los datos de perforación en base a tiempo real y en base a la profundidad de perforación por medio del servidor y estaciones de trabajo. Los datos se visualizan y se transmiten durante la duración del pozo. Este sistema nos provee información exacta y confiable para optimizar la operación de perforación, garantizar seguridad y prevenir eventos de la perforación no previstos.

# **INTRODUCCIÓN**

El presente proyecto de pasantía de graduación contiene los siguientes capítulos:

### **CAPITULO I**

"Planteamiento del Problema" contiene la descripción de la situación actual que caracteriza al problema, sus posibles causas y consecuencias, la formulación del problema delimitando contenido, espacio y tiempo, el planteamiento de preguntas, justificación por los cuales merece ser estudiado y los objetivos o propósitos que se pretenden alcanzar.

### **CAPITULO II**

"Marco Teórico" contiene las teorías conceptuales que fundamentan la investigación, como investigaciones previas que servirán de soporte a la nueva investigación, estudio de la empresa, definición de términos involucrados en la investigación, determinación de variables, fundamentación de la interpretación de resultados obtenidos.

# **CAPITULO III**

"Metodología" contiene la manera en la que se va a realizar la investigación es el ¿Como? Y ¿Con que? Se va a investigar, estableciendo el enfoque, modalidad y nivel de la investigación, instrumentos y procesamientos de la información.

# **CAPITULO IV**

"Propuesta" contiene la alternativa de solución desarrollada, su forma de desarrollo e implementación.

### **CAPITULO V**

"Análisis e interpretación de Resultados" contiene el estudio del sistema desarrollado, la forma en que se obtienen los datos del sistema.

### **CAPITULO VI**

"Conclusiones y Recomendaciones" contiene sugerencias para garantizar el correcto monitoreo de datos de perforación y mejorar el manejo del sistema.

### **CAPITULO I**

#### **EL PROBLEMA DE INVESTIGACIÓN**

### **1.1 Tema de Investigación**

Desarrollo de Sistemas de Instrumentación para Taladros y Cabinas de Mudlogging.

### **1.2 Planteamiento del problema**

Hoy en día la perforación de pozos para petróleo y/o gas se realiza en tierra o desde la superficie del agua, ya sea en pantanos, lagos o mar, requiriendo en cada caso de distinto equipo, apoyo y tecnologías. A medida que las industrias avanzan y maduran, la automatización ingresa en casi todos los niveles de operación.

La mayoría de los pozos petrolíferos en la actualidad se perforan con el método rotatorio, este sistema de perforación es semiautomático. En este método, una torre sostiene la cadena de perforación, formada por una serie de tubos acoplados. La cadena se hace girar uniéndola al banco giratorio situado en el suelo de la torre. La broca de perforación situada al final de la cadena suele estar formada por tres ruedas cónicas con dientes de acero endurecido.

La roca se lleva a la superficie por un sistema continuo de fluido circulante impulsado por una bomba. Paralelamente el equipo de perforación cuenta con elementos auxiliares, tales como tuberías, bombas, tanques, un sistema de seguridad que consiste en válvulas de cierre del pozo para su control u operaciones de rutina, generadores eléctricos de distinta capacidad según el tipo de equipo, etc. Estos procesos necesitan la participación regular de los seres humanos.

Los sistemas de instrumentación del taladro y las cabinas de mudlogging permiten que los datos sean vistos no solo en el formato tradicional basado en tiempo, sino también en un formato basado en profundidad.

Los Datos son transmitidos y visualizados durante la permanencia completa del pozo en las cabinas de mudlogging. Este sistema nos provee información exacta y confiable para optimizar la operación de perforación, garantizar seguridad y prevenir eventos de la perforación no previstos.

Los sistemas de instrumentación automatizados se centran fundamentalmente en la reducción de la exposición del personal a la fatiga y el riesgo durante las actividades de manipuleo, de todas formas, estas actividades requieren el aporte y la supervisión de los seres humanos desde una consola de control local o una sala de control de perforación. Estos sistemas de igual manera abordan la mecánica de la perforación en el subsuelo y los viajes de entrada y salida del pozo. Estos procedimientos requieren datos de superficie y de fondo de pozo en tiempo real para controlar en forma efectiva los procesos de perforación.

La automatización de la instrumentación del taladro ofrece un grado de precisión que los seres humanos no pueden proveer. El control sensato y eficaz de los complejos parámetros de perforación requiere datos, experiencia y conocimientos técnicos especializados.

La falta de precisión y exactitud de la información en los sistemas de instrumentación, la exposición del personal a la fatiga y al riesgo durante las actividades de manipuleo de la maquinaria, la falta de eficiencia y la falta de organización por parte de las autoridades, han causado la tardía detección de los problemas y la dificultad en la perforación del pozo; trayendo como consecuencias que el proceso sea mas lento y deficiente, lo cual conlleva la pérdida de tiempo, pérdidas económicas y riesgos ocasionados en el personal del equipo de perforación.

Si se continúa con los diferentes problemas mencionados, a futuro se puede generar intranquilidad por parte de los empleados, enfermedades psicológicas, enfermedades temporales y permanentes, pérdida de seres humanos, crisis familiares y crisis económicas.

Para solucionar estos problemas planteamos el "Desarrollo de Sistemas de Instrumentación para Taladros y Cabinas de Mudlogging".

El sistema de instrumentación actual para taladros y cabinas de mudlogging consiste en sensores de tipo hidráulicos y neumáticos conectados al drilling recorder que es el encargado de recolectar los datos en hojas para visualizar los parámetros de perforación en el pozo, por lo que la información recolectada por estos sensores mecánicos no es exacta. Se puede perder los datos de perforación de cierto tiempo en el drilling recorder ya sea por atascamiento del papel, o por falta de tinta en los esferos registradores del mismo. Por lo tanto la visualización de los parámetros de perforación no es en forma instantánea.

### **1.2.1 Preguntas directrices**

¿De que forma afecta a las empresas la falta de un sistema de instrumentación automatizado en la perforación?

¿Cuál seria el sistema de instrumentación que ofrezca facilidad al usuario en el proceso de perforación y monitoreo desde las cabinas de Mudloggin?

¿Es necesario mejorar la calidad de operación y precisión de la maquinaria de perforación?

¿Qué elementos intervienen en el sistema de instrumentación para el control de Taladros y Cabinas de Mudlogging?

#### **1.2.2 Delimitación**

El presente proyecto se realizó en la ciudad del Coca en la Empresa "Tuboscope", abarcando el periodo de Junio a Septiembre del 2006.

# **1.3 Justificación**

Como hemos venido observando a través de los años el mundo ha dado grandes cambios en lo que respecta al campo tecnológico y cultural. Los sistemas de control son parte integrante de la sociedad moderna y sus numerosas aplicaciones están alrededor de nosotros.

Diariamente apreciamos como la labor manual es reemplazada por sistemas controlados automáticamente, haciendo que todo [el trabajo](http://www.monografias.com/trabajos/fintrabajo/fintrabajo.shtml) que realizaban varias personas hoy solo lo hace una sola con la ayuda de la electrónica y la [informática.](http://www.monografias.com/trabajos11/curinfa/curinfa.shtml) Muchas [Empresas](http://www.monografias.com/trabajos13/trainsti/trainsti.shtml) se mantienen siempre con la tecnología actualizada, siendo imprescindible el tratamiento automatizado de la maquinaria.

Los sistemas de instrumentación automatizados mitigan el riesgo ocasionado al personal del equipo de perforación, reducen los costos, mejoran la eficiencia y alcanzan mayores grados de precisión y repetibilidad, incluso cuando se perforan pozos con trayectorias complicadas en ambientes desafiantes.

De esta manera surge la necesidad de implementar un sistema de instrumentación automatizado que permita controlar de forma eficaz los taladros de perforación de pozos y las cabinas de Mudlogging.

# **1.4 Objetivos**

# **1.4.1 Objetivo General**

 Desarrollar un sistema de Instrumentación que permita controlar los Taladros y las Cabinas de Mudlogging para la perforación de pozos petroleros.

# **1.4.2 Objetivos Específicos**

 Mejorar la precisión, exactitud y confiabilidad de los parámetros obtenidos en el pozo petrolero.

 Aumentar la eficiencia en el piso del equipo de perforación, en el taladro de perforación y mejorar la calidad de los pozos.

 Facilitar el trabajo al personal de la operadora por medio del monitoreo desde las cabinas de Mudlogging.

 Determinar los elementos fundamentales que intervienen en un sistema de control de instrumentación para taladros y cabinas Mudlogging.

 Implementar el sistema de instrumentación en los taladros y en las cabinas de Mudlogging.

# **CAPITULO II**

### **MARCO TEORICO**

### **2.1 Antecedentes Investigativos**

Realizada la investigación no se encontraron trabajos relacionados al tema propuesto.

# **2.2 Categorías fundamentales**

# **2.2.1 Sistema Automatizado**

La automatización es un sistema donde se trasfieren tareas de producción, realizadas habitualmente por operadores humanos a un conjunto de elementos tecnológicos.

Un sistema automatizado consta de dos partes principales:

- $\triangleright$  Parte Operativa
- $\triangleright$  Parte de Mando

# **2.2.1.1 Parte Operativa**

**Detectores y Captadores:** Como las personas necesitan de los sentidos para percibir, lo que ocurre en su entorno, los sistemas automatizados precisan de los transductores para adquirir información de:

- La variación de ciertas magnitudes físicas del sistema.
- El estado físico de sus componentes

Los dispositivos encargados de convertir las magnitudes físicas en magnitudes eléctricas se denominan transductores.

Los transductores se pueden clasificar en función del tipo de señal que transmiten en:

• Transductores todo o nada: Suministran una señal binaria claramente diferenciados. Los finales de carrera son transductores de este tipo.

• Transductores numéricos: Transmiten valores numéricos en forma de combinaciones binarias. Los encoders son transductores de este tipo.

• Transductores analógicos: Suministran una señal continua que es fiel reflejo de la variación de la magnitud física medida.

Algunos de los transductores más utilizados son: Final de carrera, fotocélulas, pulsadores, encoders, etc.

**Accionadores y Preaccionadores:** El accionador es el elemento final de control que, en respuesta a la señal de mando que recibe, actúa sobre la variable o elemento final del proceso.

Un accionador transforma la energía de salida del automatismo en otra útil para el entorno industrial de trabajo.

Los accionadores pueden ser clasificados en eléctricos, neumáticos e hidráulicos.

Los accionadores más utilizados en la industria son: Cilindros, motores de corriente alterna, motores de corriente continua, etc.

Los accionadores son gobernados por la parte de mando, sin embargo, pueden estar bajo el control directo de la misma o bien requerir algún preaccionamiento para amplificar la señal de mando. Esta preamplificación se traduce en establecer o interrumpir la circulación de energía desde la fuente al accionador. Los preaccionadores disponen de:

Parte de mando o de control que se encarga de conmutar la conexión eléctrica, hidráulica o neumática entre los cables

### **2.2.1.2 Parte de Mando**

**Tecnologías cableadas:** Con este tipo de tecnología, el automatismo se realiza interconectando los distintos elementos que lo integran. Su funcionamiento es establecido por los elementos que lo componen y por la forma de conectarlos.

Esta fue la primera solución que se utilizó para crear autómatas industriales, pero presenta varios inconvenientes. Los dispositivos que se utilizan en las tecnologías cableadas para la realización del automatismo son:

- $\checkmark$  Rele<sup>D</sup>s electromagnéticos.
- $\checkmark$  Módulos lógicos neumáticos.
- Tarjetas electrónicas.

**Tecnologías programadas:** Los avances en el campo de los microprocesadores de los últimos años han favorecido la generalización de las tecnologías programadas. En la realización de automatismos. Los equipos realizados para este fin son:

- $\checkmark$  Los ordenadores.
- $\checkmark$  Los autómatas programables.

El ordenador, como parte de mando de un automatismo presenta la ventaja de ser altamente flexible a modificaciones de proceso. Pero, al mismo tiempo, y debido a su diseño no específico para su entorno industrial, resulta un elemento frágil para trabajar en entornos de líneas de producción.

Un autómata programable industrial es un elemento robusto diseñado especialmente para trabajar en ambientes de talleres, con casi todos los elementos del ordenador.

# **2.2.1.3 Objetivos de la automatización**

- Mejorar la productividad de la empresa, reduciendo los costes de la producción y mejorando la calidad de la misma.
- Mejorar las condiciones de trabajo del personal, suprimiendo los trabajos penosos e incrementando la seguridad.
- Realizar las operaciones imposibles de controlar intelectual o manualmente.
- Mejorar la disponibilidad de los productos, pudiendo proveer las cantidades necesarias en el momento preciso.
- Simplificar el mantenimiento de forma que el operario no requiera grandes conocimientos para la manipulación del proceso productivo.
- Integrar la gestión y producción.

# **2.2.2 Cabinas de Mudlogging**

Las cabinas interiormente contaban con el mobiliario para dotar de ambientes de trabajo totalmente independientes para los operadores y los supervisores de la compañía operadora, área independiente para la preparación y archivo de muestras, área de cafetería, la unidad está provista de un sistema de aire acondicionado.

Las cabinas están provistas de los siguientes elementos:

- $\triangleright$  Impresoras
- Estabilizador UPS Ferroresonante
- > Microscopio
- Fluoroscopio
- $\triangleright$  Horno para secar muestras litológicas
- > Balanza electrónica
- Reactivos e instrumental para el análisis de muestras litológicas
- $\triangleright$  Repuestos y materiales consumibles

# **2.2.3 Control Automático**

El control automático es el mantenimiento de un valor deseado dentro de una cantidad o condición, midiendo el valor existente, comparándolo con el valor deseado, y utilizando la diferencia para proceder a reducirla. En consecuencia, el control automático exige un lazo cerrado de acción y reacción que funcione sin intervención humana.

El elemento más importante de cualquier sistema de control automático es lazo de control realimentado básico. El concepto de la realimentación no es nuevo, el primer lazo de realimentación fue usado en 1774 por James Watt para el control de la velocidad de cualquier máquina de vapor. A pesar de conocerse el concepto del funcionamiento, los lazos se desarrollaron lentamente hasta que los primeros sistemas de transmisión neumática comenzaron a volverse comunes en los años 1940s, los años pasados han visto un extenso estudio y desarrollo en la teoría y aplicación de los lazos realimentados de control.

En la actualidad los lazos de control son un elemento esencial para la manufactura económica y prospera de virtualmente cualquier producto, desde el acero hasta los productos alimenticios. A pesar de todo, este lazo de control que es tan importante para la industria está basado en algunos principios fácilmente entendibles. Este artículo trata éste lazo de control, sus elementos básicos, y los principios básicos de su aplicación.

#### **2.2.3.1 Función del Control Automático**

La idea básica de lazo realimentado de control es mas fácilmente entendida imaginando qué es lo que un operador tendría que hacer si el control automático no existiera.

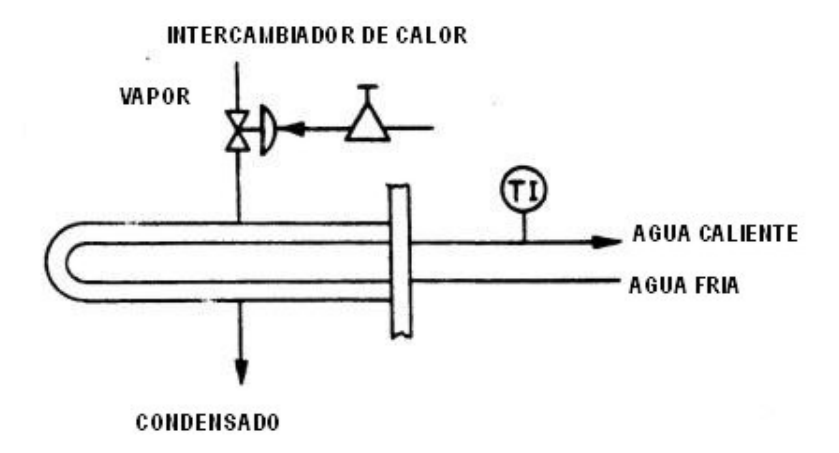

*Figura 2.1. Aplicación del control automático.* 

La figura 2.1., muestra una aplicación común del control automático encontrada en muchas plantas industriales, un intercambiador de calor que usa calor para calentar agua fría.

En operación manual, la cantidad de vapor que ingresa al intercambiador de calor depende de la presión de aire hacia la válvula que regula el paso de vapor. Para controlar la temperatura manualmente, el operador observaría la temperatura indicada, y al compararla con el valor de temperatura deseado, abriría o cerraría la válvula para admitir más o menos vapor. Cuando la temperatura ha alcanzado el valor deseado, el operador simplemente mantendría esa regulación en la válvula para mantener la temperatura constante. Bajo el control automático, el controlador de temperatura lleva a cabo la misma función. La señal de medición hacia el controlador desde el transmisor de temperatura (o sea el sensor que mide la temperatura) es continuamente comparada con el valor de consigna (set-point en Inglés) ingresado al controlador. Basándose en una comparación de señales , el controlador automático puede decir si la señal de medición está por arriba o por debajo del valor de consigna y mueve la válvula de acuerdo a ésta diferencia hasta que la medición (temperatura ) alcance su valor final .

### **2.2.3.2 Clasificación de los sistemas de control.**

Los sistemas de control se clasifican en sistemas de lazo abierto y a lazo cerrado. La distinción la determina la acción de control, que es la que activa al sistema para producir la salida.

- Un sistema de control de lazo abierto es aquel en el cual la acción de control es independiente de la salida.
- Un sistema de control de lazo cerrado es aquel en el que la acción de control es en cierto modo dependiente de la salida.

Los sistemas de control a lazo abierto tienen dos rasgos sobresalientes:

- a) La habilidad que éstos tienen para ejecutar una acción con exactitud está determinada por su calibración. Calibrar significa establecer o restablecer una relación entre la entrada y la salida con el fin de obtener del sistema la exactitud deseada.
- b) Estos sistemas no tienen el problema de la inestabilidad, que presentan los de lazo cerrado.

Los sistemas de control de lazo cerrado se llaman comúnmente sistemas de control por realimentación (o retroacción).

# **El lazo realimentado.**

El lazo de control realimentado simple sirve para ilustrar los cuatro elementos principales de cualquier lazo de control, (figura 2.2).

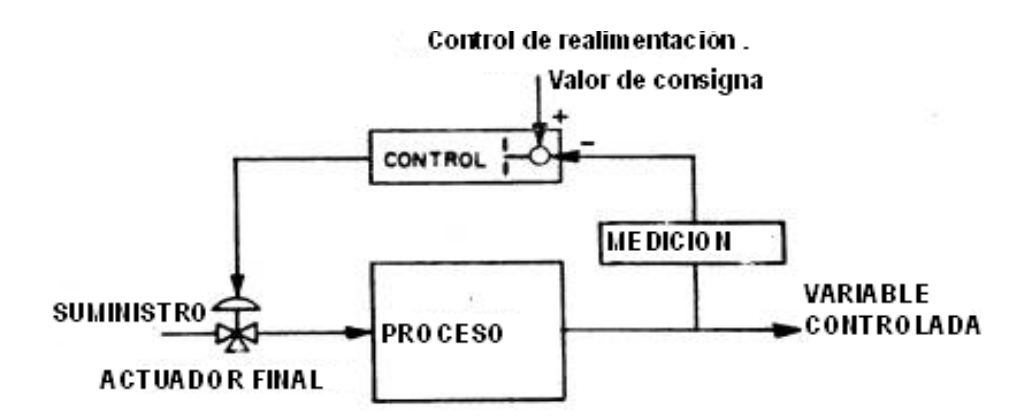

*Figura2.2. Lazo de control realimentado.*

La medición debe ser hecha para indicar el valor actual de la variable controlada por el lazo. Mediciones corrientes usadas en la industria incluyen caudal, presión, temperatura, mediciones analíticas tales como pH, ORP, conductividad y muchas otras particulares específicas de cada industria.

**Realimentación:** Es la propiedad de una sistema de lazo cerrado que permite que la salida (o cualquier otra variable controlada del sistema) sea comparada con la entrada al sistema (o con una entrada a cualquier componente interno del mismo con un subsistema) de manera tal que se pueda establecer una acción de control apropiada como función de la diferencia entre la entrada y la salida.

Más generalmente se dice que existe realimentación en un sistema cuando existe una secuencia cerrada de relaciones de causa y efecto ente las variables del sistema.

El concepto de realimentación está claramente ilustrado en el mecanismo del piloto automático del ejemplo dado.

La entrada es la dirección especificada, que se fija en el tablero de control del avión y la salida es la dirección instantánea determinada por los instrumentos de navegación automática. Un dispositivo de comparación explora continuamente la entrada y la salida.

Cuando los dos coinciden, no se requiere acción de control. Cuando existe una diferencia entre ambas, el dispositivo de comparación suministra una señal de acción de control al controlador, o sea al mecanismo de piloto automático. El controlador suministra las señales apropiadas a las superficies de control del avión, con el fin de reducir la diferencia entre la entrada y la salida. La realimentación se puede efectuar por medio de una conexión eléctrica o mecánica que vaya desde los instrumentos de navegación que miden la dirección hasta el dispositivo de comparación.

**Características de la realimentación:** Los rasgos más importantes que la presencia de realimentación imparte a un sistema son:

- a) Aumento de la exactitud. Por ejemplo, la habilidad para reproducir la entrada fielmente.
- b) Reducción de la sensibilidad de la salida, correspondiente a una determinada entrada, ante variaciones en las características del sistema.
- c) Efectos reducidos de la no linealidad y de la distorsión.
- d) Aumento del intervalo de frecuencias (de la entrada) en el cual el sistema responde satisfactoriamente (aumento del ancho de banda).
- e) Tendencia a la oscilación o a la inestabilidad.

**El actuador final:** Por cada proceso debe haber un actuador final, que regule el suministro de energía o material al proceso y cambie la señal de medición. Más a menudo éste es algún tipo de válvula, pero puede ser además una correa o regulador de velocidad de motor, posicionador, etc.

**El proceso:** Los tipos de procesos encontrados en las plantas industriales son tan variados como los materiales que producen. Estos se extienden desde lo simple y común, tales como los lazos que controlan caudal,

hasta los grandes y complejos como los que controlan columnas de destilación en la industria petroquímica.

**El controlador automático:** El último elemento del lazo es el controlador automático, su trabajo es controlar la medición. "Controlar" significa mantener la medición dentro de límites aceptables. En éste artículo, los mecanismos dentro del controlador automático no serán considerados. Por lo tanto, los principios a ser tratados pueden ser aplicados igualmente tanto para los controladores neumáticos como para los electrónicos y a controladores de todos los fabricantes.

Todos los controladores automáticos usan las mismas respuestas generales, a pesar de que los mecanismos internos y las definiciones dadas para estas respuestas pueden ser ligeramente diferentes de un fabricante al otro.

Un concepto básico es que para que el control realimentado automático exista, es que el lazo de realimentación esté cerrado. Esto significa que la información debe ser continuamente transmitida dentro del lazo. El controlador debe poder mover a la válvula, la válvula debe poder afectar a la medición, y la señal de medición debe ser reportada al controlador.

Si la conexión se rompe en cualquier punto, se dice que el lazo está abierto. Tan pronto como el lazo se abre, como ejemplo, cuando el controlador automático es colocado en modo manual, la unidad automática del controlador queda imposibilitada de mover la válvula. Así las señales desde el controlador en respuesta a las condiciones cambiantes de la medición no afectan a la válvula y el control automático no existe.

#### **2.2.4 Sensores.**

Un sensor es cualquier dispositivo que detecta una determinada acción externa. Los sensores existen desde siempre, y nunca mejor dicho, porque el hombre los tiene incluidos en su cuerpo y de diferentes tipos.

El hombre experimenta sensaciones como calor o frío, duro o blando, fuerte o flojo, agradable o desagradable, pesado o no. Y poco a poco le ha ido añadiendo adjetivos a estas sensaciones para cuantificarlas como frígido, fresco, tibio, templado, caliente, tórrido.

Es decir, que día a día ha ido necesitando el empleo de magnitudes medibles más exactas.

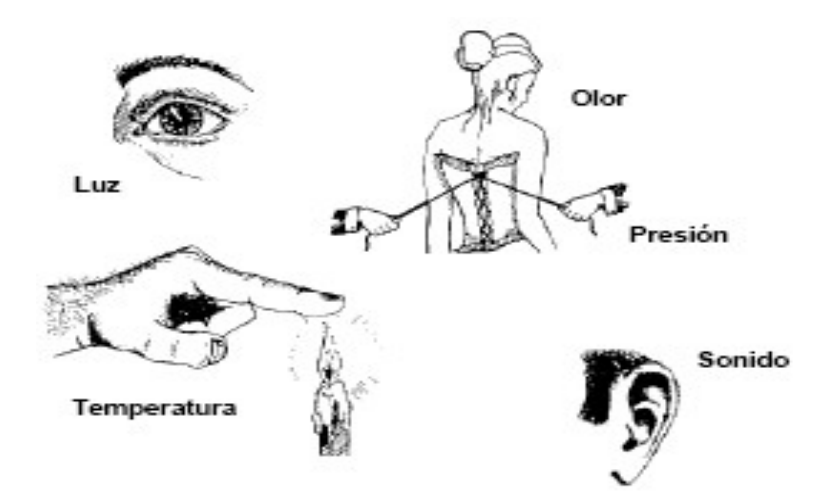

*Figura 2.3. Sensores en el hombre.*

### **2.2.4.1 Sensores Electrónicos.**

Los sensores electrónicos han ayudado no solo a medir con mayor exactitud las magnitudes, sino a poder operar con dichas medidas. Pero no se puede hablar de los sensores sin sus acondicionadores de señal, ya que normalmente los sensores ofrecen una variación de señal muy pequeña y es muy importante equilibrar las características del sensor con las del circuito que le permite medir, acondicionar, procesar y actuar con dichas medidas.

# **2.2.4.2 Tipos de Sensores**

Existe una gran cantidad de sensores en el mercado, para poder medir magnitudes físicas, de los que se pueden enumerar los siguientes:

- Temperatura  **Humedad**
- 
- Movimiento Caudal
- 
- 
- Resistividad  **Biométricos**
- Acústicos Imagen
- Aceleración  **Velocidad**
- Inclinación Químicos
- 
- 
- 
- Luz and a limagen and a limagen
- Corriente Conductividad
	-
	-
	-
	-

### **Terminología**

En general se habla de sensores, pero se pueden distinguir las siguientes definiciones:

 $\Rightarrow$  **Sensor:** Es un dispositivo que recibe una señal o estímulo y responde con una señal eléctrica. Además los sensores pueden ser activos o pasivos.

> **Sensor activo**: Es un sensor que requiere una fuente externa de excitación como las RTD o células de carga.

> **Sensor pasivo**: Es un sensor que no requiere una fuente externa de excitación como los termopares o fotodiodos.

- Presión Posición
	-
	- -
		-
		-

 **Transductor:** Es un dispositivo que transforma el efecto de una causa física, como la presión, la temperatura, la dilatación, la humedad, etc., en otro tipo de señal, normalmente eléctrica.

# **2.2.5 Perforación de un Pozo Petrolero**

La única manera de saber realmente si hay petróleo en el sitio donde la investigación geológica propone, es mediante la perforación de un hueco o pozo. El primer pozo que se perfora en un área inexplorada se denomina pozo exploratorio y en el lenguaje petrolero se clasifica "A-3".

De acuerdo con la profundidad proyectada, las formaciones que se van a atravesar y las condiciones propias del subsuelo, se selecciona el equipo de perforación más indicado.

Los principales elementos que conforman un equipo de perforación son los siguientes:

- > Torre de perforación o taladro.
- > Tubería o sarta de perforación.
- > Brocas.
- $\triangleright$  Malacate.
- $\triangleright$  Sistema de lodos. Sistema de cementación.
- Motores

El tiempo de perforación de un pozo dependerá de la profundidad programada y las condiciones geológicas del subsuelo. En promedio se estima entre dos a seis meses. La perforación se realiza por etapas, de tal manera que el tamaño del pozo en la parte superior es ancho y en las partes inferiores cada vez más angosto. Esto le da consistencia y evita derrumbes, para lo cual se van utilizando brocas y tubería de menor tamaño en cada sección. Así por ejemplo un pozo que en superficie tiene un diámetro de 26", en el fondo puede tener apenas 8.5".

Durante la perforación es fundamental la circulación permanente de un lodo, el cual da consistencia a las paredes del pozo, enfría la broca y saca a la superficie el material triturado. Ese lodo se inyecta entre la tubería y la broca y asciende por el espacio anular que hay entre la tubería y las paredes del hueco. El material que sube sirve para tomar muestras y saber qué capa rocosa se está atravesando y si hay indicios de hidrocarburos.

Durante la perforación también se toman registros eléctricos que ayudan a conocer los tipos de formación y las características físicas de las rocas, tales como densidad, porosidad, contenidos de agua, de petróleo y de gas natural. Igualmente se extraen pequeños bloques de roca a los que se denominan corazones y a los que se hacen análisis en laboratorio para obtener un mayor conocimiento de las capas que se están perforando.

Para proteger el pozo de derrumbes, filtraciones o cualquier otro problema propio de la perforación se pegan a las paredes del hueco por etapas tubos de revestimientos con un cemento especial que se inyecta a través de la misma tubería y se desplaza en ascenso por el espacio anular donde se solidifica. El último tramo de la tubería de revestimiento se llama "liner de producción" y se fija con cemento al fondo del pozo.

Al finalizar la perforación el pozo queda literalmente entubado (revestido) desde la superficie hasta el fondo, lo que garantiza su consistencia y facilitará posteriormente la extracción del petróleo.

Para evitar la pérdida del pozo, desde que comienza la perforación se instalan pesadas válvulas "preventoras". Desde que comienza la investigación geológica hasta la conclusión del pozo exploratorio pueden transcurrir, de uno a cinco años.

Cuando se descubre el petróleo, alrededor del pozo exploratorio se perforan otros pozos, llamados "de avanzada", con el fin de delimitar la extensión del yacimiento y calcular el volumen de hidrocarburo que pueda contener, así como la calidad del mismo.

La perforación en el subsuelo marino sigue en términos generales los mismos lineamientos, pero se efectúa desde enormes plataformas ancladas al lecho marino o que flotan y se sostienen en un mismo lugar.

# **2.3 Hipótesis**

¿Un sistema de instrumentación para el control del taladro y de las cabinas de Mudlogging facilitará la perforación y la obtención de datos de un pozo petrolero?

# **2.4 Señalamiento de variables de la hipótesis**

# **2.4.1 Variable Independiente**

Sistemas de Instrumentación

# **2.4.2 Variable Dependiente**

Control de Taladros y Cabinas de Mudlogging

## **CAPITULO III**

### **METODOLOGIA**

### **3.1 Enfoque**

Este proyecto fue de tipo cuantitativo puesto que se analizaron los valores obtenidos dentro de una cantidad o condición, midiendo el valor existente y comparándolo con el valor deseado; también fue de tipo cualitativo ya que se selecciono un equipo de acuerdo a sus características y no a su valor.

### **3.2 Modalidad básica de la investigación**

Para el desarrollo del proyecto se utilizó investigación de campo puesto que la información y los datos necesarios para el estudio y desarrollo fueron adquiridos directamente dentro de la base y en los pozos donde presta sus servicios la empresa.

De igual manera se utilizó la investigación bibliográfica para la obtención de información relacionada con el tema planteado por medio de consultas en el Internet y en diversos libros que tratan sobre el tema mencionado.

### **3.3 Nivel o tipo de investigación.**

En esta investigación se empezó con el nivel exploratorio el cual permitió averiguar los por menores del proyecto; posteriormente se utilizó el nivel descriptivo para clasificar los elementos y estructuras según el comportamiento de los procesos que se realizaron en los pozos petroleros;

finalmente llegamos al nivel explicativo para comprobar experimentalmente la hipótesis así como también descubrir las causas y efectos de los problemas.

### **3.4 Población y muestra.**

En este proyecto la muestra es igual a la población debido a que el número de personas en el área de instrumentación de la empresa "TUBOSCOPE" es pequeño, por lo tanto se consulto a todo el personal existente para fines informativos.

# **3.5 Recolección de información**

Los instrumentos que se utilizaron para la recolección y registro de datos fueron un cuaderno de notas y fichas bibliografícas, los cuales brindaron información teórica permanente y útil para poder realizar un análisis comparativo estableciendo ventajas y desventajas del sistema. Además la técnica principal fue la observación científica, ya que se pudo examinar directamente todos los elementos relacionados con el sistema.

### **3.6 Procesamiento y análisis**

Una vez obtenidos los datos necesarios para el desarrollo del proyecto se realizaron estudios de todos los datos recopilados por medio de tabulaciones o cuadros los cuales nos permitieron obtener una visión más clara sobre las necesidades que tiene la empresa.

### **CAPITULO IV**

### **PROPUESTA**

### **4.1 Análisis del Sistema Actual**

El sistema de instrumentación actual para taladros y cabinas de mudlogging consiste en sensores de tipo hidráulicos y neumáticos conectados al drilling recorder (registro de perforación) que es el encargado de recolectar los datos en hojas por medio de esferos para visualizar los parámetros de perforación en el pozo, por lo que la información recolectada por estos sensores mecánicos no son exactos. Se puede perder los datos de perforación de cierto tiempo en el drilling recorder ya sea por atascamiento del papel, o por falta de tinta en los esferos registradores del mismo. Por lo tanto la visualización de los parámetros de perforación no es en forma instantánea.

### **4.2 Análisis del Sistema Propuesto**

Este sistema es electrónico y permite ver los datos de perforación en base a tiempo real y en base a la profundidad de perforación por medio del servidor y estaciones de trabajo. Los datos se visualizan y se transmiten mientras dure el pozo. Este sistema nos provee información exacta y confiable para optimizar la operación de perforación, garantizar seguridad y prevenir eventos de la perforación no previstos.

El sistema consta de sensores de alta fidelidad y de la más alta tecnología. Este sistema esta diseñado para monitorear los siguientes parámetros:

- $\triangleright$  Peso de la Sarta
- $\triangleright$  Peso sobre la broca
- $\triangleright$  Presión de Bombas
- $\triangleright$  Profundidad y posición de la broca
- Tasa de Penetración
- Torque y RPM
- $\triangleright$  SPM de Bombas
- Flujo de Entrada y Flujo de Retorno de lodo.

# 2.1.1 **Descripción del Equipo**

El sistema de instrumentación del taladro y cabina de Mudlogging consta de:

- ♠ DAQ (Unidad de Adquisición de Datos)
- ♠ Sensores
- ♠ Red T-POT
- ♠ Sistema RigSense
	- **Servidor**
	- **Cliente**
	- **NT Tracer (Pantalla sensible al tacto)**

# **4.2.1.1 DAQ (Data Acquisition Unit)**

La unidad de adquisición de datos DAQ esta constituido de las siguientes partes:

- ♠ Tarjeta Digital (Procesador)
- ♠ Tarjeta de terminación de campo
- ♠ Tarjeta analógica I/O (Sensores)
- ♠ Tarjeta EDMS (Electronic Depth Measurement System)
- ♠ Modem
- ♠ Fuentes de poder (dos)
- ♠ Batería (Opcional con EDMS)

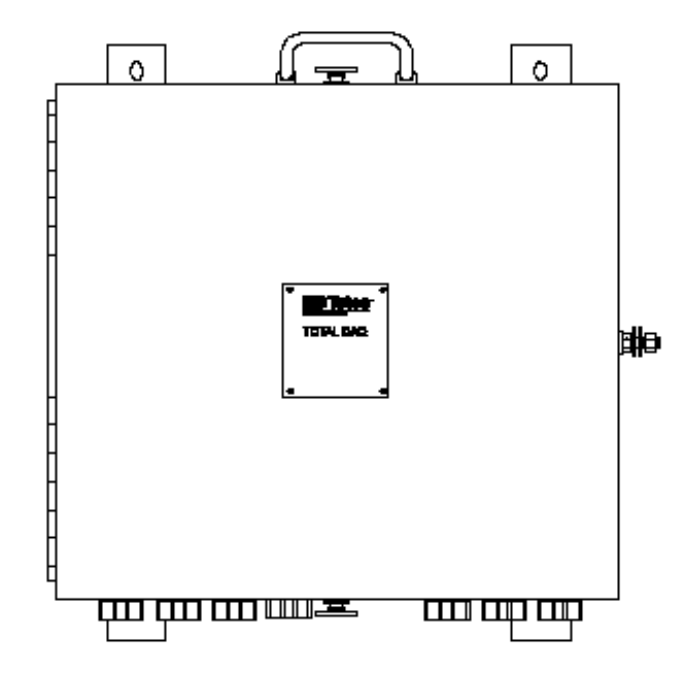

*Figura 4.1. Unidad de Adquisición de Datos (DAQ)*

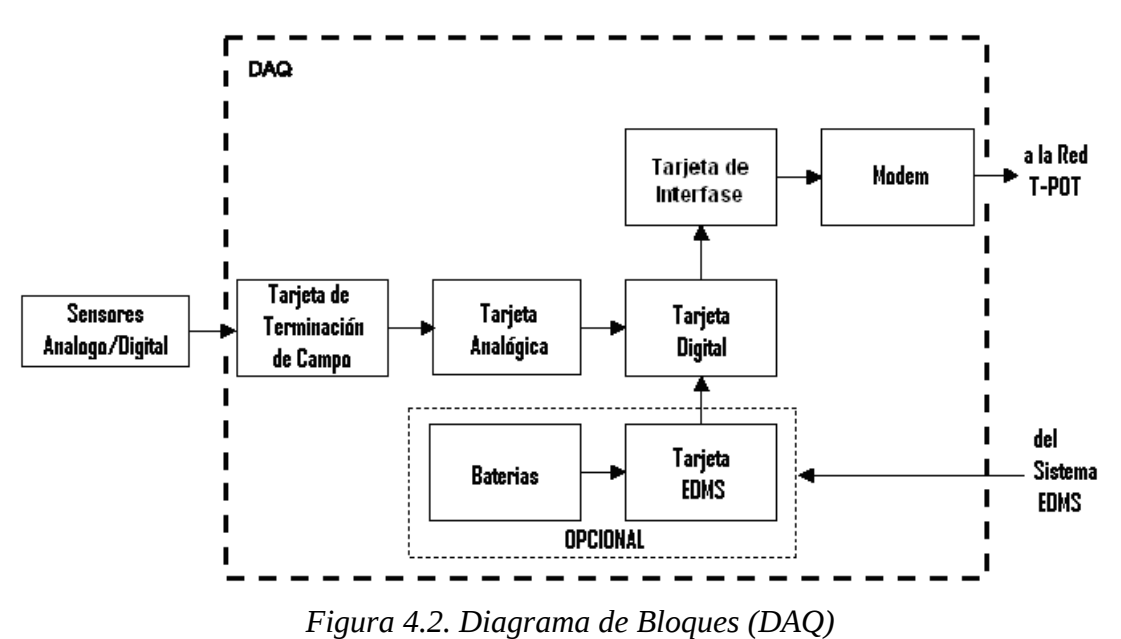

**Tarjeta Digital:** La tarjeta digital esta en interfase con la PC de configuración/calibración y se conecta a la tarjeta analógica I/O a través de un conector de 64 pines ubicada en el chasis del DAQ.

La tarjeta también provee un conector para la tarjeta de comunicaciones y la tarjeta EDMS opcional. La tarjeta controla y se comunica con todas las demás

tarjetas existentes en el DAQ. La tarjeta digital contiene el DAQ principal y el procesador analógico, asociando memorias PROM y RAM, interruptores de reset y de selección, LED's y watchdog timer con su respectivo indicador LED.

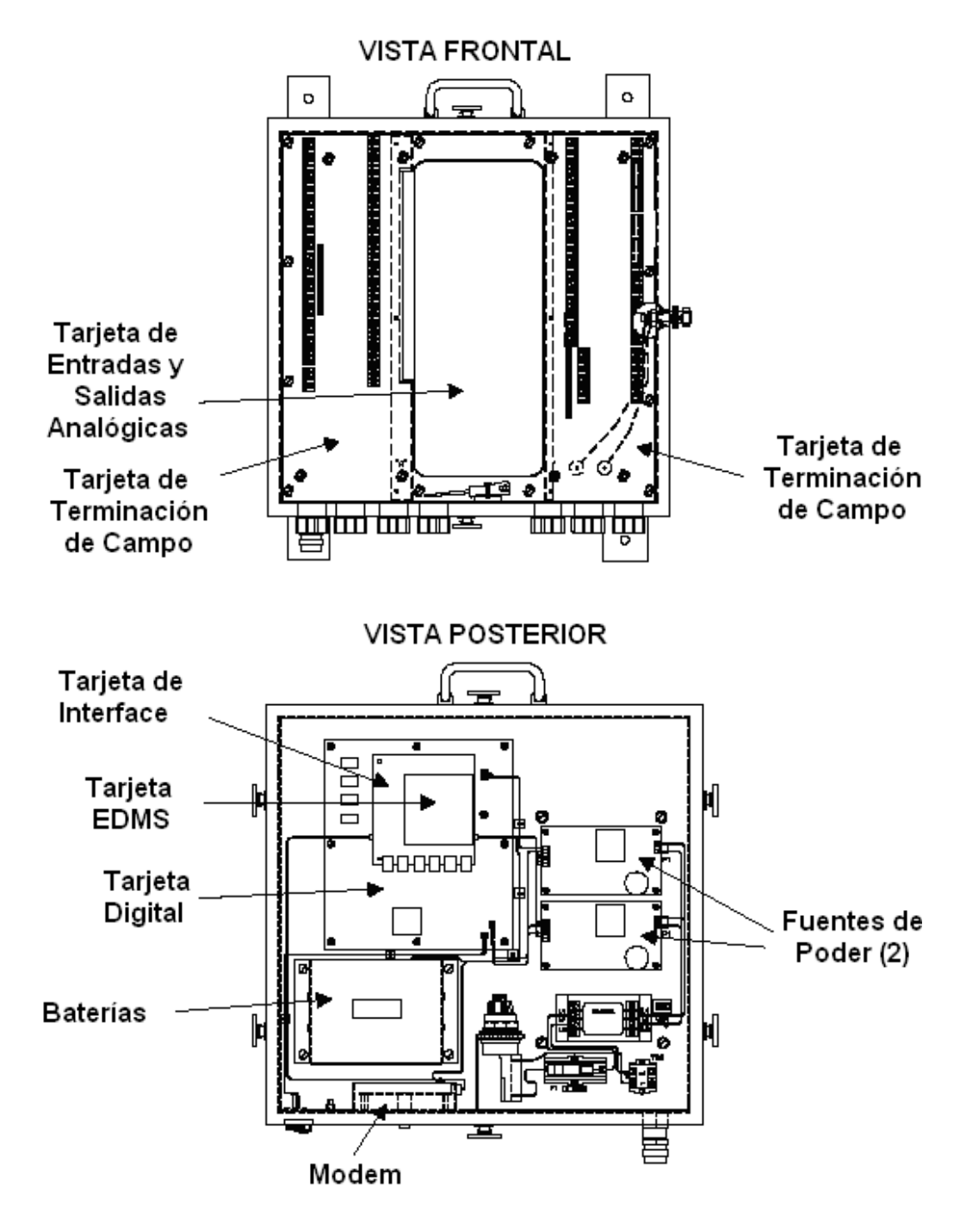

*Figura 4.3. Componentes del DAQ*
**Tarjeta de terminación de campo:** La tarjeta de terminación de campo proporciona todas las conexiones de entrada de los sensores del taladro.

La tarjeta de terminación de campo proporciona 23 entradas analógicas, 14 conexiones de entradas/salidas digitales, seis salidas de poder y las conexiones para el medidor de profundidad electrónico. La tarjeta esta localizada interiormente y se conecta a la tarjeta de entradas/salidas analógicas a través de dos conectores de 96 pines.

**Tarjeta de entradas/salidas (I/O) analógicas:** La tarjeta de I/O analógicas esta localizada bajo la tarjeta de terminación de campo y conectada a esta a través de dos conectores de 96 pines y el chasis del DAQ con un conector de 64 pines a la tarjeta digital. La tarjeta de entradas/salidas contiene lo siguiente:

- ♠ Multiplexor Analógico
- ♠ Entadas/Salidas Digitales
- ♠ Interfase EDMS
- ♠ Conversores A/D electrónicos

La tarjeta analógica convierte todas las señales de entrada de los sensores analógicos a digital para poder ser procesada por la tarjeta digital. Las entradas digitales y EDMS están también condicionadas en la tarjeta analógica y provistas como conexiones a la tarjeta digital.

**Tarjeta EDMS:** La tarjeta del sistema de medición de profundidad electrónica (EDMS) es una opción para usar cuando un sistema EDMS esta instalado en el taladro y conectado a la tarjeta de terminación de campo del DAQ. La tarjeta procesa la información de posicionamiento del malacate para proporcionar información del block height en todo tiempo durante la operación de perforación.

**Modem:** El modem proporciona una interfase para datos a ser transmitidos a instrumentos conectados a la red de comunicación T-POT. El modem esta

colocado en el interior del chasis del DAQ y provisto de un conector BNC, este se encuentra accesible fuera del DAQ.

**Fuentes de alimentación:** Las salidas de las dos fuentes de poder duales de 40 W, proveen +5, +28,+15, y -15 VDC niveles requeridos para poner en funcionamiento los circuitos del DAQ y salidas de voltaje externos. Los voltajes son inicialmente proporcionados a la tarjeta digital, luego son distribuidos en el interior del DAQ. Las fuentes están protegidas por fusibles.

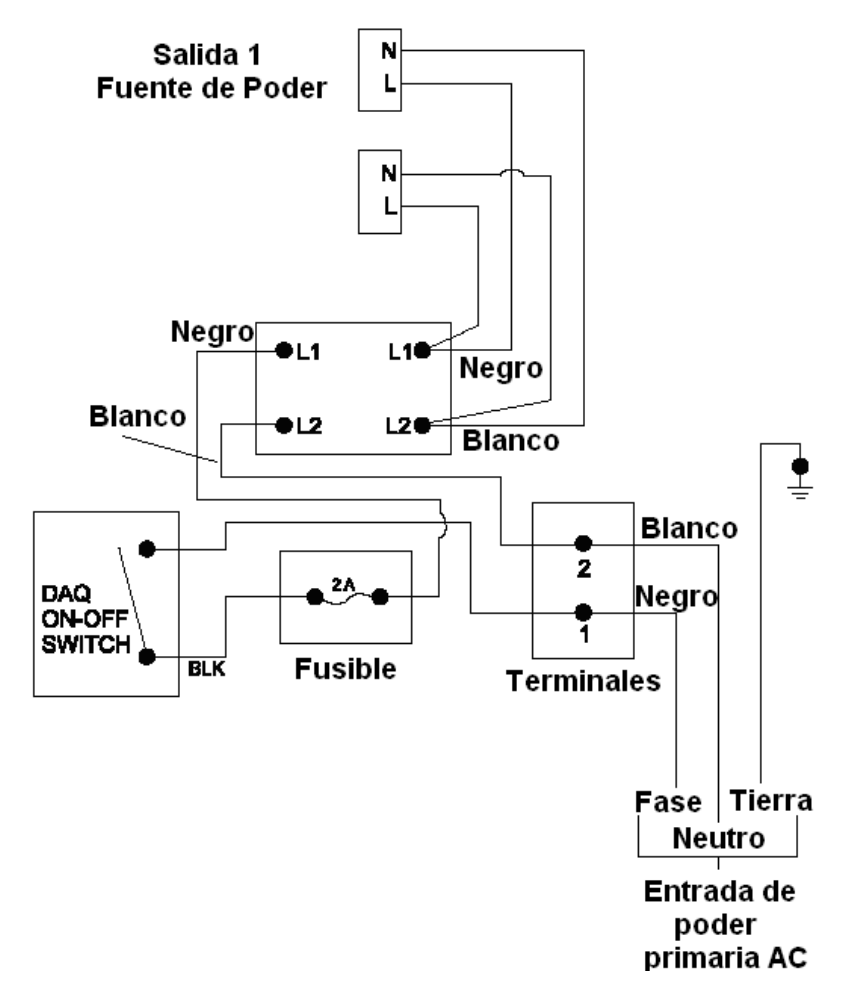

*Figura 4.4. Distribución de la fuente de poder AC*

**Baterías:** El paquete de baterías son incluidas si el sistema EDMS esta incorporado en el DAQ. El paquete de baterías proporciona 12 voltios DC para operar la tarjeta EDMS y previene las perdidas de datos en casos de cortes de energía.

# 4.2.1.2 **Transductores (Sensores)**

Los sensores utilizados en el sistema son los siguientes:

- ♠ Transductor hidráulico a eléctrico
- ♠ Sensor de carrera del pistón de bomba (SPM)
- ♠ Sensor de flujo del lodo
- ♠ Sensor codificador de profundidad
- ♠ Sensor ultrasónico
- ♠ Sensor de nivel de tanque
- ♠ Sensor interruptor de proximidad
- ♠ Sensor de densidad del lodo
- ♠ Sensor RPM (revoluciones por minuto)

# **Transductor Hidráulico a Eléctrico**

Este transductor es el encargado de transformar la energía hidráulica en energía eléctrica (Voltaje).

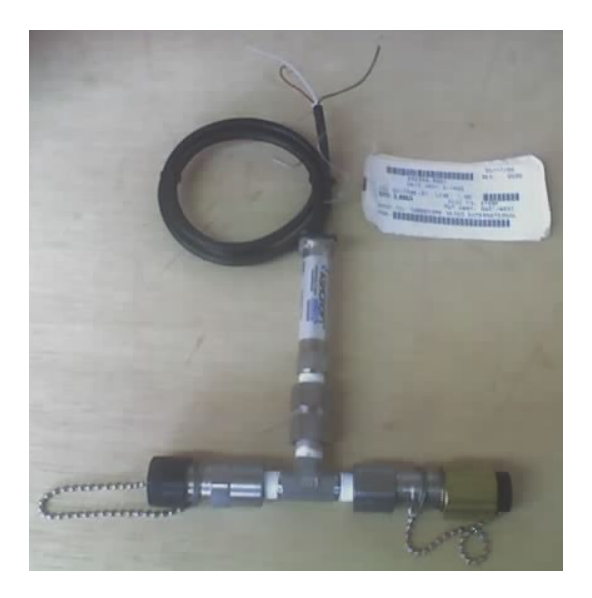

*Figura 4.5. Transductor Hidráulico a Eléctrico.*

### **Sensor de Carrera del Pistón de Bomba**

El sensor de carrera de pistón de bomba (sensor de stroke de bombas) esta designado para proporcionar pulsos por contacto para contar las carreras del pistón de las bombas.

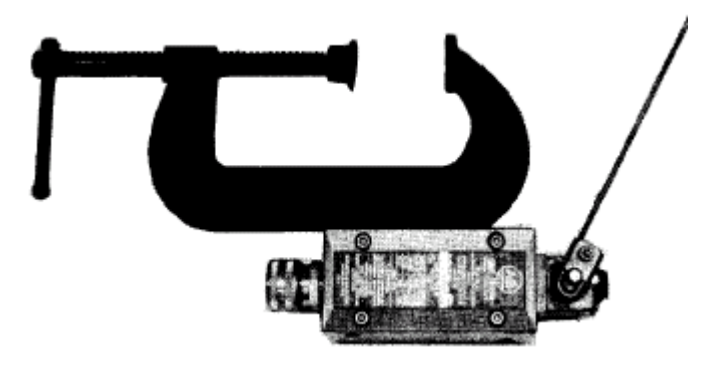

*Figura 4.6. Sensor de Carrera del Pistón de Bomba*

También se puede utilizar sensores de proximidad para censar la carrera del pistón de bomba.

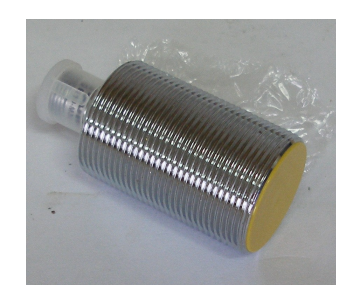

*Figura 4.7. Sensor de Proximidad*

### **Sensor de Flujo de Lodo**

Este sensor esta designado para la instalación en un taladro de perforación en el tubo de retorno de lodo entre el taladro y los tanques de lodo, envía una señal del porcentaje de flujo de entrada del lodo existente al sistema. El monitoreo continuo y almacenamiento de información del flujo del lodo evita la invasión de fluido de formación, o pérdidas de circulación de lodo inmediatamente.

El sensor provee la señal para alertar al sistema o como un control para una bomba contadora de strokes.

El sensor de flujo de lodo comprende de una base que se suelda a la tubería de flujo de retorno, una tapa en forma de plato que cubre la unidad, un remo se interconecta a través de un pivote y un mecanismo de unión con un transmisor neumático o eléctrico y dos contrapesos ajustables (figura 4.8.).

Los contrapesos se encuentran en la parte externa del sensor proporcionando una fuerza en el remo contra el flujo del lodo y asegura que el remo vuelva a la posición cero cuando no exista flujo en la tubería. El sensor es fácilmente desmontable. Cuando el sensor esta desmontado se tapa la base que se encuentra en la tubería con una tapa tipo plato, para evitar derrames de lodo. El remo puede venir en 4 diferentes tamaños dependiendo del diámetro de la tubería.

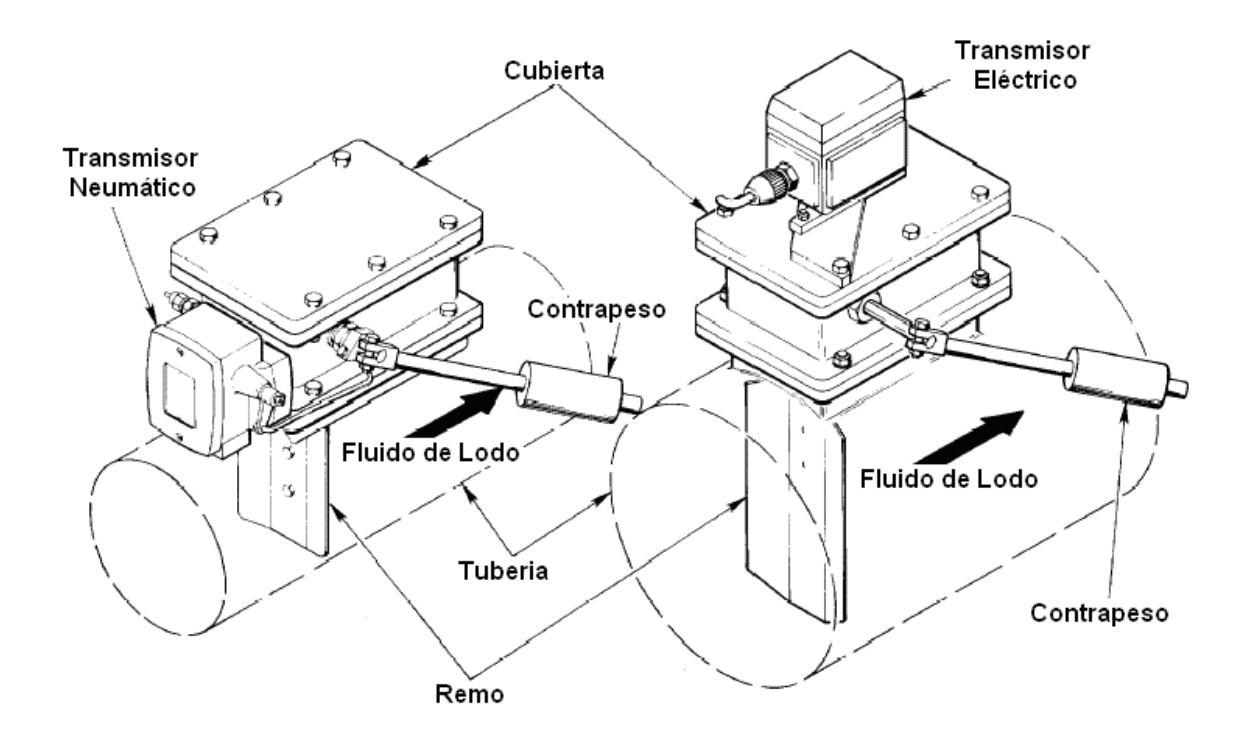

*Figura 4.8. Sensor de flujo de lodo (neumático y eléctrico) neumático* 

#### **Operación del transmisor neumático**

El transmisor neumático opera con una fuente de aire comprimido a 20 PSIG (1.4 kg/cm²) y entrega un rendimiento a un rango de 3 a 15 psig (0.21 a 1.1 kg/cm²) al sistema. Cuando el remo de flujo no tiene la presión necesaria para moverse, el transmisor entrega un rendimiento de 3 psig (0.2 kg/cm²) de aire. El transmisor no llega a proporcionar un rendimiento máximo de 15 psig (1.1 kg/cm²) que indica el 100% del flujo. El flujo de lodo real no puede causar una desviación de 90 grados al remo, por consiguiente se requiere calibrar el transmisor. Los contrapesos del remo son ajustables dependiendo del flujo de lodo para controlar la señal del transmisor.

#### **Operación del transmisor eléctrico**

El transmisor eléctrico opera con una entrada de 5 voltios dc y entrega una salida de 0.47 a 3 voltios dc. Cuando el remo no tiene presión de flujo, la señal de salida es 0.47 voltios. Cuando el remo esta a 90 grados, la señal de salida es 3 voltios. La calibración requiere un ajuste de la unión entre la rama del transmisor y la rama del pivote que opera en una proporción de 1:1. De igual forma los contrapesos requieren de un ajuste para el funcionamiento apropiado del sensor.

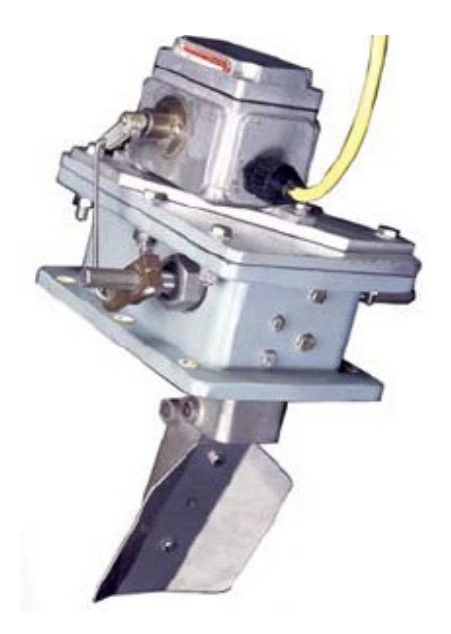

*Figura 4.9. Sensor de flujo de lodo electrónico.*

## **Sensor Codificador de Profundidad**

El sensor/decodificador de profundidad mostrado en la figura es un decodificador óptico este mide la rotación del malacate. El decodificador gira en una relación uno a uno con el tambor del malacate y proporciona 2000 pulsos por cada revolución del malacate.

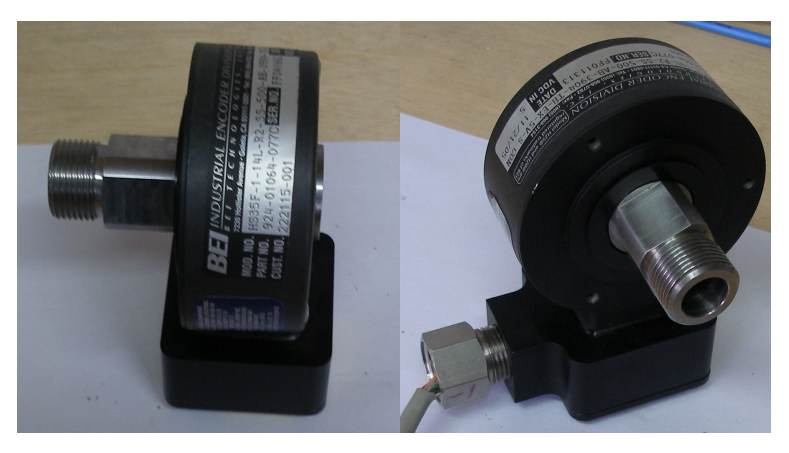

*Figura 4.10. Sensor de Profundidad*

# **Sensor Ultrasónico**

El sensor ultrasónico esta destinado para medir el nivel de los tanques de lodo.

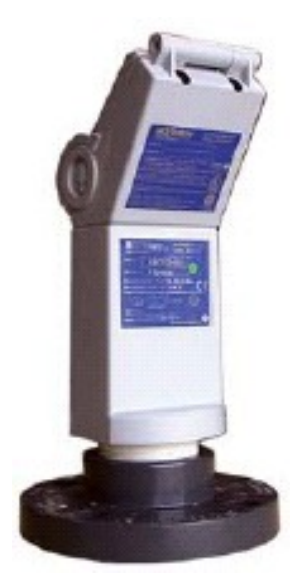

*Figura 4.11. Sensor Ultrasónico* 

Especificaciones:

- $\triangleright$  Rango de medida: 9.6 in a 16 ft, 4.8 in (0.25 a 5 m)
- Alimentación: 12 28 VDC
- $\blacktriangleright$  Salida:  $4 20$  mA
- Resolución: 0.125 inches (3 mm)
- $\triangleright$  Temperatura: 40° a + 140° F(-40° a + 40° C)

# **Sensor de Nivel de Tanque**

Este sensor esta construido de acero inoxidable y el flotador es resistente a químicos.

Esta disponible en 4 tamaños:

- $\geq 0.8$  ft (2.4 m)
- $\geq 10$  ft (3.04 m)
- $> 15$  ft (4.6 m)
- $> 20$  ft (6.1 m)

Longitud estándar de 25 ft (7.64 m), 5 VDC de alimentación.

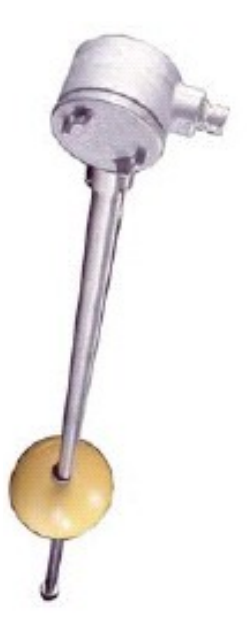

*Figura 4.12. Sensor de Nivel de Tanque* 

### 4.2.1.3 **Red T-POT**

La red T-POT mostrada en la figura 4.13. es una multiplexación por división de tiempo, el sistema utiliza una comunicación FSK (frecuency-shiftkeying). Este tipo de comunicación opera similar a la mayoría de las otras comunicaciones de red y usa un único protocolo desarrollado específicamente para las tareas asociadas con el sistema de instrumentación. Cada dispositivo conectado a la red tiene un número de identificación asignado para el correcto enrutamiento de los datos.

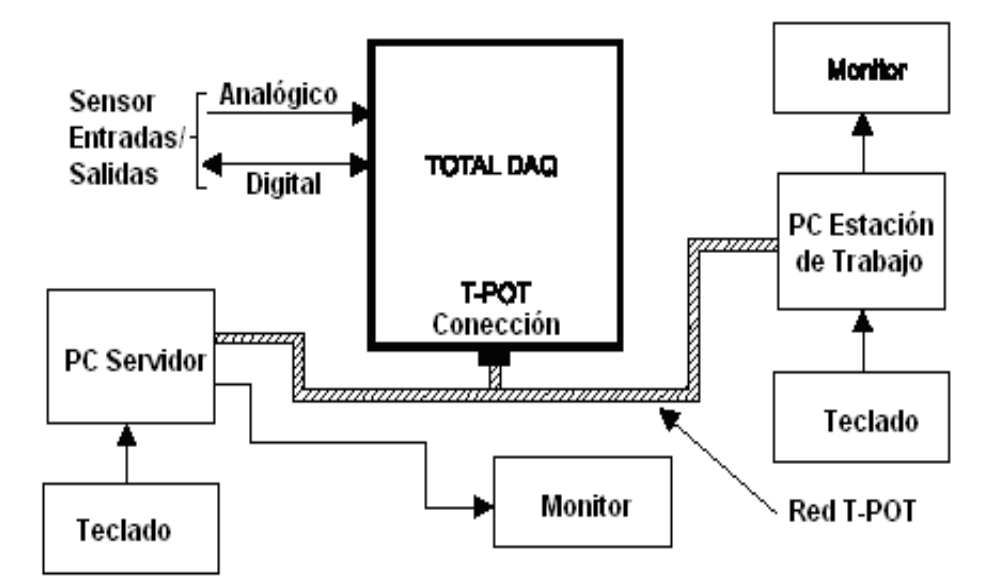

*Figura 4.13. Diagrama de interfase típica TOTAL/DAQ.*

### 4.2.1.4 **Sistema RigSense**

#### **Servidor RigSense**

Ubicación: Cabina de Mudlogging.

Consiste de un Computador DELL Pentium IV, 3 GHz de velocidad del Procesador, 900 MHZ de 80 GB de Disco Duro con un Monitor de 17 pulgadas LCD a color, sus accesorios y una impresora HP de inyección de tinta para imprimir los gráficos.

El Servidor RigSense recibe los datos desde la Unidad de adquisición de datos (DAQ) a través de la red T-POT y muestra los parámetros de perforación en una pantalla que puede ser configurada por el propio usuario. El Rig Sense tiene la capacidad de mostrar, graficar, imprimir, almacenar y transmitir datos históricos y en Tiempo Real.

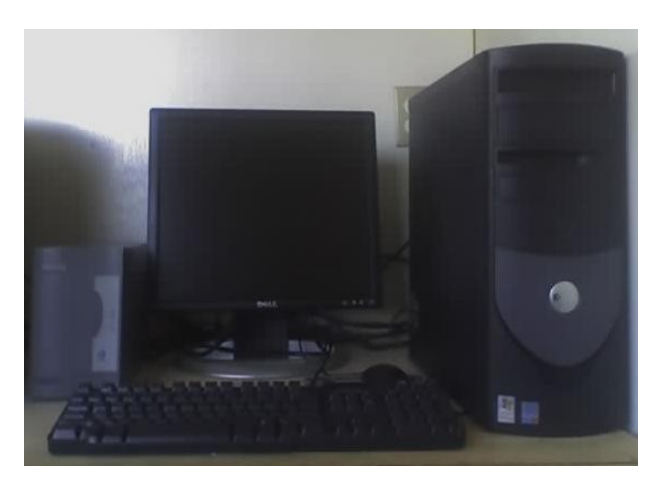

*Figura 4.14. Servidor*

### **Estación de trabajo**

Ubicación: Cabina del Company Man.

Consiste de un computador DELL Pentium IV, 3 GHz de velocidad del Procesador, 900 MHZ de 40 GB de Disco Duro con un Monitor de 17 pulgadas LCD a color y sus accesorios.

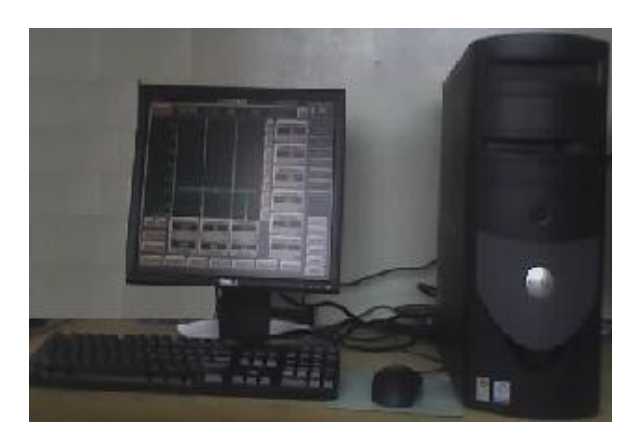

*Figura 4.15. Estación de trabajo (Cliente)*

# **Monitor NT Tracer**

Ubicación: Planchada de perforación

Consiste en una pantalla de cristal liquido a color de 14 pulgadas con sistema Touch Screen acondicionada para áreas peligrosas que muestra los parámetros de perforación en forma numérica y grafica en ambiente Windows NT.

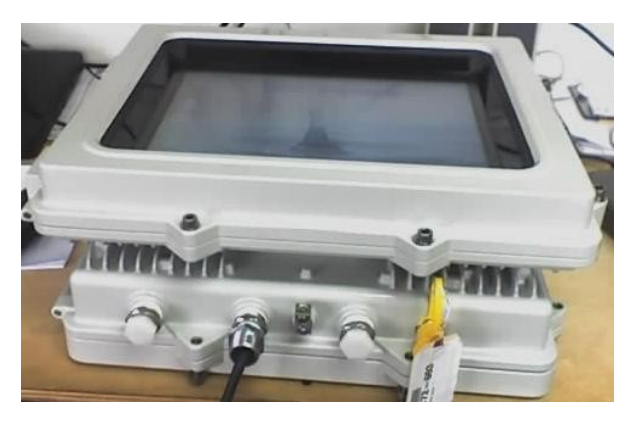

*Figura 4.16. Pantalla NT Tracer*

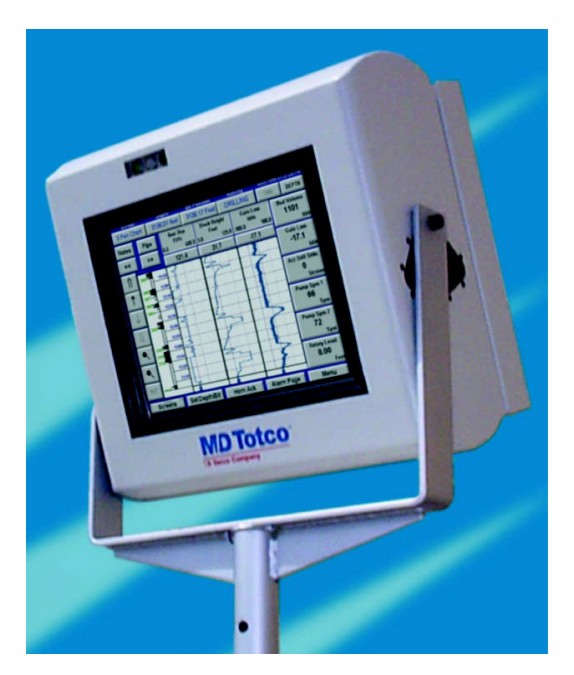

*Figura 4.17. Pantalla sensible al tacto (NT Tracer).*

# Esquema total del sistema

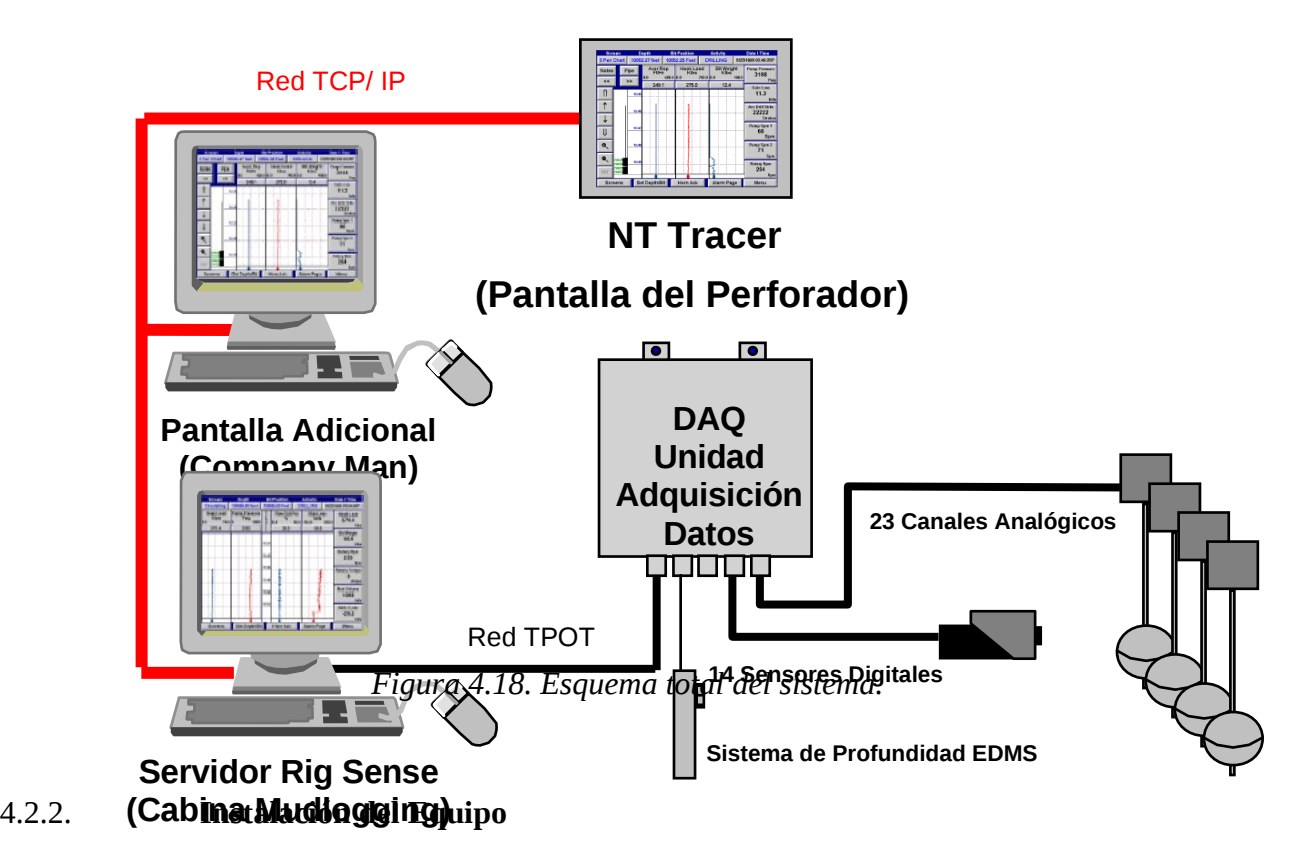

# **Instalación del DAQ**

Para comenzar la instalación del equipo se coloca el DAQ en la cabina de Mudlogging, en el compartimiento adecuado en la cabina, las dimensiones del DAQ se muestran en la figura:

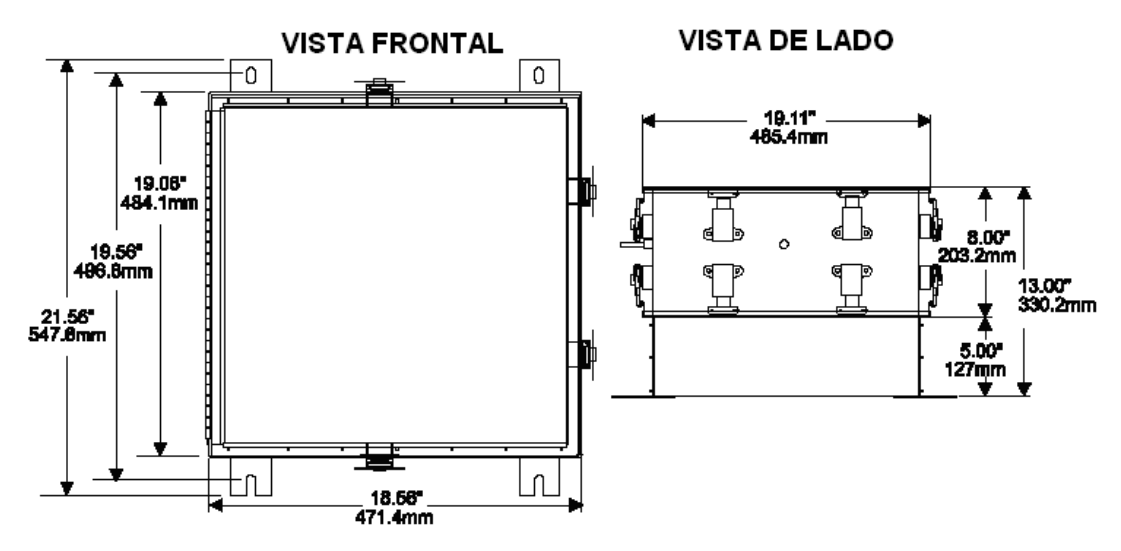

*Figura 4.19. Dimensiones del DAQ (Unidad de Adquisición de Datos).*

Se conecta la fuente de poder primaria AC como se indica en la figura4.20:

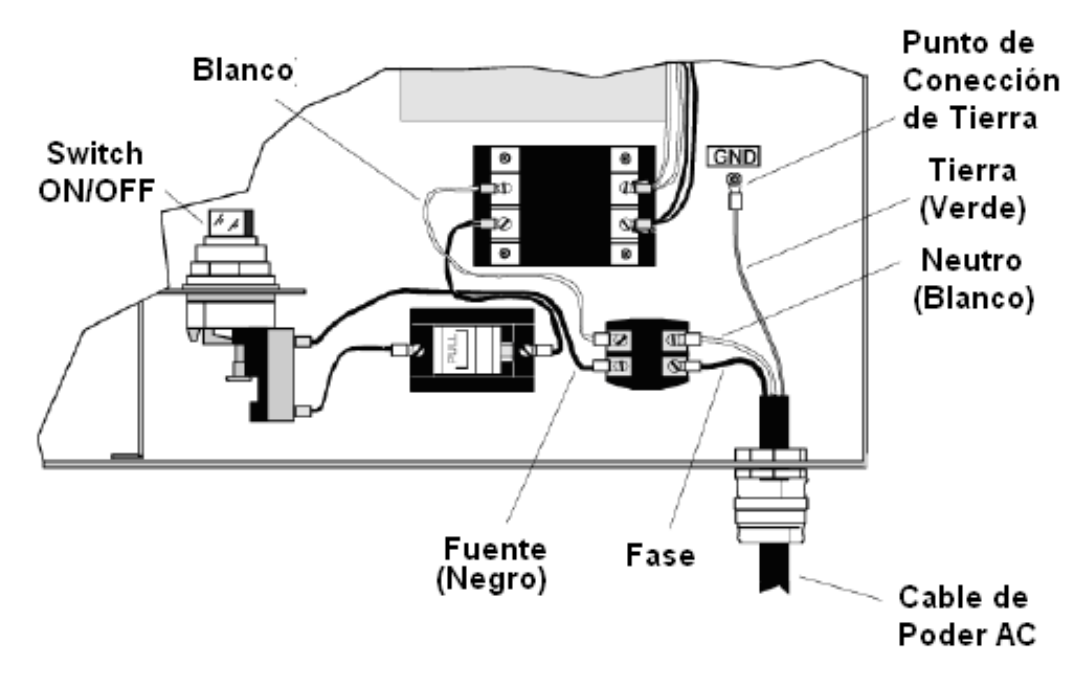

*Figura 4.20. Conexión de la fuente de poder AC.*

#### **Conexión de los Sensores en el DAQ**

Todos los sensores son conectados por medio de cable multipar (12 pares) a la tarjeta de terminación de campo ubicada en el DAQ. La tarjeta contiene terminaciones para la conexión de 23 canales analógicos, 14 digitales que pueden ser programados como entradas o salidas, 6 salidas de poder digitales y las conexiones para el sensor de profundidad (EDMS). También se encuentran localizados 24 switches a lado del las entradas/salidas analógicas, usados para seleccionar la entrada de las fuentes de corriente o voltaje correspondiente a los 23 canales analógicos. El switch 24 no es funcional.

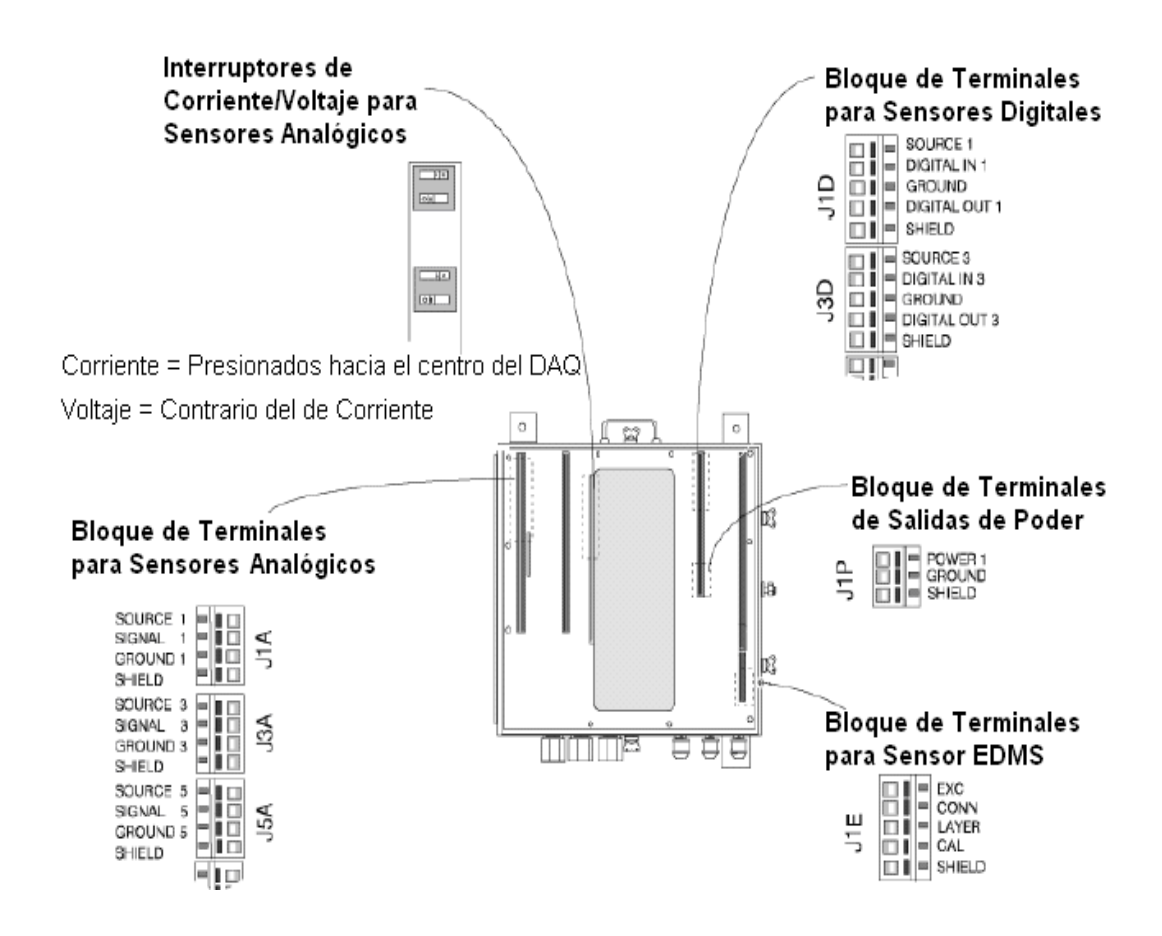

*Figura 4.21. Conexión de sensores en la tarjeta de terminación de campo.*

### **Instalación del Sensor de Presión**

El transductor de presión se monto en el standpipe (tubería de alta presión), este transductor puede ser de 0-5000 psi, que se lo conecta en el diafragma existente en la línea hidráulica.

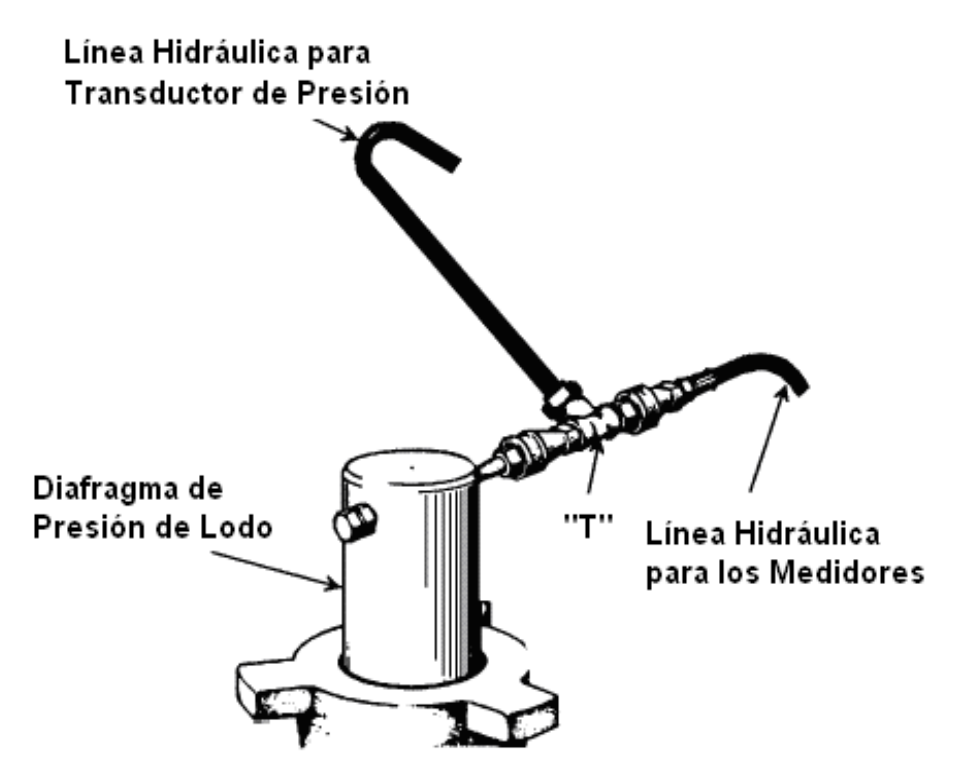

*Figura 4.22. Instalación del transductor de presión* 

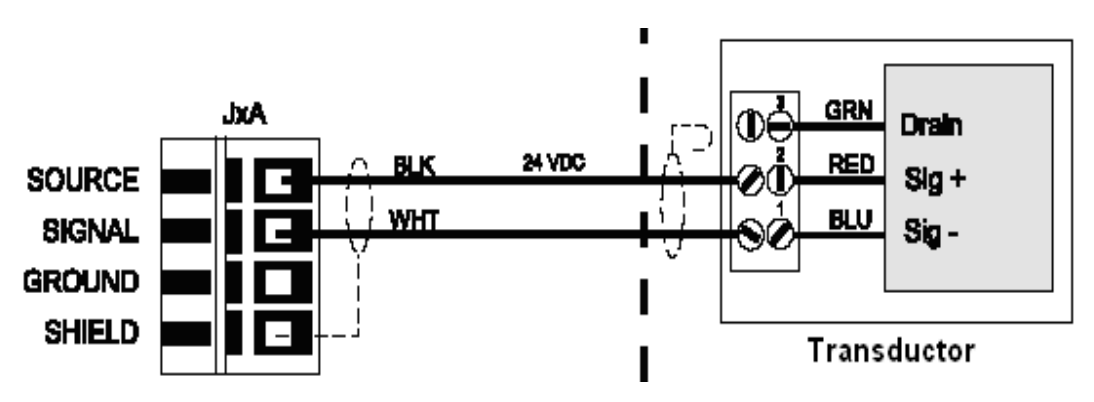

*Figura 4.23. Conexión del transductor con el DAQ en J6A canal analógico.*

# **Instalación del Sensor Indicador del Peso de la Sarta (Hook Load)**

Para colocar el sensor indicador de peso se debe cortar la entrada de la línea hidráulica ubicada en el piso del perforador.

Es usado como sensor indicador de peso un transductor hidráulico de 0-1000 psi.

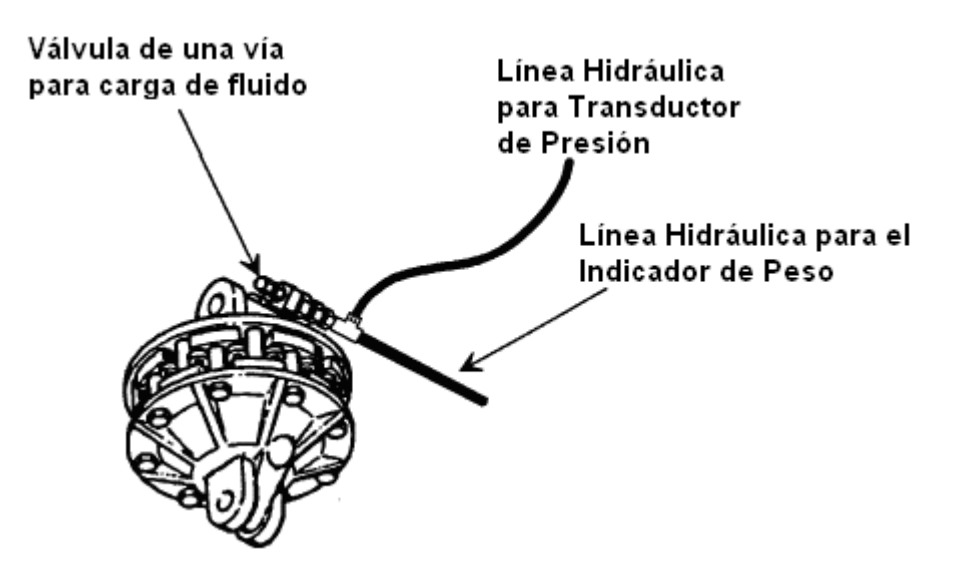

*Figura 4.24. Instalación del sensor indicador de peso.* 

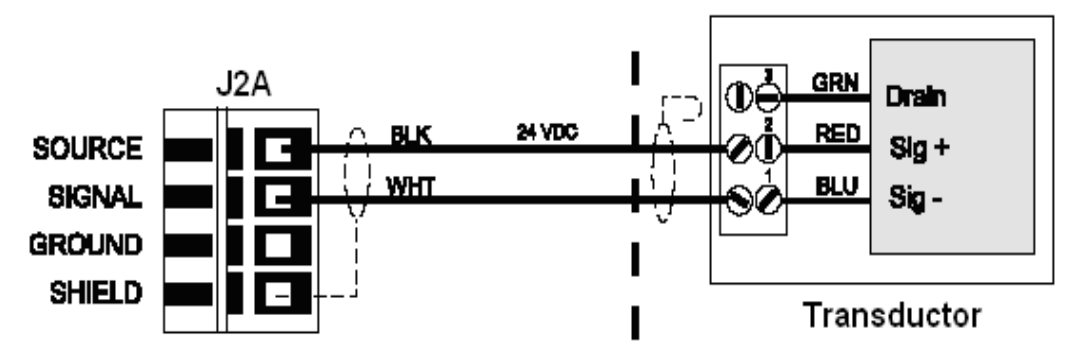

*Figura 4.25. Conexión del transductor con el DAQ en J2A canal analógico.*

# **Instalación del Sensor de SPM de las Bombas**

Utilizamos un sensor de proximidad que opera creando un campo electromagnético alrededor de su cabeza. El campo electromagnético se perturba cuando un objeto metálico pasa a través de el, cuando sucede esta perturbación el sensor genera un pulso.

Este sensor se colocó cerca del pistón de las bombas de lodo con una distancia máxima de 3/8 a 3/16 de pulgada para su correcto funcionamiento. En el pozo existen tres bombas de lodo y se lo conectó al DAQ en los canales digitales J5D, J7D y J9D.

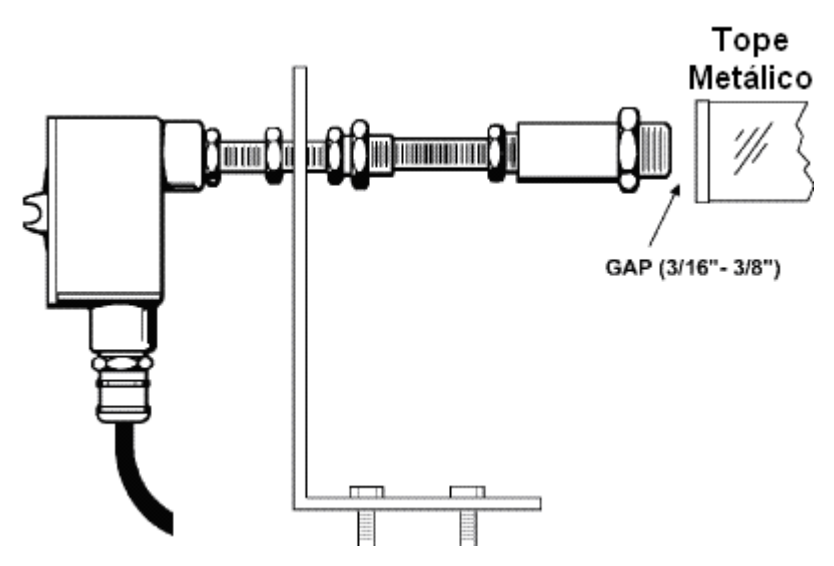

*Figura 4.26. Instalación del sensor de SPM de las bombas.* 

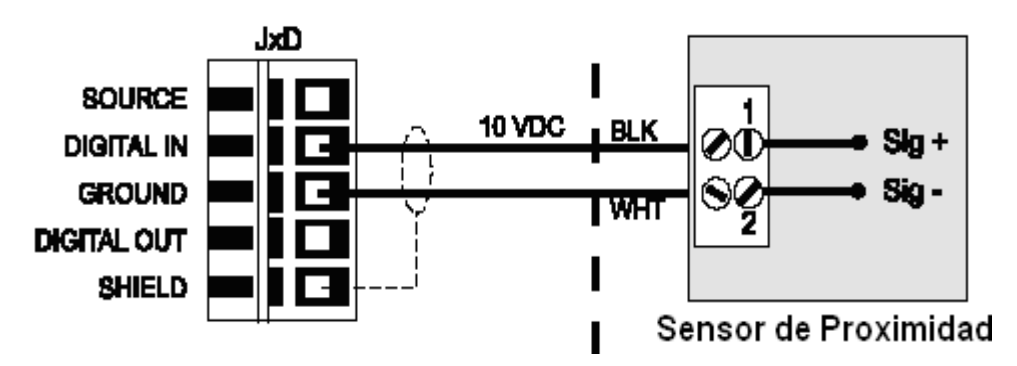

*Figura 4.27. Conexión del sensor de proximidad al DAQ en los canales digitales J5D, J7D y J9D.*

#### **Instalación de los Sensores del Top Drive**

Dos tipos de señales son monitoreadas por el panel de control del Top Drive:

- Torque rotatorio del Top Drive
- $\triangleright$  RPM del Top Drive

Para obtener estas señales conectamos de la consola del perforador al DAQ por medio de un conector de 6 pines. Estas señales pueden ser monitoreadas juntas o individualmente.

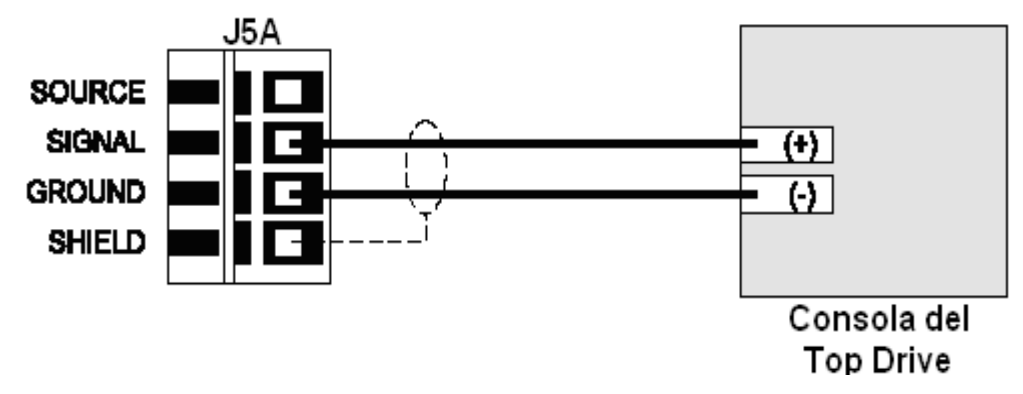

*Figura 4.28. Conexión de la entrada del torque del Top Drive al DAQ en el canal analógico J5A (Torque rotatorio del Top Drive).*

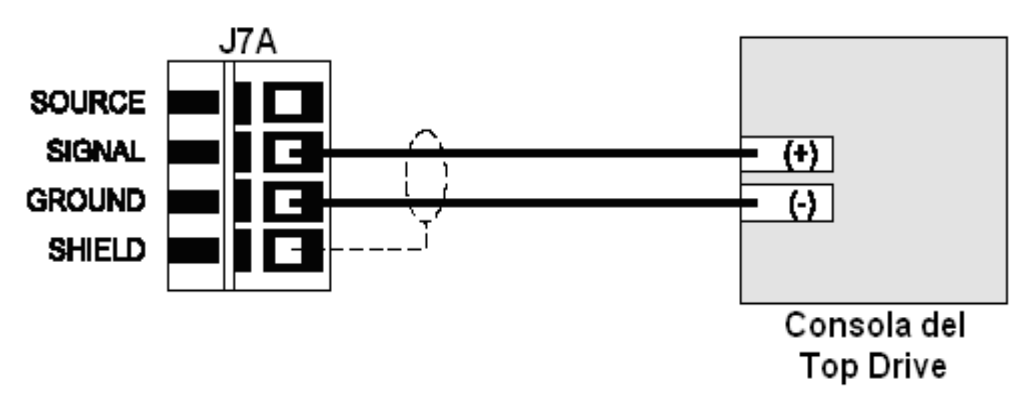

*Figura 4.29. Conexión de la entrada de la señal de RPM del Top Drive al DAQ en el canal analógico J7A (RPM del Top Drive).*

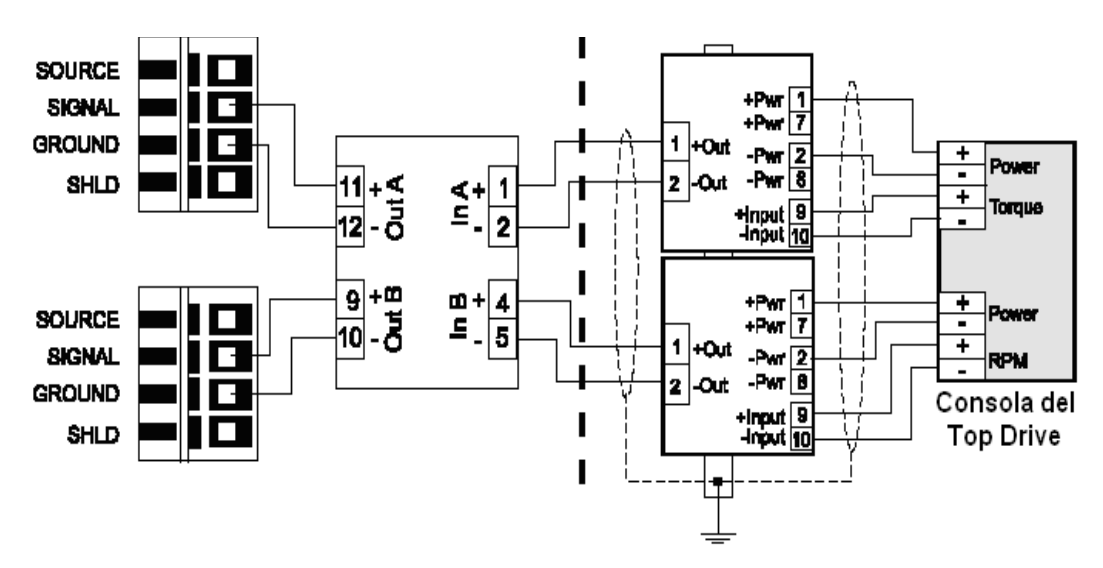

*Figura 4.30. Diagrama de conexión de RPM (J7A) y Torque (J5A) del Top Drive combinados al DAQ.*

### **Instalación del Sensor de Flujo de Lodo**

Los sensores de voltaje son los sensores más comunes y se usan típicamente cuando las longitudes de los cables son cortas, son inmunes al ruido y el aislamiento no es una preocupación. Los sensores de voltaje se pueden aplicar a lo siguiente:

- Salidas de voltaje de otros equipos electrónicos.
- Sensores tipo potenciómetro.

Pasos realizados para instalar y calibrar el sensor de flujo de lodo:

1. Escoja una sección de la línea de flujo para instalar el sensor de flujo de lodo.

2. Realice un agujero de 9.25" x 2.5" (235mm x 63.5mm) a lo largo de la línea de flujo y suelde la base del sensor en ángulo recto hacia la línea de flujo. Asegúrese de que la base contenga tres hoyos en el extremo superior.

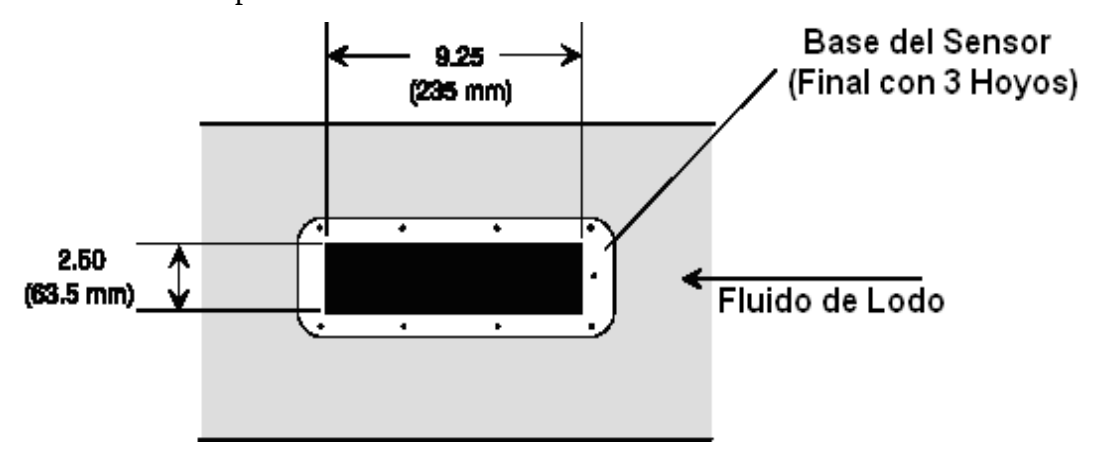

*Figura 4.31. Instalación del sensor de flujo.*

3. Determine el diámetro de la línea de flujo y seleccione el tamaño apropiado del remo.

4. Instale el remo atornillándolo a la paleta base del sensor de flujo, asegúrese que la parte cóncava del remo se encuentre de frente a la dirección del flujo de lodo.

5. Asegúrese que cuando no exista flujo de lodo el remo se encuentre en la posición hacia abajo, debe existir una distancia de 0.25-0.75 pulgadas (6.3-19mm) entre el remo y la base de la cañería y no haya ningún obstáculo entre estos.

6. Atornille el sensor a la base colocada anteriormente.

7. Remueva el potenciómetro alojado bajo la tapa. Ponga el sensor en el punto cero sosteniendo el remo en la posición hacia abajo. Suelte dos tornillos y regule el potenciómetro hasta que mida 150-250 Ohmios entre los terminales 1 y 2 en TB1. Apriete los tornillos.

8. Conecte el cable del sensor a TB1 y direccionelo al DAQ. Coloque la tapa. Cubierta

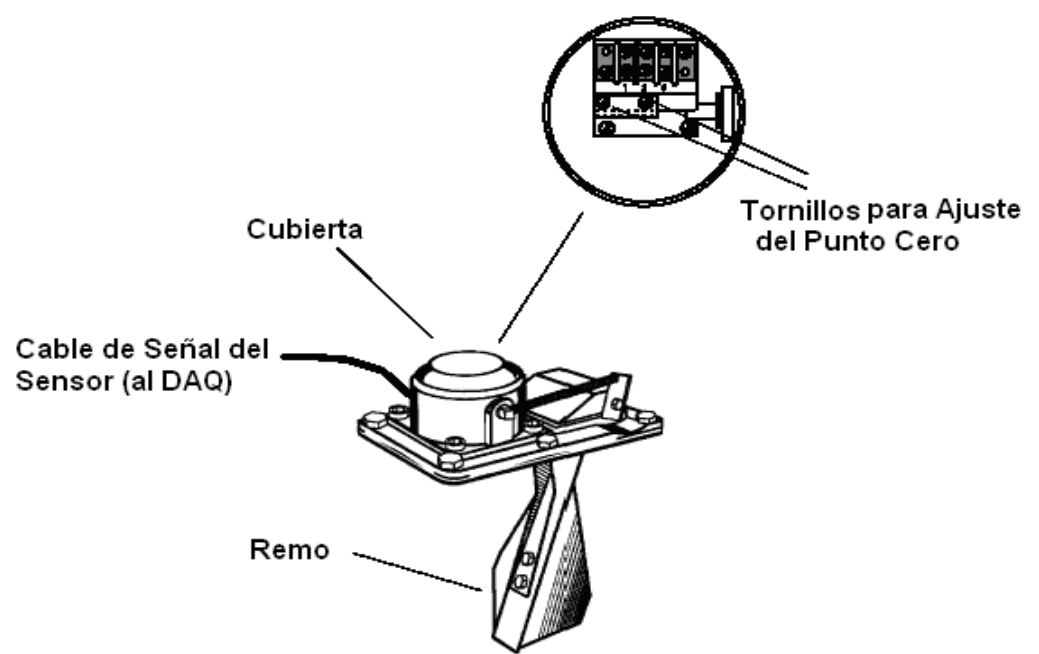

*Figura 4.32. Calibración del sensor de flujo de lodo.*

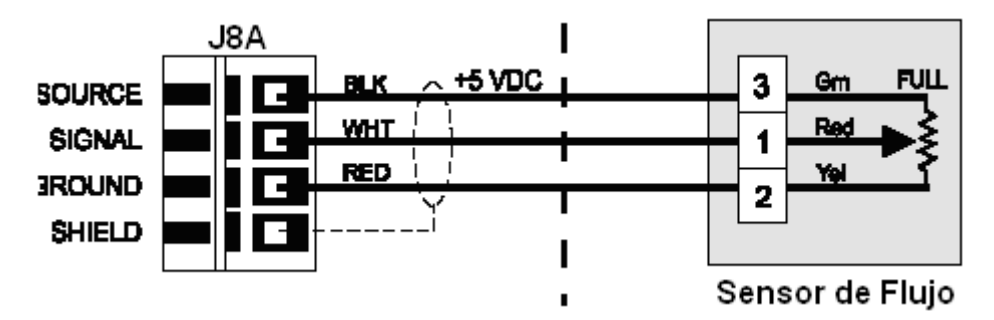

*Figura4.32. Diagrama de conexión del sensor de flujo de lodo con el DAQ en el canal analógico J8A.*

### **Instalación del Sensor de Nivel de Tanque**

Este es un sensor de voltaje. Para instalar este sensor primero calculamos el volumen del tanque de lodo, para seleccionar la longitud correcta del sensor. Coloque la boya.

Existen 4 tanques de almacenamiento de lodo, por tal razón se lo va a instalar en los canales analógicos J10A, J12A, J14A y J16A del DAQ.

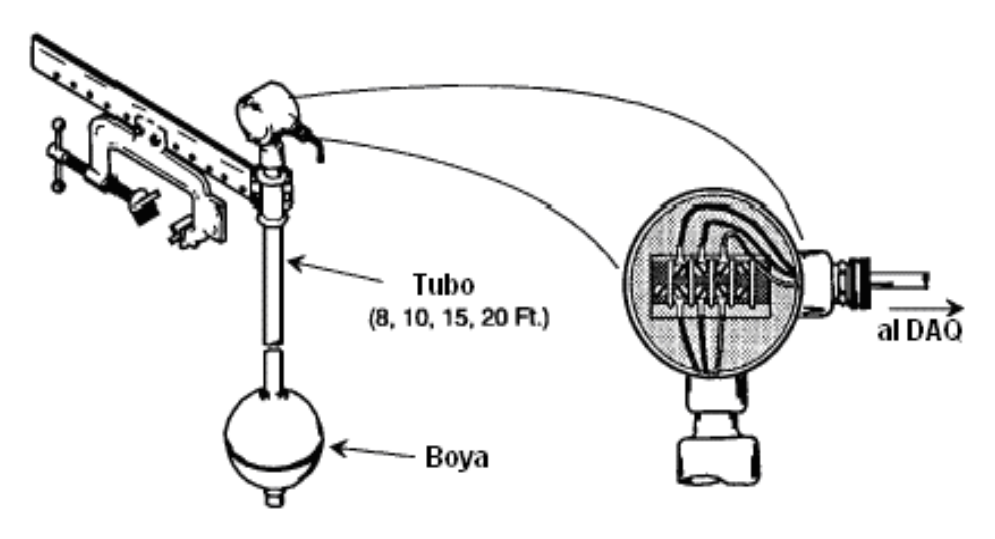

*Figura 4.33. Instalación del sensor de nivel.*

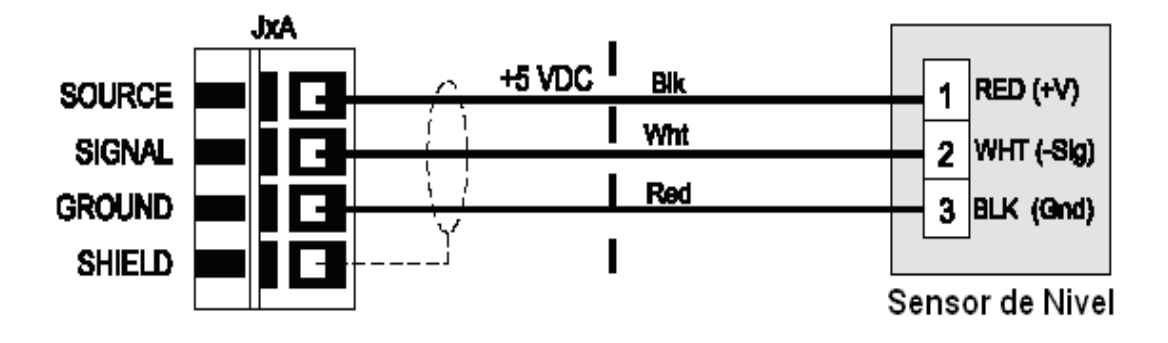

*Figura 4.34. Diagrama de conexión del sensor de nivel de lodo en los tanques al DAQ.*

También se puede utilizar el sensor ultrasónico para medir el nivel de los tanques de lodo.

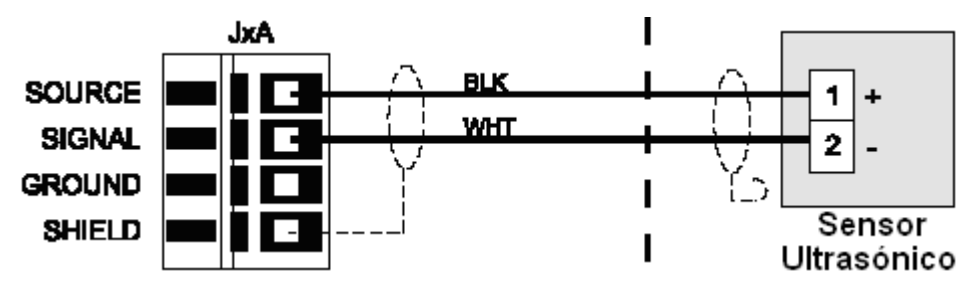

*Figura 4.35. Diagrama de conexión del sensor ultrasónico.*

#### **Instalación Del Sensor De Profundidad (EDMS)**

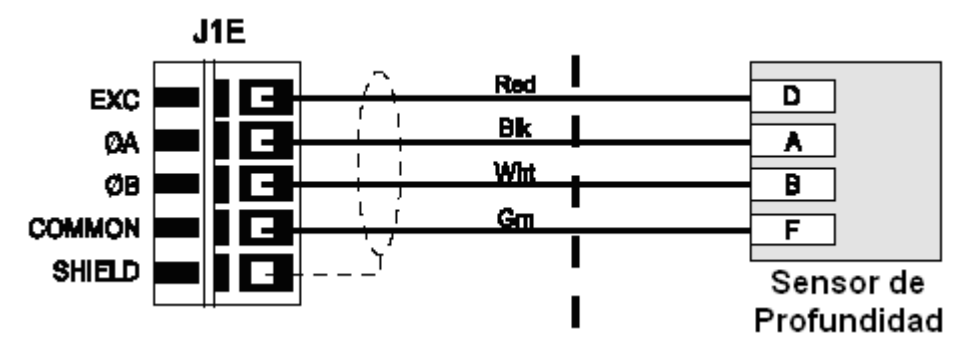

*Figura 4.36. Diagrama de conexión del sensor de profundidad al DAQ.*

## **Instalación de la red T-POT**

La red T-POT se conecta entre el modem del DAQ por medio de un conector BNC y el Servidor por medio del puerto USB de la computadora. Para esta conexión utilizamos cable coaxial desde el DAQ hasta un modem del cual sale un cable que se conecta al puerto USB de la computadora.

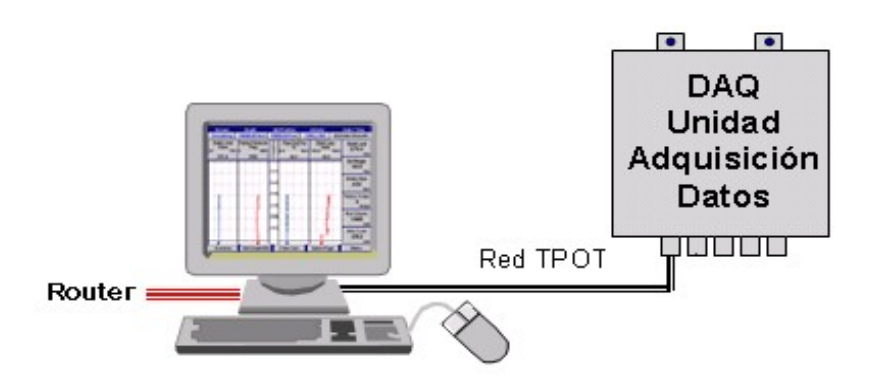

*Figura 4.37. Red T-POT*

#### **Instalación del Servidor**

El servidor se lo instala en la cabina de Mudlogging en un escritorio ubicado específicamente para este computador. Para la protección del equipo utilizamos un UPS y un regulador de voltaje.

 Se enchufa al CPU el cable de alimentación, el teclado, mouse y monitor; también se conecta el cable USB de la red T-POT y por ultimo se conecta el cable UTP con el conector RJ-45 para tener acceso a Internet.

### **Instalación de la Estación de Trabajo**

La estación de trabajo se instala en la oficina del contratista en este caso en la oficina del Company Man. Para la protección del equipo utilizamos un UPS y un regulador de voltaje.

 Se conecta al CPU el cable de alimentación, el teclado, mouse y monitor; esta computadora viene provista de una tarjeta de red inalámbrica la cual permite conectarse al servidor sin necesidad de utilizar cable, para esto necesitamos adicionar un punto de acceso y un ruteador, los cuales se conectan al servidor, como se muestra en la siguiente figura.

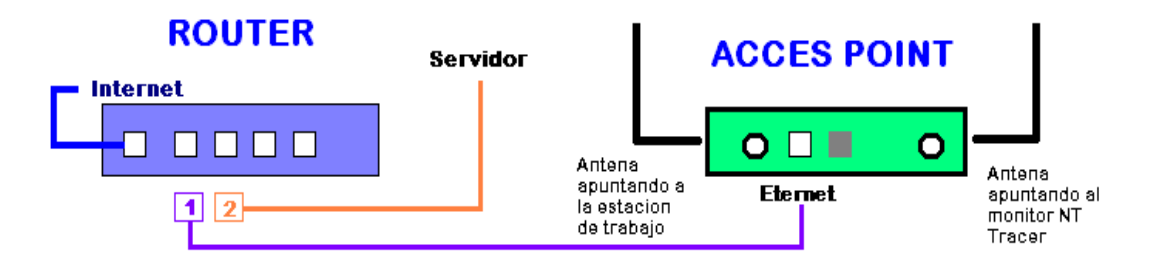

*Figura 4.39. Esquema de conexión para la red inalámbrica.*

## **Instalación del Monitor NT Tracer**

Este monitor sensible al tacto se instalo en el piso de perforación para que los datos de perforación sean vistos por el perforador. Este monitor se conecta al servidor inalambricamente por medio de una antena, como se muestra en la figura 4.39.

# 4.2.3. **Calibración y Configuración**

El software de calibración y configuración (CalConf) se utiliza para configurar todo el sistema, incluidos los sensores.

El software viene en una Flash Memory de 128 MB, este software consiste de archivos ejecutables llamados módulos de configuración, y archivos de datos llamados archivos master.

Los pasos para arrancar el programa CalConf son los siguientes:

- 1. Conecte el puerto CalConfig del DAQ a la computadora por medio del puerto serie por medio de cable apropiado para dicha conexión.
- 2. Inserte la Flash Memory en el puerto USB de la computadora.
- 3. Encienda la computadora presionando el botón de encendido.
- 4. La computadora se encenderá en el modo MS-DOS (Pantalla en blanco y negro)
- 5. Escoja la opción CAL7 C C: que nos va a permitir configurar, calibrar y diagnosticar todo el sistema.
- 6. Aparecerá el menú principal del sistema de calibración y configuración (CalConf):

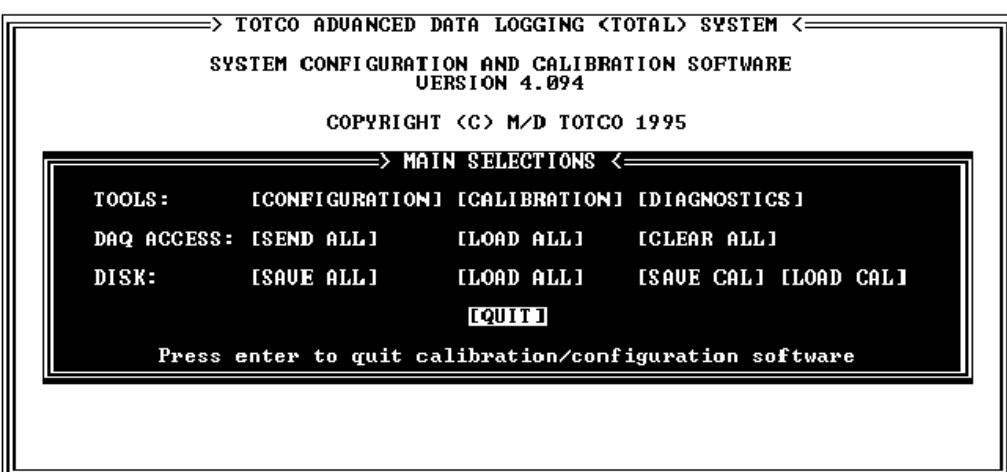

*Figura 4.41. Menú principal del CalConf.*

Como muestra en la figura, las siguientes opciones están disponibles en el menú principal del calconf:

- ♠ **CONFIGURACION** Configura todo el sistema.
- ♠ **CALIBRACION** Calibra los sensores.
- ♠ **DIAGNOSTICO** Lee la información del sistema de diagnostico.
- ♠ **ACCESO AL DAQ** Envía los archivos de calibración/configuración al DAQ, Lee estos del DAQ o borra estos del DAQ.

♠ **DISK** – Guarda los archivos de configuración/calibración al disco, o los recupera.

Para seleccionar una opción, use las flechas del teclado y ENTER, para salir de cualquier opción o cancelar presione ESC.

### **4.2.3.1 Opciones De Disco (Disk)**

**LOAD ALL:** Lee todo el sistema y datos de configuración de dispositivos del disco, permite cargar todos los datos de calibración simultáneamente existentes en el disco.

Al seleccionar LOAD ALL aparece un submenú con las configuraciones disponibles, como se muestra en la figura:

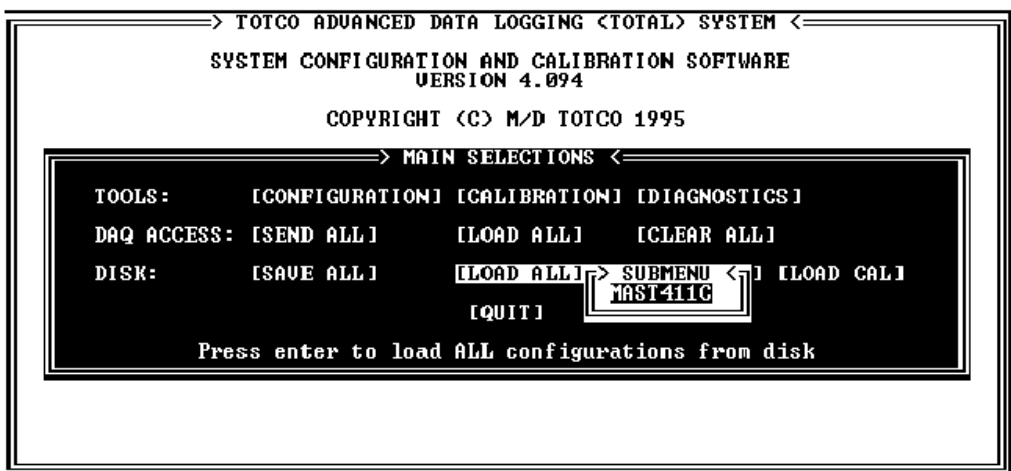

*Figura 4.42. Disco (LOAD ALL).*

Seleccione la configuración a cargar. Luego aparecerán unos mensajes como se muestra en la siguiente figura:

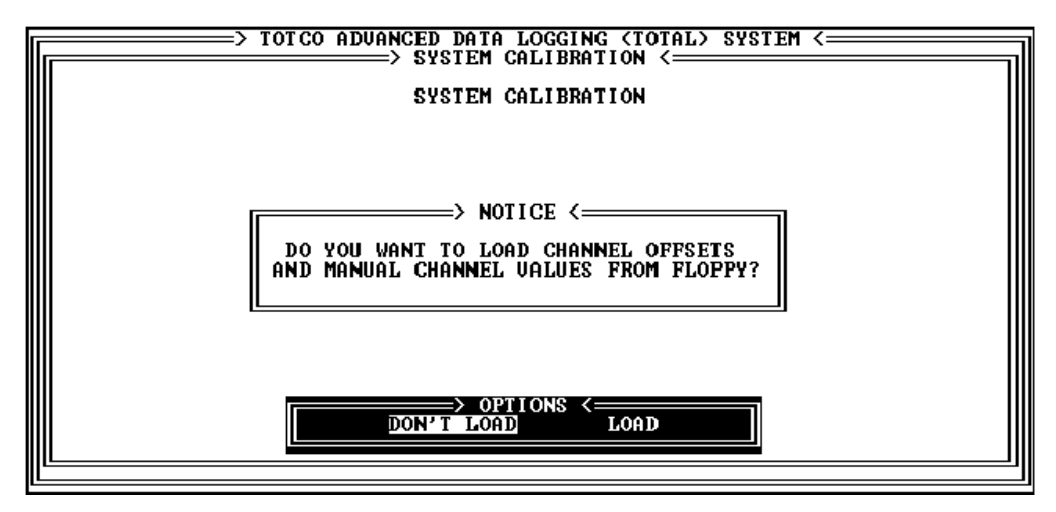

*Figura 4.43. Pantalla de mensaje.*

Lea los mensajes y seleccione LOAD.

**LOAD CAL:** Permite leer los datos de calibración puestos desde el disco. Los datos de configuración y calibración pueden ser modificados, caso contrario ESC para salir.

| => TOTCO ADUANCED DATA LOGGING (TOTAL) SYSTEM <=========    | $\Rightarrow$ SYSTEM CALIBRATION $\longleftarrow$ |               |  | 500 |
|-------------------------------------------------------------|---------------------------------------------------|---------------|--|-----|
|                                                             | SYSTEM CALIBRATION SOFTWARE                       |               |  |     |
| =>                                                          | CALIBRATION SELECTIONS $\leq$                     |               |  |     |
| <b>SENSORS:</b>                                             | [CAL]                                             | [LOAD] [SAVE] |  |     |
| EDMS :                                                      | [CAL]                                             | [LOAD] [SAVE] |  |     |
| UALUES & OFFSETS: [MONITOR] [SET] [LOAD] [SAUE]             |                                                   |               |  |     |
| TIME/DATE:                                                  |                                                   | ISET I        |  |     |
| Press enter to quit calibration and return to the main menu | [QUIT]                                            |               |  |     |
|                                                             |                                                   |               |  |     |
|                                                             |                                                   |               |  |     |
|                                                             |                                                   |               |  |     |

*Figura 4.44. Pantalla de selección y calibración.*

**SAVE ALL:** Guarda todo el sistema, dispositivos y archivos de calibración de datos al disco, bajo un nombre de archivo especifico.

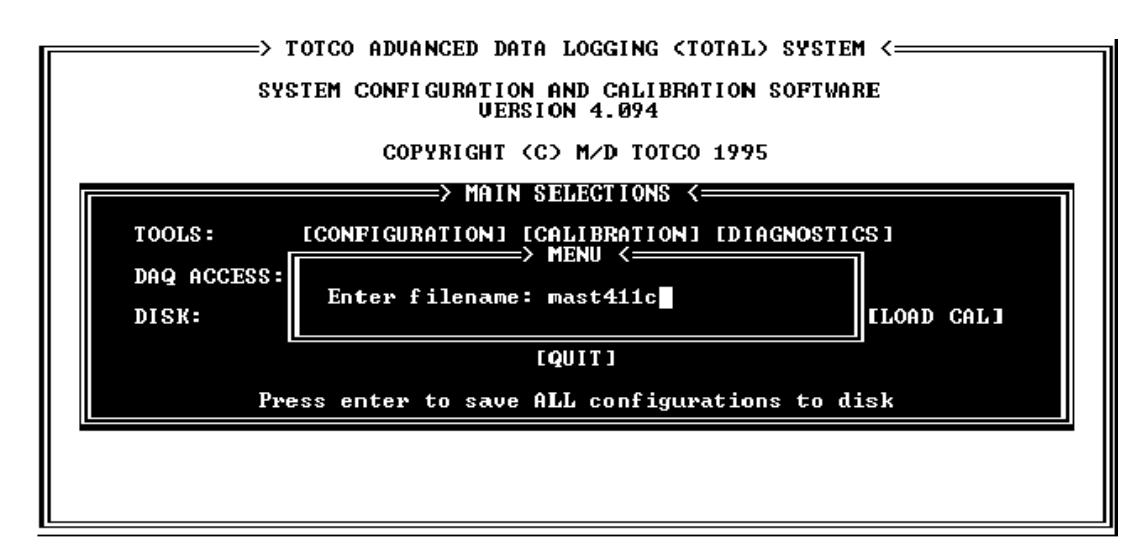

*Figura 4.45. Mensaje de nombre de configuración nueva.*

Si el nombre que a ingresado ya esta asignado a una configuración existente, renómbrelo o sobrescríbalo, como se muestra en la figura 4.45a:

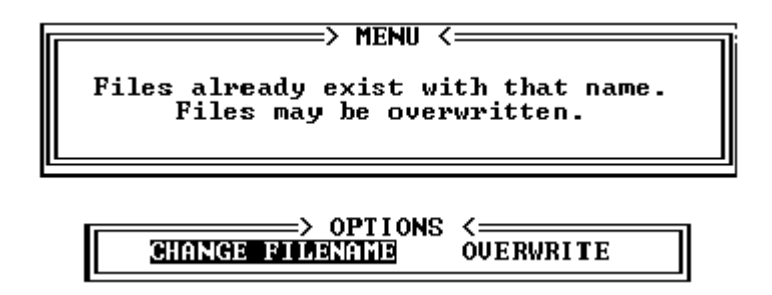

*Figura 4.45a. Aviso de configuración existente.*

**SAVE CAL:** Guarda los datos de calibración en el disco, bajo un nombre especifico de archivo. El nombre del archivo no puede exceder de 8 caracteres.

### 4.2.3.2 **Opciones Tools**

**DIAGNOSTICS:** Del menú principal del CalConf, en la parte superior derecha se encuentra la opción DIAGNOSTICS, presione ENTER. La pantalla de selección de diagnósticos es mostrada en la siguiente figura. Para seleccionar una función presione ENTER. Para salir presione ESC o ENTER en la opción QUIT.

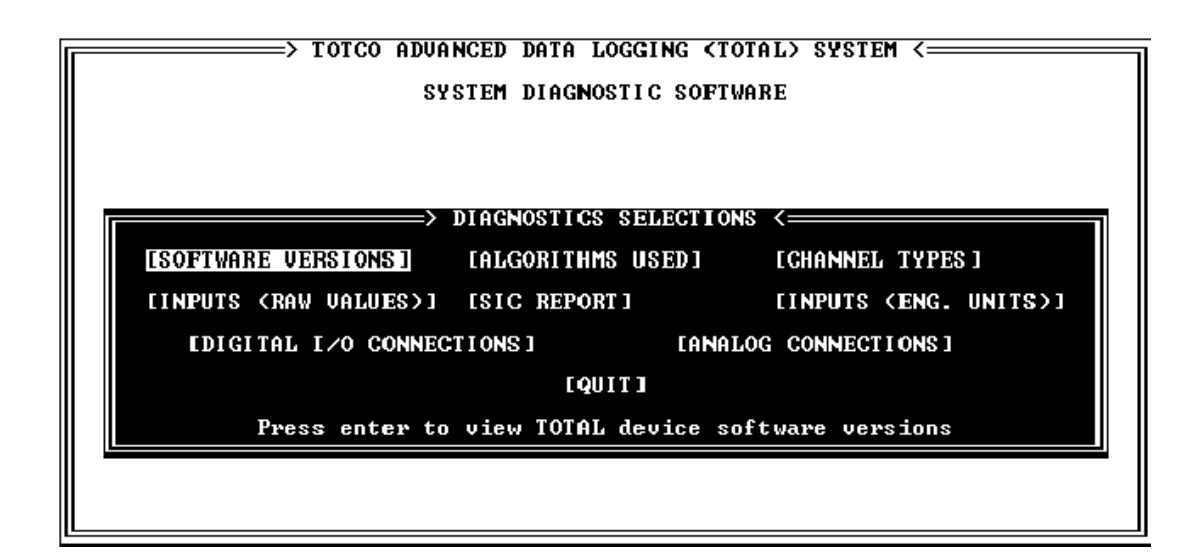

*Figura 4.46. Pantalla de selección de diagnósticos.*

**SOFTWARE VERSIONS:** Muestra el numero de versión del software para cada dispositivo del sistema.

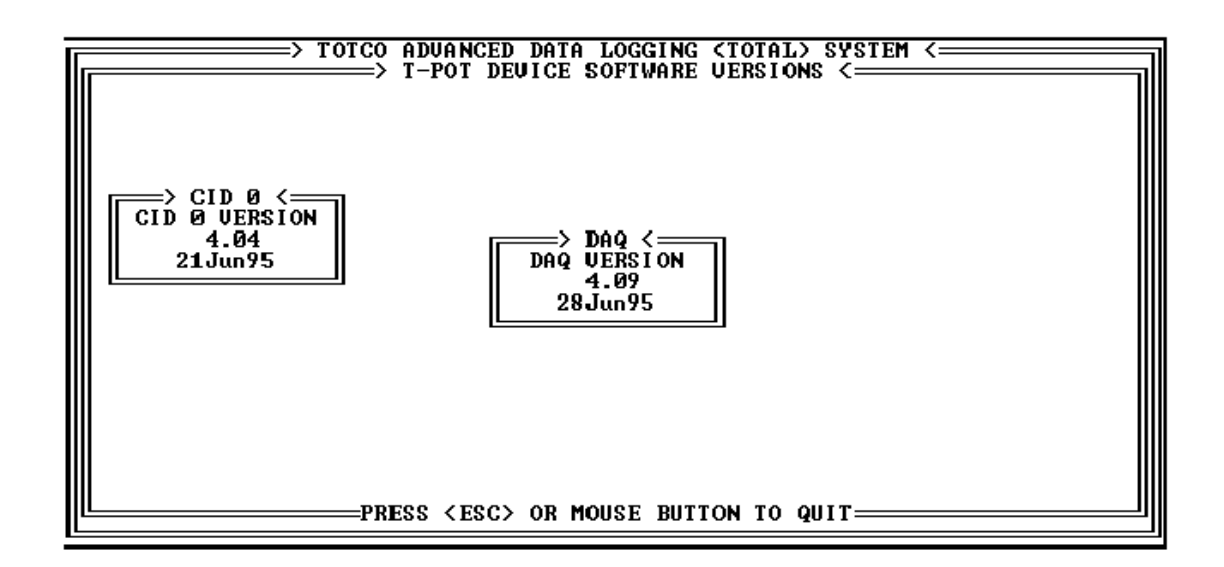

*Figura 4.48. Pantalla de versión del software*

**CHANNELS TYPES:** Muestra los canales del sistema basados en tipos de canales.

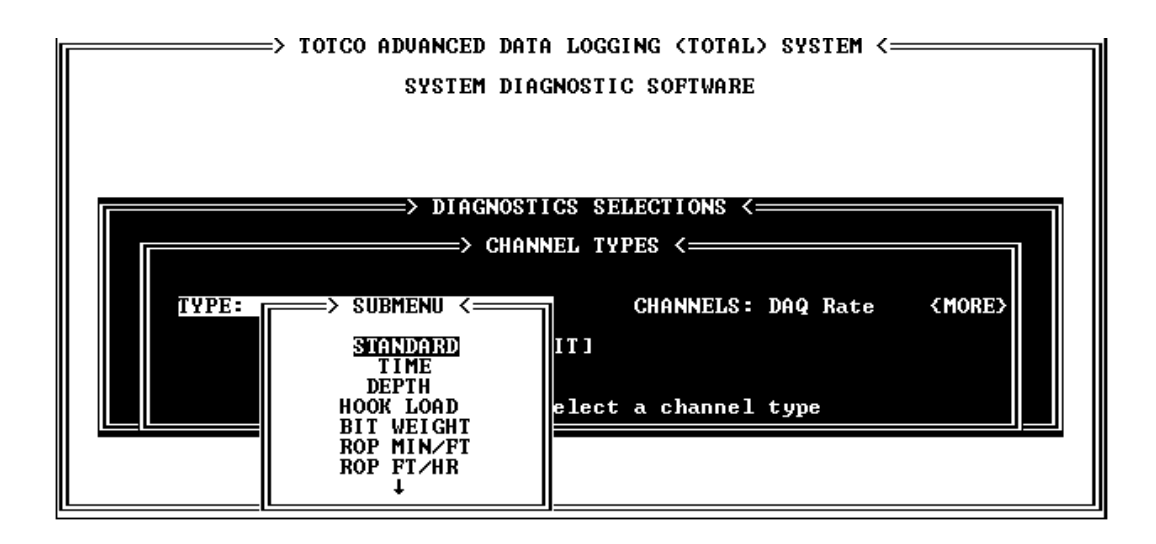

*Figura 4.49. Pantalla de Tipos de Canales: Submenú de tipo de canales*

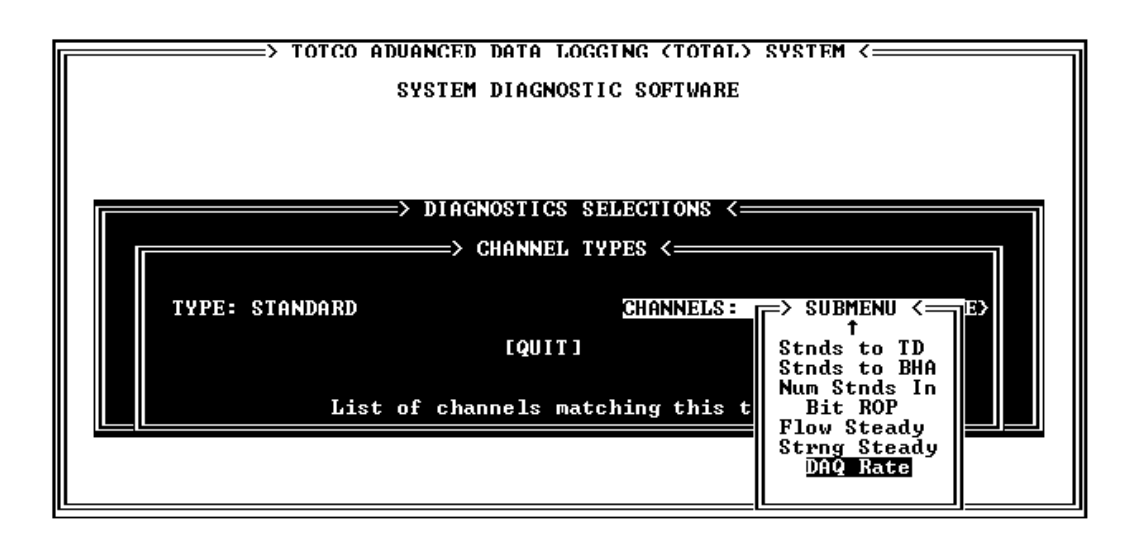

*Figura 4.50. Pantalla de Tipos de Canales: Submenú de canales*

**INPUTS (RAW VALUES):** Muestra los valores de entrada en RAW, y los tipos de sensores. Para cada tipo de canal del sensor se muestra en orden el número de conector.

|                                                                   |                                                                                         |                                                                                                    | => TOTCO ADVANCED DATA LOGGING (TOTAL) SYSTEM <==<br>=> TOTAL SENSOR RAW UALUES <= |                                                                                                    |                                                                                         |
|-------------------------------------------------------------------|-----------------------------------------------------------------------------------------|----------------------------------------------------------------------------------------------------|------------------------------------------------------------------------------------|----------------------------------------------------------------------------------------------------|-----------------------------------------------------------------------------------------|
| <b>CUR</b><br>CUR<br>5υ<br>5υ<br>5υ<br>5υ<br>5υ<br>5υ<br>5υ<br>5υ | J1A<br>J3A<br>J5A<br>J7A<br>J9A<br>J11A<br>J13A<br>J15A<br>J17A<br>J19A<br>J21A<br>J23A | Mud Wt Out<br>Pump Press<br>Rotary Torg<br>Flow Out z<br>Pit Volume 1<br>Pit Volume 2<br>Pit Volume 3<br>Pit Volume 4<br>Pit Volume 5<br>Trip Tank 1<br><b>NOT USED</b><br><b>NOT USED</b> | Ø<br><b>BBBBBBBB</b>                                                               | USED<br>NOT<br><b>USED</b><br>нот<br>USED<br>NOT<br>NOT<br>USED<br>NOT<br>USED<br><b>NOT</b><br>USED<br>нот<br>USED<br>NOT<br>USED<br>NOT<br>USED<br>NOT<br>USED<br><b>NOT USED</b> | J2A<br>J4A<br>J6A<br>J8A<br>J10A<br>J12A<br>J14A<br>J16A<br>J18A<br><b>J20A</b><br>J22A |
| EUNT<br><b>EVNT J3D</b><br>EUNT<br>RATE                           | J1D<br>J5D<br>J7D<br>J9D<br><b>J11D</b><br>J13D                                         | Accum Rotary<br>Pump Strks 1<br>Pump Strks 2<br><b>NOT USED</b><br><b>NOT USED</b><br><b>NOT USED</b><br><b>Xfr Pump SPM</b>                                                               | 00<br>00<br>ø<br>PRESS <esc> OR MOUSE BUTTON TO QUIT=</esc>                        | USED<br>NOT<br>NOT<br>USED<br>NOT<br>USED<br>NOT<br><b>USED</b><br>NOT<br>USED<br>NOT<br><b>USED</b><br><b>NOT USED</b>                                                             | J2D<br>J4D<br>J6D<br>J8D<br><b>J10D</b><br>J12D<br>J14D                                 |

*Figura 4.51. Pantalla de entradas (valores en RAWS).*

**INPUTS (ENG. UNITS):** Muestra los valores de entrada en unidades de ingeniería, y los tipos de sensores. Para cada tipo de canal del sensor se muestra en orden el número de conector.

|                            |                     | ≕>                                 |           | TOTCO ADVANCED DATA LOGGING (TOTAL) SYSTEM $\le$<br>$\Rightarrow$ TOTAL SENSOR ENGINEERING UNITS $\leq$ |                                          |                     |
|----------------------------|---------------------|------------------------------------|-----------|----------------------------------------------------------------------------------------------------|------------------------------------------|---------------------|
| <b>CUR</b><br>CUR          | J1A<br>J3A          | Mud Wt Out<br>Pump Press           | 0.00<br>ø |                                                                                                    | <b>NOT USED</b><br>USED<br>NOT           | J2A<br>J4A          |
| 5υ                         | J5A                 | Rotary Torg                        | Ø         |                                                                                                    | <b>USED</b><br>NOT                       | J6A                 |
| 5٧<br>5υ                   | J7A<br>J9A          | Flow Out z<br>Pit Volume 1         | 0.0<br>ø  |                                                                                                    | <b>USED</b><br>нот<br>NOT<br>USED        | J8A<br>J10A         |
| 5υ                         | <b>J11A</b>         | Pit Volume 2<br>Pit Volume 3       | Ø         |                                                                                                    | NOT<br>USED<br>NOT                       | J12A<br>J14A        |
| 5٧<br>5٧                   | J13A<br>J15A        | Pit Volume 4                       | 000       |                                                                                                    | USED<br>NOT<br><b>USED</b>               | J16A                |
| 50<br>5υ                   | J17A<br>J19A        | Pit Volume 5<br>Trip Tank 1        | 0.0       |                                                                                                    | <b>NOT</b><br>USED<br>NOT<br><b>USED</b> | J18A<br>J20A        |
|                            | J21A<br>J23A        | <b>NOT USED</b><br><b>NOT USED</b> |           |                                                                                                    | USED<br>NOT                              | J22A                |
| EUNT                       | J1D                 | Accum Rotary                       | Ø         |                                                                                                    | <b>NOT USED</b>                          | J2D                 |
| <b>EUNT</b><br><b>EUNT</b> | J3D<br>J5D          | Pump Strks 1<br>Pump Strks 2       | Ø<br>Ø    |                                                                                                    | <b>USED</b><br>NOT<br>нот<br><b>USED</b> | J4D<br>J6D          |
|                            | J7D                 | <b>NOT USED</b>                    |           |                                                                                                    | NOT<br>USED                              | J8D                 |
|                            | J9D.<br><b>J11D</b> | <b>NOT USED</b><br><b>NOT USED</b> |           |                                                                                                    | NOT<br>USED<br>USED<br>NOT               | J10D<br><b>J12D</b> |
|                            | RATE J13D           | <b>Xfr Pump SPM</b>                | ø         | PRESS <esc> OR MOUSE BUTTON TO QUIT=</esc>                                                              | <b>NOT USED</b>                          | J14D                |
|                            |                     |                                    |           |                                                                                                    |                                          |                     |

*Figura 4.52. Pantalla de entradas (unidades de ingeniería).*

**DIGITAL I/O CONECTIONS:** Muestra todos los canales asignados para cada conector digital, ordenado por numero de conector. También se muestra los tipos de sensores.

| J1D<br><b>RATE &amp; EUENT</b><br>J2D<br>J3D<br><b>RATE &amp; EUENT</b><br>J4D<br>RATE & EUENT<br>J5D<br>J6D<br>J7D<br>J8D<br>J9D.<br>J10D<br>J11 D<br>$J12D$ ----<br><b>J13D RATE</b><br>$J14D$ ---- | => TOTCO ADVANCED DATA LOGGING <total> SYSTEM &lt;==========<br/><math>\Rightarrow</math> DAQ DIGITAL CONNECTOR ASSIGNMENTS <math>\longleftarrow</math><br/>Rotary RPM — Accum Rotary<br/>NO CHANNELS CONNECTED<br/>Pump SPM 1 Pump Strks 1<br/>NO CHANNELS CONNECTED<br/>Pump SPM 2 Pump Strks 2<br/>NO CHANNELS CONNECTED<br/>NO CHANNELS CONNECTED<br/>NO CHANNELS CONNECTED<br/>NO CHANNELS CONNECTED<br/>NO CHANNELS CONNECTED<br/>NO CHANNELS CONNECTED<br/>NO CHANNELS CONNECTED<br/>Xfr Pump SPM<br/>NO CHANNELS CONNECTED</total> |
|----------------------------------------------------------------------------------------------------|----------------------------------------------------------------------------------------------------|
|                                                                                                    | <esc>=QUIT =</esc>                                                                                                    |

*Figura 4.53. Pantalla de conexiones I/O digitales.*

**ANALOG CONNECTIONS:** Muestra los canales asignados para conectores analógicos, ordenados por numero de conector. También se muestran los tipos de sensores.

|             |                                       | => TOTCO ADVANCED DATA LOGGING (TOTAL) SYSTEM <==<br>=> DAQ ANALOG CONNECTOR ASSIGNMENTS <= |
|-------------|---------------------------------------|---------------------------------------------------------------------------------------------|
| J1A         | <b>CURRENT</b>                        | Hook Load Mud Temp In Mud Temp Out Mud Wt In<br>Mud Wt Out                                  |
| J2A         | $--- -$                               | NO CHANNELS CONNECTED                                                                       |
| J3A<br>J4A  | <b>CURRENT</b>                        | Pump Press<br>NO CHANNELS CONNECTED                                                         |
| J5A<br>J6A  | <b>UOLTS 0-5</b>                      | Rotary Torg<br>NO CHANNELS CONNECTED                                                        |
| J7A.<br>J8A | UOLTS 0-5                             | Flow Out $z$<br><b>NO CHANNELS CONNECTED</b>                                                |
| J9A.        | <b>UOLTS 0-5</b>                      | Pit Volume 1                                                                                |
|             | $J100 - - -$<br><b>J11A UOLTS 0-5</b> | NO CHANNELS CONNECTED<br>Pit Volume 2                                                       |
|             | $J12A$ ----<br><b>J13A UOLTS 0-5</b>  | NO CHANNELS CONNECTED<br>Pit Volume 3                                                       |
|             | $J140$ ----<br>J15A UOLTS 0-5         | NO CHANNELS CONNECTED<br>Pit Volume 4                                                       |
|             | $J16A$ ----                           | NO CHANNELS CONNECTED                                                                       |
|             | J17A UOLTS 0-5                        | Pit Uolume 5                                                                                |
|             |                                       | <esc>=QUIT <pg dn="">=NEXT PAGE</pg></esc>                                                  |

*Figura 4.54. Pantalla de conexiones analógicas.*

**CONFIGURATION:** En la pantalla principal del CalConf encontramos CONFIGURATION en la parte superior izquierda, presione ENTER para que se despliegue un submenú, como se indica en la figura.

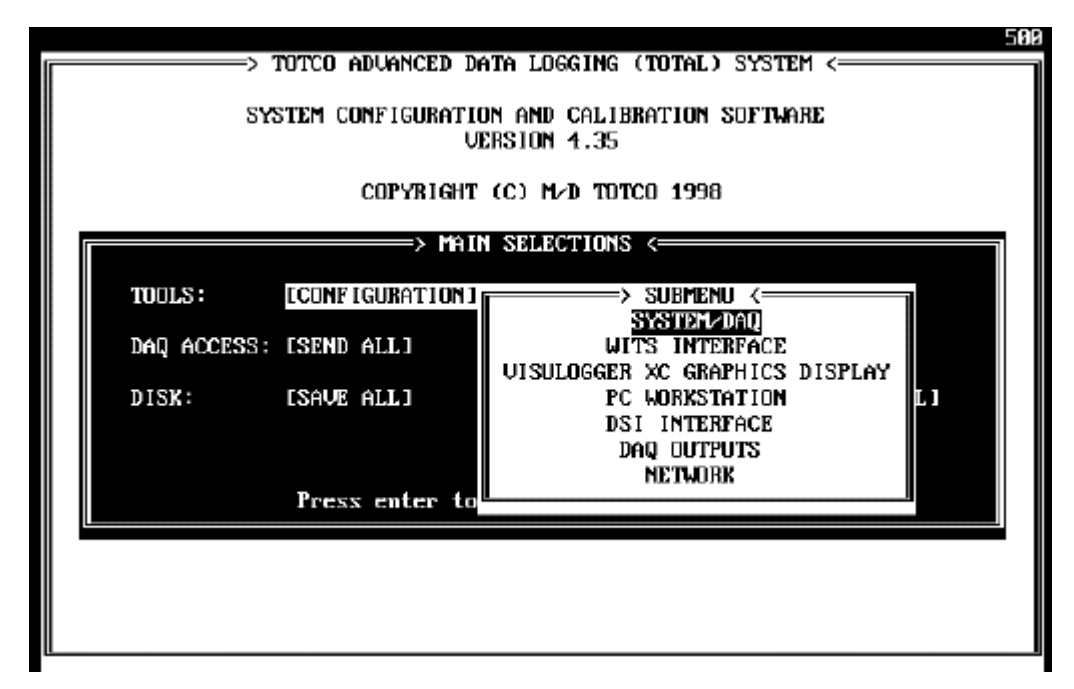

*Figura 4.55. Submenú de configuración.*

De este submenú vamos a utilizar las siguientes opciones:

- SYSTEM/DAQ
- DAQ OUPUTS

# **CONFIGURACION SYSTEM/DAQ:** De este menú se puede:

- Crear una lista de canales del sistema para adicionar canales o borrarlos de la lista de canales master.
- Editar la configuración de canales y sensores.
- Editar la secuencia de actividades del taladro.
- $\triangleright$  Las siguientes opciones no vamos a utilizar:
- Agregar, eliminar y editar algoritmos externos.
- $\triangleright$  Editar tablas ten point.

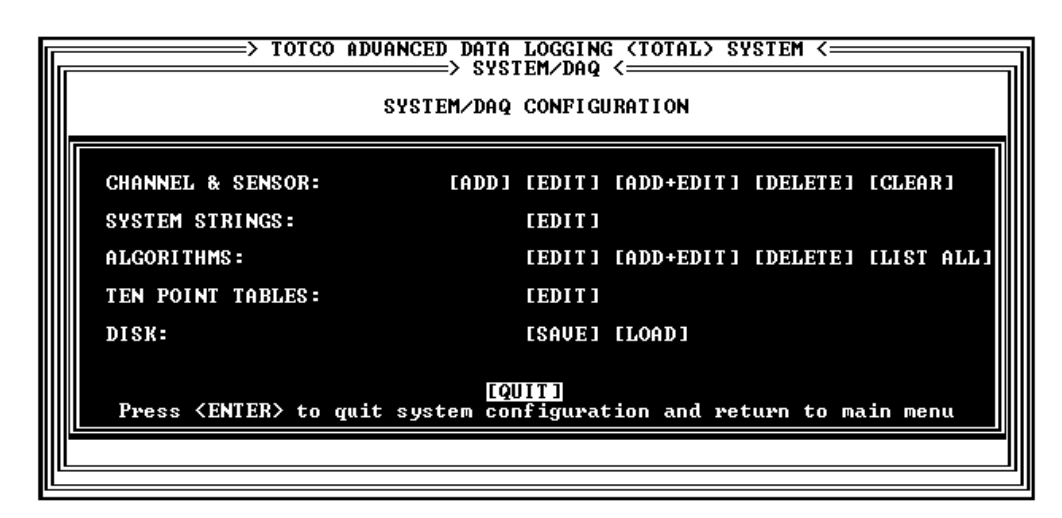

*Figura 4.56. Pantalla de configuración SYSTEM/DAQ.*

# **CHANNEL & SENSOR:**

 **[ADD]** Para adicionar canales a la lista de canales del sistema.

 **[DELETE]** Para remover canales de la lista de canales del sistema.

 **[CLEAR]** Para remover todos los canales de la lista de canales del sistema, para usar esta opción selecciónela y presione ENTER, se desplegara el mensaje de la figura, si desea eliminar todos los canales del sistema seleccione YES, caso contrario NO.

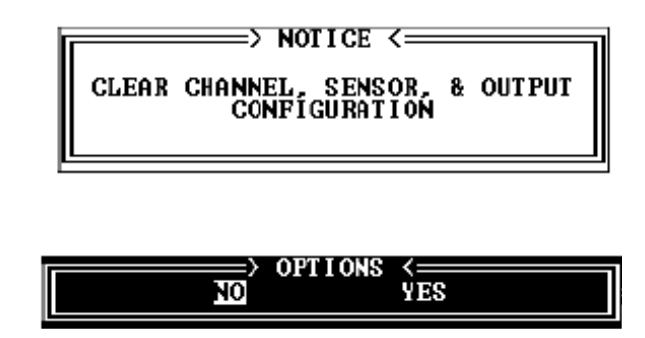

 **[EDIT]** Para modificar la configuración de canales y sensores.

| -> TOTCO ADVANCED DATA LOGGING (TOTAL) SYSTEM <-<br>─────> SYSTEM/DAQ <────                                           |  |  |  |  |  |
|----------------------------------------------------------------------------------------------------|--|--|--|--|--|
| $\rightarrow$ Channel 0001 Configuration <---                                                                         |  |  |  |  |  |
| Channel Name: Hook Load<br>Channel Type: HOOK LOAD<br>Name $\{part 1\}$ : Hook                                        |  |  |  |  |  |
| Name (part 2): Load<br>Sensor type: CURRENT                                                                           |  |  |  |  |  |
| Connector: 2A<br>Units: klbs                                                                                          |  |  |  |  |  |
| Conversion Factor: 1.00000<br>Precision: 1<br>Conversion Addition: 0.00000<br>(Converted value=(value*factor)+add)    |  |  |  |  |  |
| Algorithm Type: INTERNAL Operator cannot modify channel<br>Algorithm: HOOK LOAD<br>Operator cannot deactivate channel |  |  |  |  |  |
| Filter value: 50.0 %<br>Channel Value cannot be negative                                                              |  |  |  |  |  |
| Rate: 1 Updates/Sec SPECTRUM ALGORITHM FLAG:<br>Algorithm cannot deactivate channel                                   |  |  |  |  |  |
| [QUIT]<br>Return to channel configuration menu                                                                        |  |  |  |  |  |

*Figura 4.57. Pantalla de configuración de canales.*

**Channel Name-** El nombre del canal es usado para nombrar al canal.

**Name (part 1)- M**uestra la primera parte del nombre del canal (Hook).

**Name (part 2)-** Muestra la segunda parte del nombre del canal (Load).

**Units-** Unidades de ingeniería (muestra máximo ocho caracteres).

**Precision-** El numero de decimales mostrados después del punto, un máximo de 7 números.

**Algorithm Type-** Especifica el tipo de algoritmo utilizado ya sea interno, externo o ninguno.

**Algorithm-** Es el algoritmo utilizado para calcular el valor del canal.

**Filter Value-** Valor en porcentaje, los datos de entrada RAW son filtrados antes de ser usados en algoritmos. Cada valor RAW se promedia con los valores de los datos previamente filtrados, de acuerdo a la ecuación:

**NV = (PV x FV) + CV (100 - FV)**

donde:

NV =los valores de los datos filtrados PV = los valores filtrados de los datos previos FV = el valor del filtro en porcentaje CV = el presente valor de datos

**Rate-** La frecuencia con la que el valor del canal va a ser actualizado.

**Channel Type-** El tipo de canal. No es igual que el nombre del canal. Utilizado para localizar los datos de entrada a ser calculados. En consecuencia el tipo de canal asignado para un canal no debe ser cambiado.

**Sensor Type-** El tipo de sensor utilizado para el canal.

**Connector-** El numero de conector, donde el sensor esta conectado.

**Conversión Factor/Conversión Addition-**Utilizado por el DAQ para convertir el canal de alguna unidad en otra como unidades Inglesas.

**Function-** Configura una función a ejecutarse cuando una interrupción digital ocurre.

**Operator can/cannot modify channel-** Es solo lectura.

**Operator can/cannot zero channel**- Es solo lectura.

Las siguientes opciones no las utilizaremos:

- **Operator can/cannot activate channel**
- **Channel is / is not initially active**
- **SPECTRUM ALGORITHM FLAG**

**[ADD + EDIT]** Para agregar un canal a la lista de canales del sistema y modificar la configuración del canal y/o sensores de este.

**SYSTEMS STRINGS:** Esta opción sirve para agregar y borrar actividades del taladro de la lista de secuencias de actividades del taladro.

|                                                                                                    |                       | $\implies$ STRING CONFIGURATION $\le$                                           |        |  |
|----------------------------------------------------------------------------------------------------|-----------------------|---------------------------------------------------------------------------------|--------|--|
| STRING # 1: DRILLING<br>STRING # 2: CIRCULATE<br><b>STRING # 3: TRIP OUT</b>                                  |                       | STRING #11: OUT<br>STRING #12: IN<br>STRING #13: OFF                            |        |  |
| <b>STRING</b><br>#<br>4:<br><b>STRING</b><br>#<br>STRING # 6: <empty><br/>STRING # 7: <empty></empty></empty> | TRIP IN<br>5: 〈EMPTY〉 | STRING $#14$ :<br>STRING #15: NO<br>STRING #16: YES<br>STRING #17: FALSE        | ON     |  |
| STRING # 8: <empty><br/><b>STRING # 9: <empty></empty></b><br/><b>STRING #10: <empty></empty></b></empty>     |                       | STRING #18: TRUE<br>STRING #19: <empty><br/>STRING #20: <empty></empty></empty> |        |  |
| <b>LEXIT 1</b>                                                                                                |                       |                                                                                 | [MORE] |  |
| Enter new string.                                                                                             |                       |                                                                                 |        |  |

*Figura 4.58. Pantalla de configuración de las secuencias de actividades del sistema*

**DAQ OUTPUTS:** Si el DAQ es utilizado para manejar otros instrumentos, utilice esta función para configurar los conectores de las salidas Digitales del DAQ.
|                  | TOTCO ADVANCED DATA LOGGING (TOTAL) SYSTEM <=                             | $\Rightarrow$ DAQ OUTPUTS < $\overline{\phantom{a}}$ |      |                         |  |
|------------------|---------------------------------------------------------------------------|------------------------------------------------------|------|-------------------------|--|
| Connector<br>J1D | Type<br>USED AS INPUT                                                     | Low                                                  | High | <b>Channel</b>          |  |
| J2D              | NOT USED                                                                  |                                                      |      |                         |  |
| J3D<br>J4D       | USED AS INPUT<br><b>NOT USED</b>                                          |                                                      |      |                         |  |
| J5D              | USED AS INPUT                                                             |                                                      |      |                         |  |
| J6D<br>J7D       | <b>NOT USED</b><br><b>NOT USED</b>                                        |                                                      |      |                         |  |
| J8D              | <b>NOT USED</b>                                                           |                                                      |      |                         |  |
| J9D<br>J10D      | <b>NOT USED</b><br><b>NOT USED</b>                                        |                                                      |      |                         |  |
| J11D<br>J12D     | <b>NOT USED</b><br><b>NOT USED</b>                                        |                                                      |      |                         |  |
| J13D             | USED AS INPUT                                                             |                                                      |      |                         |  |
| J14D             | <b>NOT USED</b>                                                           |                                                      |      |                         |  |
|                  |                                                                           |                                                      |      |                         |  |
|                  | <b>IWRITE TO FILE!</b><br>Press enter to quit and return to the main menu | <b>LQUITI</b>                                        |      | <b>TRETRIEUS BITAST</b> |  |

*Figura 4.59. Tipos de salidas desde el DAQ.*

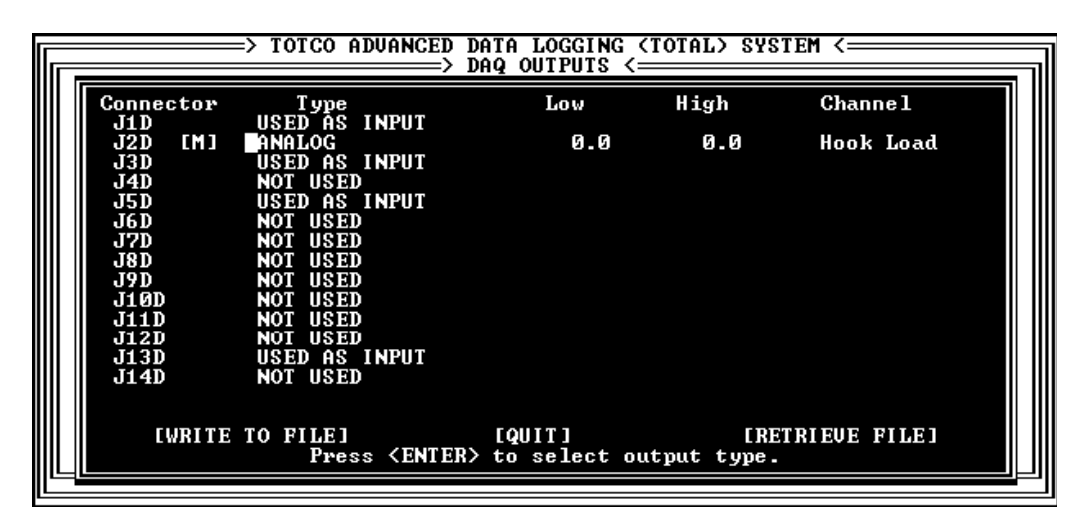

*Figura 4.60. Seleccionado el tipo de salida del DAQ.*

Utilice las flechas del teclado para seleccionar estas opciones, luego presione ENTER, caso contrario ESC.

Al realizar cualquier modificación en la opción configuración aparecerá la siguiente pantalla:

| <b>TPOT CONFIG DOES NOT MATCH DAQ</b>                               |
|---------------------------------------------------------------------|
| SEND ALL TO DAQ<br>SEND THIS RECORD                                 |
| <b>I RETRIEVE ALL FROM DAQ 1</b><br><b>I RETRIEUE THIS RECORD I</b> |
| Send all non-matching records to the DAQ                            |

*Figura 4.60a. Pantalla de notificación de Cambios.*

Seleccione SEND ALL TO DAQ para guardar todos los cambios realizados en el DAQ.

Seleccione SEND THIS RECORD para guardar solo el último cambio realizado en el DAQ.

Seleccione RETRIEVE ALL FROM DAQ para no guardar ningún cambio en el DAQ.

Seleccione RETRIEVE THIS RECORD para no guardar el último cambio realizado en el DAQ.

**CALIBRATION:** Utilice esta función para:

Leer los datos de la calibración existente, leer los valores de los canales y cargar o guardar los datos de calibración en/del disco (flash memory).

• Calibrar los canales de los sensores para cada sensor. El procedimiento de calibración depende del tipo de sensor ya sea analógico, digital o EDMS.

- Ver y actualizar valores de canales.
- Establecer hora y fecha.

**Cargar Desde el Disco:** Esta opción carga los datos de calibración o valores de canales existentes en la memoria del disco, en este caso solo existe el archivo mast411c. Para cargar este archivo de calibración seguimos los siguientes pasos:

1. Del menú principal del CalConf, en la parte superior esta CALIBRATION, presione ENTER. La pantalla del software de calibración del sistema aparecerá como en la siguiente figura.

| $\Rightarrow$ SYSTEM CALIBRATION $\longleftarrow$<br>SYSTEM CALIBRATION SOFTWARE |                                                             |               |                           |               |  |  |
|----------------------------------------------------------------------------------|-------------------------------------------------------------|---------------|---------------------------|---------------|--|--|
|                                                                                  | ->                                                          |               | COLIBROTION SELECTIONS <= |               |  |  |
|                                                                                  | <b>SENSORS:</b>                                             | <b>LCAL 1</b> | [LOAD]                    | <b>ISAUEI</b> |  |  |
|                                                                                  | EDMS:                                                       | <b>ICALI</b>  | <b>LLOAD 1</b>            | <b>ISAUE1</b> |  |  |
|                                                                                  | <b>UALUES &amp; OFFSETS: [SET]</b>                          |               | [LOAD]                    | <b>ISAUEI</b> |  |  |
|                                                                                  | TIME/DATE:                                                  |               | <b>ISET I</b>             |               |  |  |
|                                                                                  | Press enter to quit calibration and return to the main menu | [QUIT]        |                           |               |  |  |
|                                                                                  |                                                             |               |                           |               |  |  |
|                                                                                  |                                                             |               |                           |               |  |  |

*Figura 4.61. Pantalla del software de calibración del sistema*

2. En las opciones SENSORS, EDMS o VALUES &

OFFSETS: seleccione [LOAD] y presione ENTER.

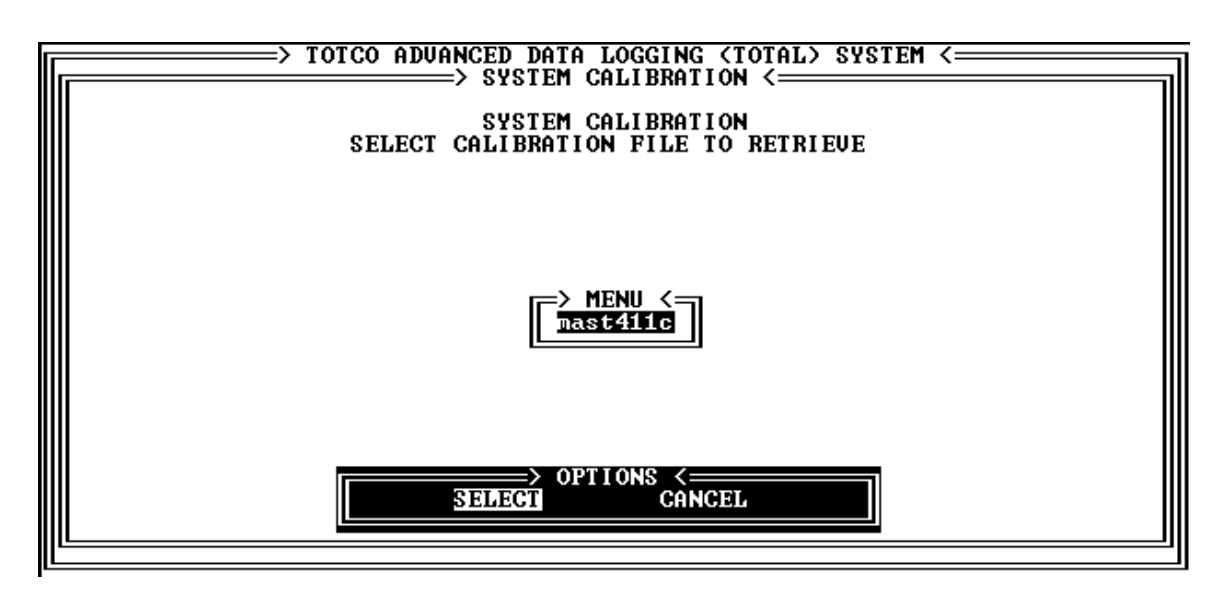

*Figura 4.62. Pantalla para cargar la calibración del sistema.*

3. En la figura se muestra el nombre del archivo a cargar. seleccione SELECT y presione ENTER.

**Calibración del Canal Analógico:** La salida del canal analógico es continua y proporcional a la cantidad medida. El sensor debe estar calibrado para establecer una relación entre la salida del sensor y los valores de los datos en unidades de ingeniería preestablecidos. Para cada canal de sensor, se debe tener en cuenta lo siguiente:

• Identificar el mínimo valor RAW del sensor e ingresar el correspondiente mínimo valor, en unidades de ingeniería.

• Identificar el máximo valor RAW del sensor e ingresar el correspondiente máximo valor, en unidades de ingeniería.

Para calibrar los canales analógicos siga los siguientes pasos:

1. Conecte el sensor apropiado al DAQ.

2. Del menú principal del calconf seleccione CALIBRATION y presione ENTER.

3. Seleccione SENSORS [CAL] y presione ENTER. Un submenú será mostrado.

4. Seleccione el canal analógico a calibrar.

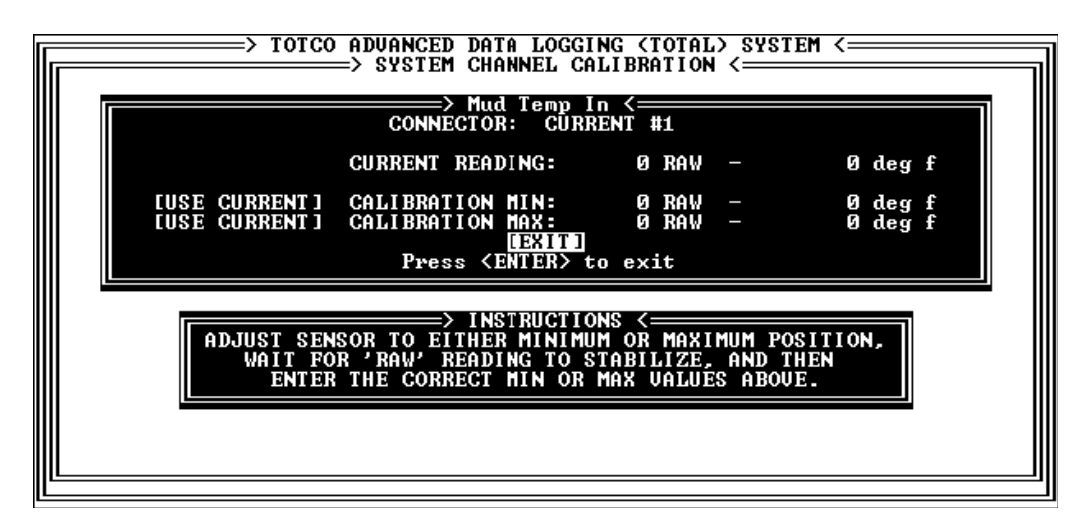

*Figura 4.63. Pantalla de calibración de canales analógicos.*

CURRENT READING-Muestra el valor actual del sensor en RAW y en unidades de ingeniería. Estos datos no pueden ser modificados.

CALIBRATION MIN- Si el canal fue previamente calibrado, se muestra el valor mínimo de la calibración, caso contrario ponga el mínimo valor mostrado por defecto.

CALIBRATION MAX- Si el canal fue previamente calibrado, se muestra el valor máximo de la calibración, caso contrario ponga el máximo valor mostrado por defecto.

**Calibración del Canal Analógico (J2a) Peso de la Sarta (Hook Load):** Para calibrar este canal necesitamos saber el peso del Top Drive. En este caso el peso del Top Drive es de 95 Klbs.

Los valores RAW ayudan para que la variación de los valores del sensor sean lineales, creando una pendiente, para facilitar la lectura del sensor.

Pasos para calibrar el canal analógico Hook Load (Peso de la Sarta):

- 1. En el menú principal del Calconf (fig. 4.41.) seleccionamos la opción CALIBRATION y presionamos ENTER, aparecerá la pantalla del software de calibración del sistema (fig.4.61).
- 2. Escoja la opción SENSORS: [CAL] y presione ENTER. Un submenú de canales se mostrara.
- 3. Seleccione el canal analógico J2A (Hook Load).
- 4. Ingrese los valores como se muestra en la figura4.64., estos valores dependen de cada taladro, no todos son iguales. Para CALIBRATION MIN ponemos 0 klbs, y para CALIBRATION MAX colocamos el peso total del Top Drive, los valores RAW se colocan automáticamente.

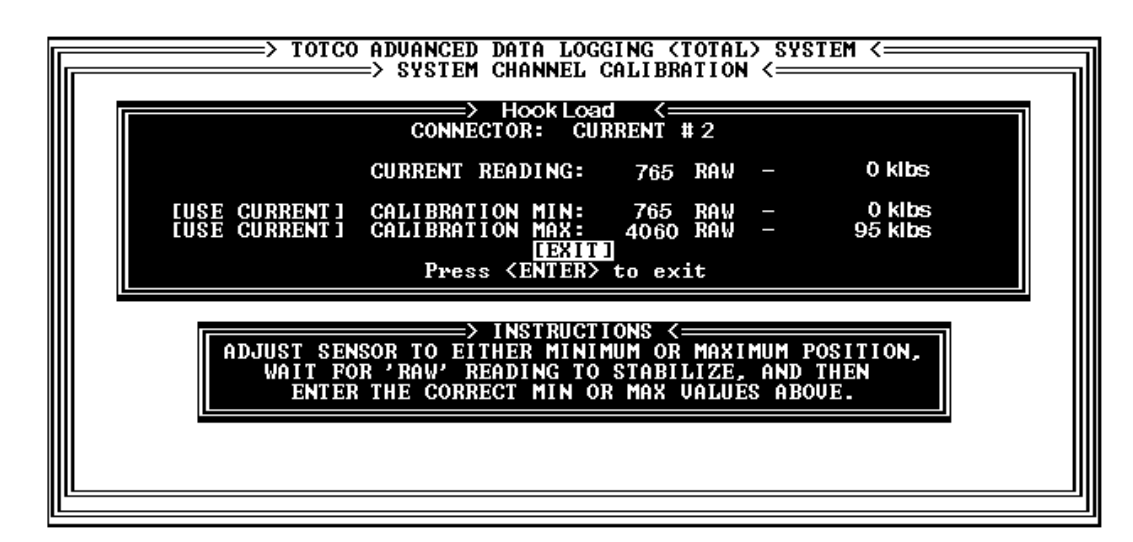

*Figura 4.64. Pantalla de calibración del canal analógico Hook Load.*

**Calibración del Canal Analógico (J5a) Torque del Top Drive (Top Drive Torque):** Para calibrar este canal necesitamos saber cual es el máximo torque aplicado a la tubería de perforación. En este caso es 1500 lbs.ft, el mínimo valor será cero, mientras que el máximo será 1500 lbs.ft.

Pasos para calibrar el canal analógico top drive torque seguimos los siguientes pasos:

- 1. En el menú principal del Calconf (fig. 4.41.) seleccionamos la opción CALIBRATION y presionamos ENTER, aparecerá la pantalla del software de calibración del sistema (fig.4.61).
- 2. Escoja la opción SENSORS: [CAL] y presione ENTER. Un submenú de canales se mostrara.
- 3. Seleccione el canal analógico J5A (top drive torque).
- 4. Ingrese los valores como se muestra en la figura 4.65., estos valores dependen de cada taladro, no todos son iguales.

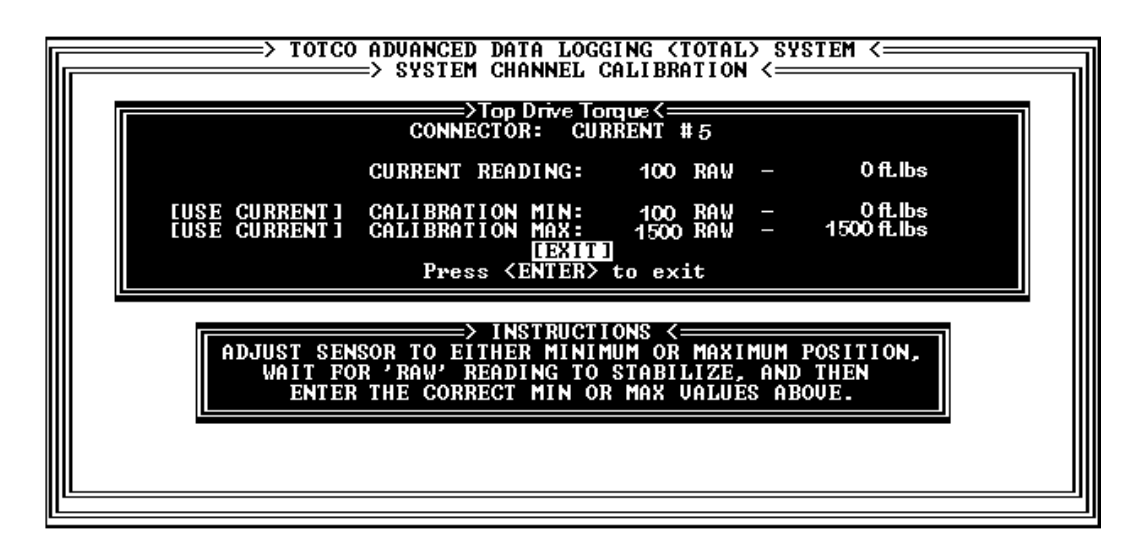

*Figura 4.65. Pantalla de calibración del canal analógico Top Drive Torque.*

**Calibración del Canal Analógico (J6a) Presión de Bombas (Pump** Press): Para medir la presión de las bombas de lodo utilizamos un transductor de 10.000 PSI por lo tanto para calibrar este sensor pondremos como valor máximo 10.000 PSI y como valor mínimo 0 PSI.

Pasos para calibrar el canal analógico pump press seguimos los siguientes pasos:

- 1. En el menú principal del Calconf (fig. 4.41.) seleccionamos la opción CALIBRATION y presionamos ENTER, aparecerá la pantalla del software de calibración del sistema (fig.4.61).
- 2. Escoja la opción SENSORS: [CAL] y presione ENTER. Un submenú de canales se mostrara.
- 3. Seleccione el canal analógico J6A (pump press).
- 4. Ingrese los valores como se muestra en la figura 4.66.

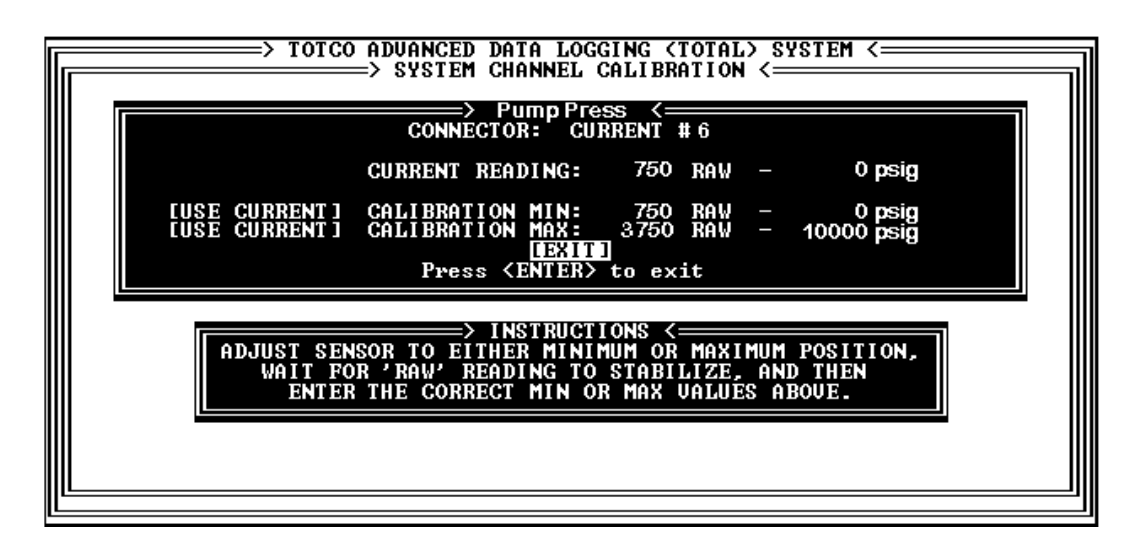

*Figura 4.66. Pantalla de calibración del canal analógico Pump Press.*

**Calibración del Canal Analógico (J7a) Rpm del Top Drive (Top Drive Rpm):** El Top Drive gira con una velocidad máxima de 100 revoluciones por minuto al momento de perforar, por lo tanto pondremos en calibración máxima 100 rpm y en calibración mínima cero, cuando el Top Drive esta estático.

Pasos para calibrar el canal analógico Top Drive RPM seguimos los siguientes pasos:

- 1. En el menú principal del Calconf (fig. 4.41.) seleccionamos la opción CALIBRATION y presionamos ENTER, aparecerá la pantalla del software de calibración del sistema (fig.4.61).
- 2. Escoja la opción SENSORS: [CAL] y presione ENTER. Un submenú de canales se mostrara.
- 3. Seleccione el canal analógico J7A (Top Drive RPM).
- 4. Ingrese los valores como se muestra en la figura 4.67.

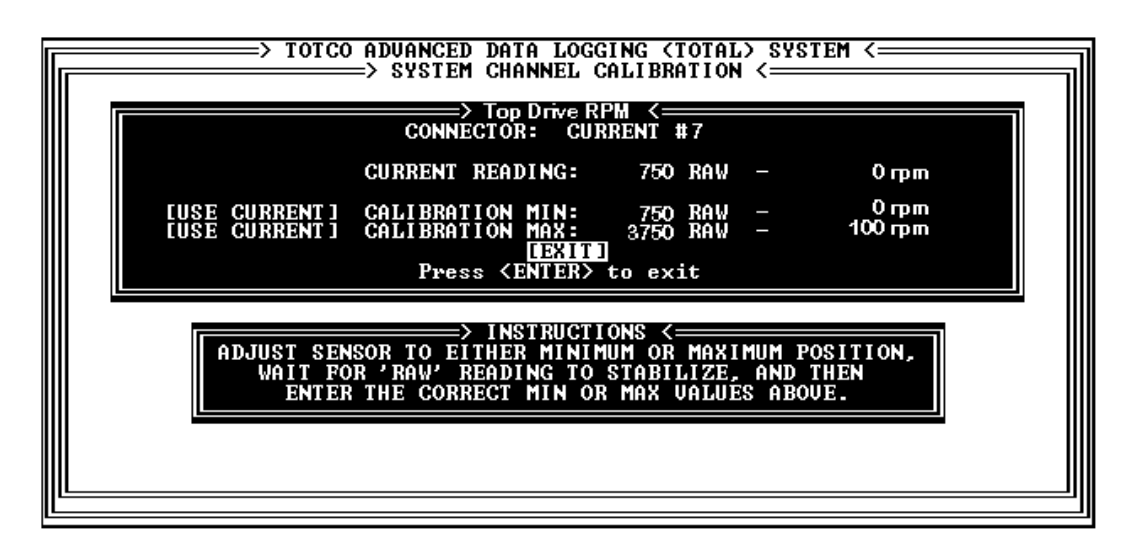

*Figura 4.67. Pantalla de calibración del canal analógico Top Drive RPM.*

**Calibración del Canal Analógico (J8a) Flujo de Salida de Lodo (Flow Out):** Este canal muestra el flujo de salida de lodo en porcentaje, por tal manera se coloca en calibración mínima 0 % cuando el remo del sensor de flujo de lodo de salida esta verticalmente formando 90 grados con la base en el interior de la tubería; se coloca en calibración máxima 100 % cuando el remo del sensor se encuentra en una posición paralela a la tubería.

Pasos para calibrar el canal analógico Flow Out seguimos los siguientes pasos:

- 1. En el menú principal del Calconf (fig. 4.41.) seleccionamos la opción CALIBRATION y presionamos ENTER, aparecerá la pantalla del software de calibración del sistema (fig.4.61).
- 2. Escoja la opción SENSORS: [CAL] y presione ENTER. Un submenú de canales se mostrara.
- 3. Seleccione el canal analógico J8A (Flow Out).
- 4. Ingrese los valores como se muestra en la figura 4.68.

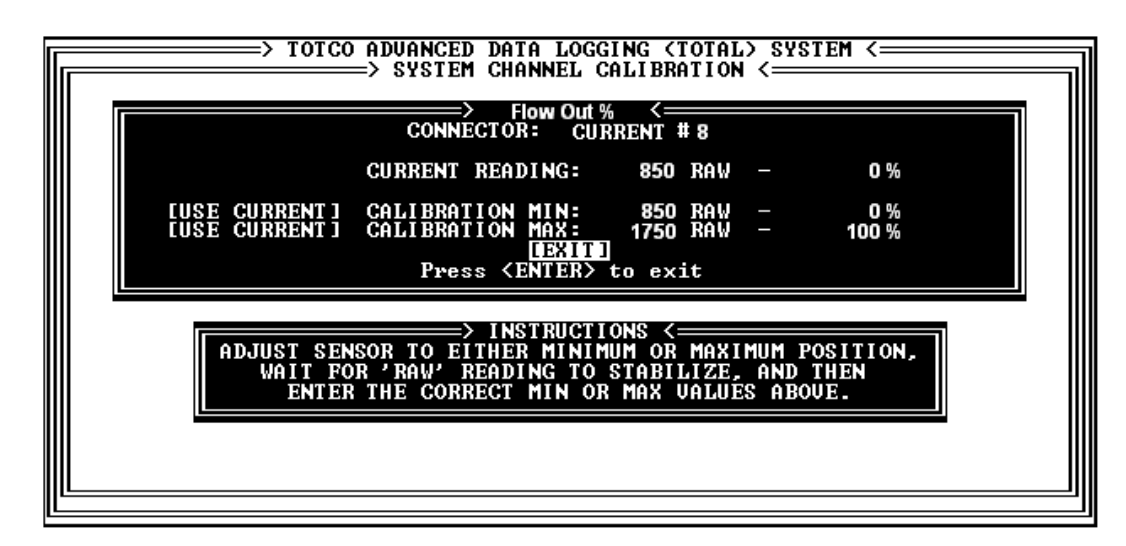

*Figura 4.68. Pantalla de calibración del canal analógico Flow Out.*

**Calibración de los Canales Analógicos (J10a, J12a, J14a Y J16a) de Volumen de Tanques de Lodo (Pit Volume 1, 2, 3 Y 4):** Para la calibración de estos canales necesitamos saber el volumen de cada uno de los 4 tanques que existen en el taladro para calcular el valor en barriles.

Pasos para calibrar los canales analógicos Pit Volume seguimos los siguientes pasos para cada uno de los canales:

- 1. En el menú principal del Calconf (fig. 4.41.) seleccionamos la opción CALIBRATION y presionamos ENTER, aparecerá la pantalla del software de calibración del sistema (fig.4.61).
- 2. Escoja la opción SENSORS: [CAL] y presione ENTER. Un submenú de canales se mostrara.
- 3. Seleccione uno por uno los canales analógicos J10A, J12A, J14A Y J16A (Pit volume 1, 2, 3 y 4).
- 4. Ingrese los valores indicados anteriormente como se muestra en el ejemplo de la figura 4.69 para cada uno de los canales.

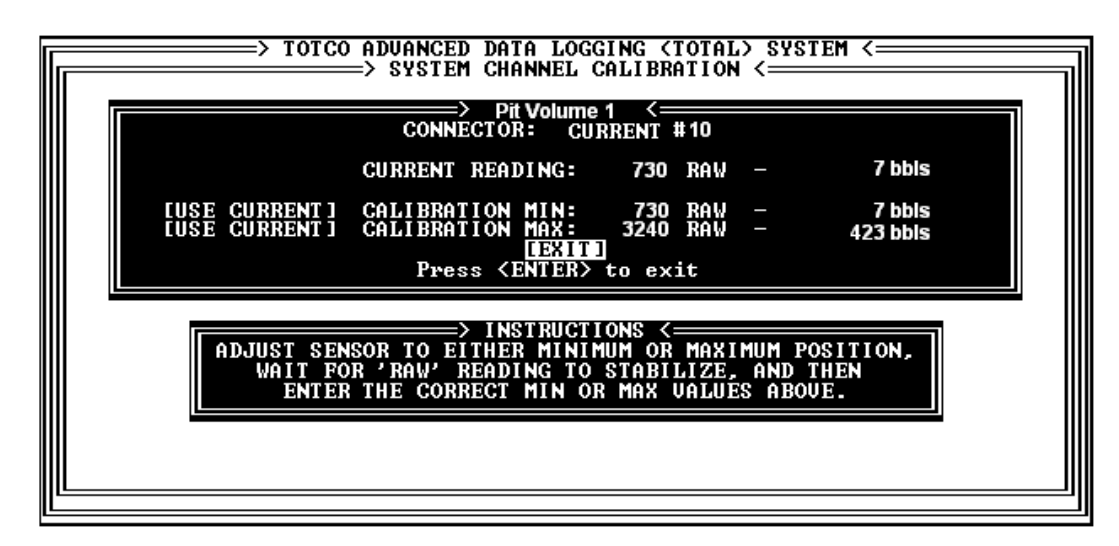

*Figura 4.69. Pantalla de calibración del canal analógico Pit Volume 1.*

**Calibración del Canal Digital:** Para calibrar un sensor digital, seguimos los siguientes pasos:

- 1. Del menú principal seleccionamos CALIBRATION y presionamos ENTER. La pantalla del software de calibración del sistema aparecerá.
- 2. Seleccione SENSORS: [CAL] y presione ENTER. Un submenú de canales es desplazado.
- 3. Seleccione el canal digital a calibrar. Se mostrara una pantalla como la de la figura 4.70. Esta pantalla muestra lo siguiente:

**CALIBRATION RATE (en pulsos por minuto)** - El numero de pulsos del sensor es igual a un evento medido, o a una unidad de ingeniería, para el canal.

**Debounce time** – La cantidad de tiempo siguiendo la apertura o cerrado de un interruptor.

| => Rotary RPM <=                                                         |                                   |
|--------------------------------------------------------------------------|-----------------------------------|
| CONNECTOR: DIGITAL #1<br>CALIBRATION RATE: 1.0000<br>Debounce time: 0.00 | IT EXT T 11<br><b>PULSES/UNIT</b> |
|                                                                          |                                   |

*Figura 4.70. Pantalla de calibración del canal digital*

- 4. Use las flechas para resaltar CALIBRATION RATE. Ponga el valor apropiado y presione ENTER.
- 5. Resalte Debounce time. Ponga el valor apropiado y presione ENTER.
- 6. Presione la tecla ESC o resalte [EXIT] y presione ENTER cuando a completado el proceso.
- 7. Para calibrar canales analógicos adicionales repita los pasos del 3 al 6. Para salir presione la tecla ESC o resalte [EXIT] y presione ENTER.

**Calibración de los Canales Digitales (J5d, J7d Y J13d) Pump Spm 1, 2 Y 3 (Spm de las Bombas):** Para calibrar estos sensores de proximidad, seguimos los siguientes pasos:

- 1. Del menú principal seleccionamos CALIBRATION y presionamos ENTER. La pantalla del software de calibración del sistema aparecerá.
- 2. Seleccione SENSORS: [CAL] y presione ENTER. Un submenú de canales es desplazado.
- 3. Seleccione el canal digital a calibrar (J5D, J7D Y J13D). Se mostrara una pantalla como la de la figura 4.71. Ingrese los valores como se indica, para cada uno de los canales digitales a calibrar siga el mismo procedimiento.

**CALIBRATION RATE =** 1.0000

**Debounce time**= 0.10

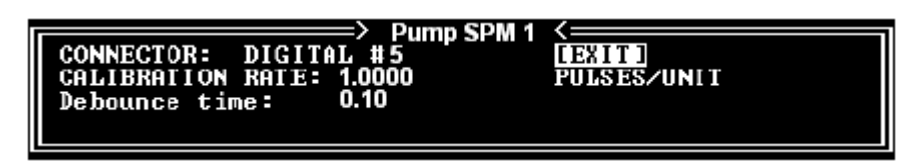

*Figura 4.71. Pantalla de calibración del canal digital Pump SPM.*

**Calibración del EDMS (Sistema de Medición de Profundidad Electrónica):** Existen dos procedimientos de calibración para el EDMS: Calibración completa y calibración de dos puntos.

Use el procedimiento de calibración completa bajo las siguientes condiciones:

- $\triangleright$  En la instalación inicial del sistema.
- Cuando el numero de líneas de cable en el malacate a sido cambiado
- Después de un corte, si la posición del bloque en cero en el tambor del malacate cambia de capa.
- Cuando el diámetro del cable se cambia.

La calibración de dos puntos se debe realizar bajo las siguientes condiciones:

- Después de un corte y cuña, para que la posición cero del bloque en el tambor del malacate este en la misma capa que estaba durante la calibración completa.
- Después de fallos en la alimentación de corriente que descargan la batería en el DAQ.

**Calibración Completa:** Para calibrar el sensor de profundidad en el modo calibración completa seguimos los siguientes pasos:

- **1.** bajamos el bloque hasta el tope.
- **2.** Medimos con una cinta de medición en pies desde donde quedo el bloque hasta la planchada, el cable en el malacate debe encontrarse como se muestra en la figura 4.72.
- **3.** subimos el bloque hasta que se complete de cable la primera tanda del tambor del malacate en la posición 1 cambio de tanda (layer change) como se indica en la figura., medimos desde la nueva posición del bloque hasta la planchada con la cinta de medición.
- **4.** Subimos el bloque hasta que llegue el cable del malacate a la posición 3 (block height) de la segunda tanda del malacate, medimos con la cinta la nueva posición del bloque.
- **5.** Seguimos subiendo el bloque hasta que llegue a la posición 4 cambio de tanda (layer change), en esta posición se completa la segunda tanda de cable en el malacate, medimos desde la posición del bloque hasta la planchada.
- **6.** Seguimos subiendo el bloque hasta que este llegue al tope superior, pero debemos ir tomamos las medidas en todas las posiciones layer chanel y block height existentes hasta llegar a este punto.

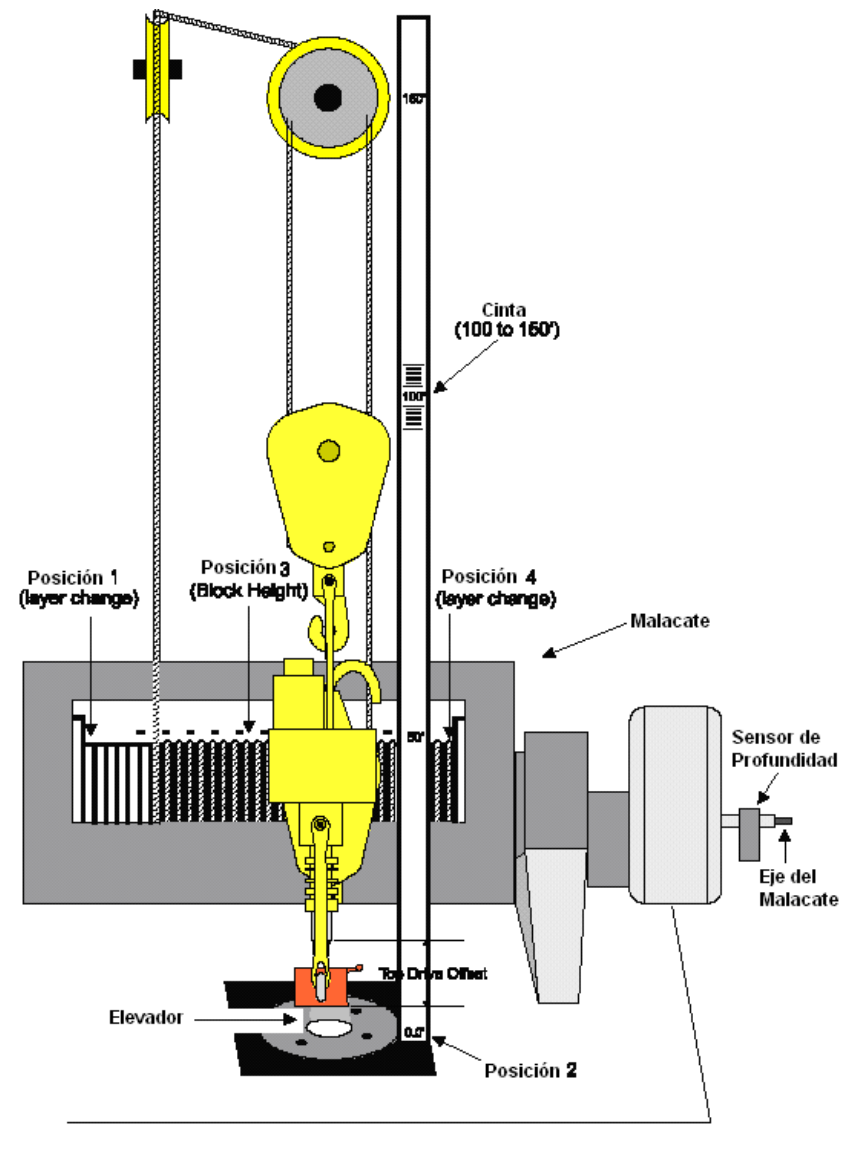

*Figura 4.72. Pasos para calibrar el sensor de profundidad (EDMS).*

**7.** Con las medidas obtenidas ingresamos al menú principal del calconf y seleccionamos CALIBRATION, en la pantalla de calibración del sistema seleccionamos EDMS:[CAL], aparecerá una pantalla como se indica en la figura 4.73., en la cual debemos ir llenando los valores obtenidos en pies de las mediciones realizadas anteriormente.

Los valores son los siguientes:

- $\triangleright$  0 Block Height 5.1 ft
- $\geq 1$  Layer Change 16.267 ft
- $\geq 2$  Block Height 30.3 ft
- $\geq 3$  Layer Change 43.561 ft
- $\blacktriangleright$  4 Block Height 68.250 ft
- $\triangleright$  5 Layer Change 73.199 ft
- $\triangleright$  6 Block Height 93.1 ft

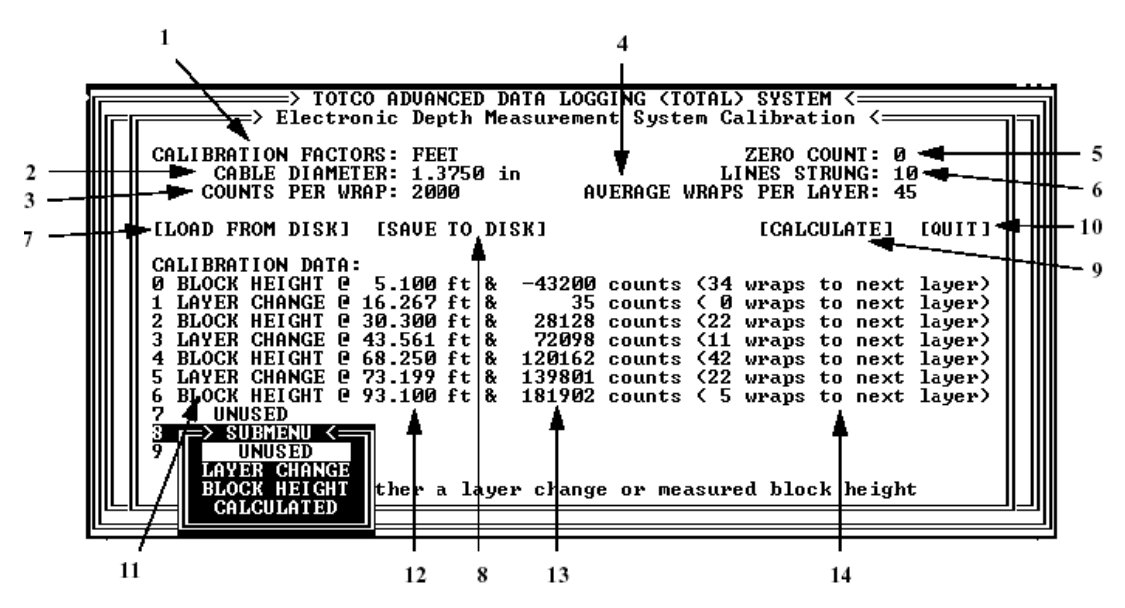

*Figura 4.73. Pantalla de calibración del EDMS*

- 1. Factor de calibración: siempre en pies (feet)
- 2. Diámetro del cable: Tamaño del cable del malacate, siempre en pulgadas.
- 3. Cuentas por vuelta: la cuenta depende del tipo de sensor utilizado, hay solo dos opciones – 625 o 2000.
- 4. Promedio de vueltas por tanda: Se calcula automáticamente por el programa.
- 5. Line Strung: Ponga durante la calibración completa.
- 6. Zero Count: Se pone automáticamente cuando la calibración es completa.
- 7. Load from Disk: Carga el archivo seleccionado desde el disco.
- 8. Save to disk: Guarda todos los valore mostrados en el disco con un nombre seleccionado por el usuario.
- 9. Calculate: Esta opción se selecciona solo después de que se llene todos los datos requeridos en la pantalla.
- 10. Quit: Para salir de la calibración del EDMS.
- 11. Estas opciones son seleccionadas por el usuario.
- 12. Se ingresan los datos obtenidos de las medidas en pies.
- 13. Se coloca automáticamente por el programa.
- 14. Wraps to next layer: Calculado automáticamente por el programa.
- **8.** Luego de ingresar los datos, seleccionamos la opción [CALCULATE] para que el programa calcule los datos faltantes.
- **9.** Para salir de la calibración del EDMS seleccionamos [QUITE].

**Calibración dos Puntos:** Esta calibración se la realiza en el software RigSense instalado en el servidor, para esta calibración seguimos los siguientes pasos:

- 1. En el programa RigSense seleccionamos la opción **SETUP**, luego damos click en **Setup Depht,** seleccionamos la opción **Depht Calibration,** se mostrara una pantalla que indica la manera de calibrar el sensor de profundidad en dos pasos (figura 4.75.).
- 2. Mueva el bloque hasta que la primera capa de cable en el malacate se complete, como se indica en la figura 4.74.

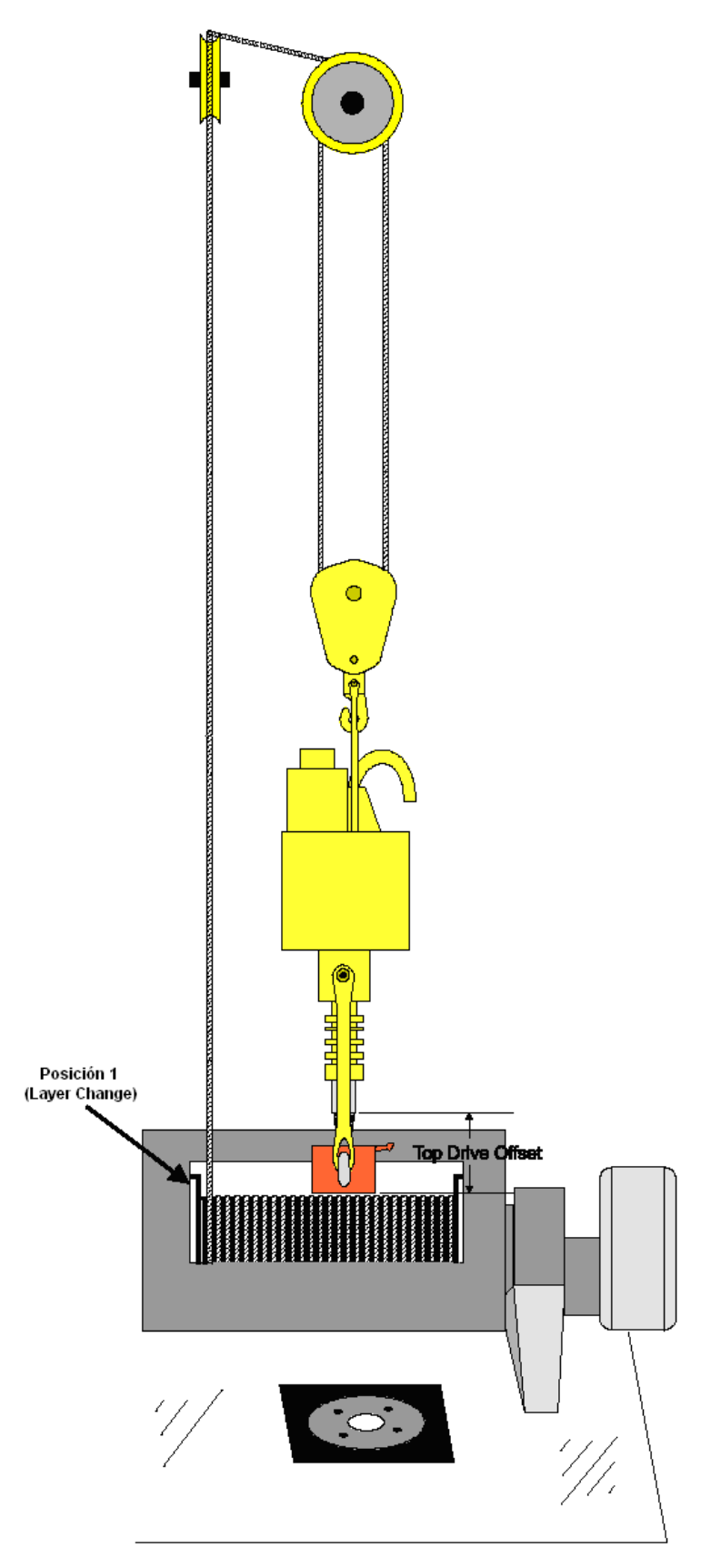

*Figura4.74. Posición del bloque para realizar la calibración del sensor de profundidad en dos pasos.*

3. Cuando se encuentre en la posición antes mencionada el bloque, regresamos a la pantalla del RigSense y damos click en la opción **Zero EDMS Counts,** se mostrara la pantalla del paso dos como se muestra en la figura 4.75., en esta pantalla presione la opción **Zero and Exit,** y la calibración esta completada.

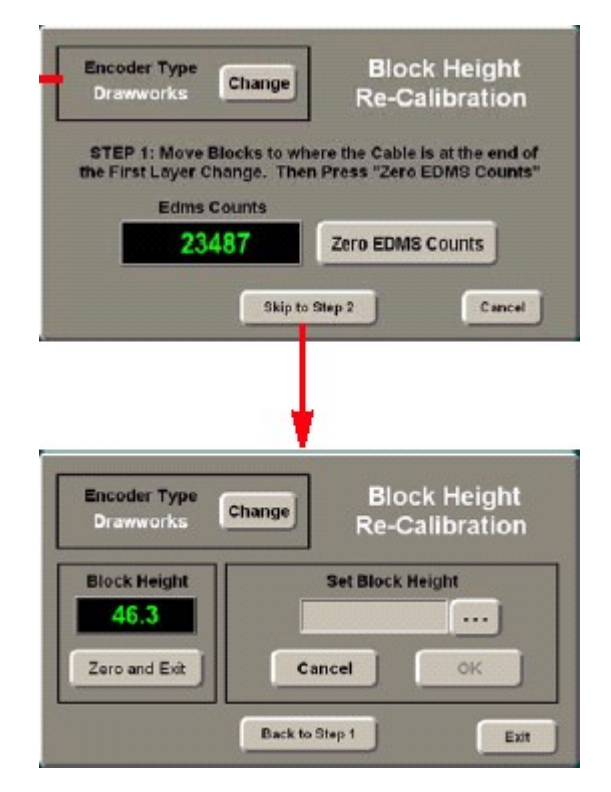

*Figura 4.75. Pantallas de calibración del sensor de profundidad en dos pasos.*

**CHANNEL VALUES & OFFSETS:** Use la opción values & offsets de los canales para ver y editar los valores desplazados asignados a los canales.

Los valores desplazados es la diferencia entre los valores de los datos actuales y los valores mostrados.

Para ver y/o editar valores y desplazamientos de canales siga los siguientes pasos:

1. Del menú principal del CalConf, resalte CALIBRATION y presione ENTER. La pantalla de calibración del software será mostrado.

- 2. Resalte VALUES & OFFSETS:[SET] y presione ENTER. La pantalla de desplazamiento y valores de canales será mostrado como en la figura 4.76. Para cada canal, esta pantalla mostrara el valor actual en unidades de ingeniería, y los desplazamientos del valor.
- 3. Para editar estos valores de canal o ingresar los valores manualmente para este tipo de canal, Use las teclas de desplazamiento para resaltar el nombre del canal, cuando el nuevo valor este puesto presione ENTER.
- 4. Para editar el valor de desplazamiento, use las teclas para mover el cursor a la posición de los valores de desplazamiento (offsets).
- 5. Para ver canales adicionales, resalte [MORE] y presione ENTER.
- 6. Para salir, presione Esc o resalte [EXIT] y presione ENTER.

|  |                                    |              |   |        | TOTCO ADUANCED DATA LOGGING (TOTAL) SYSTEM (<br>SYSTEM CALIBRATION $\le$ |              |  |               |
|--|------------------------------------|--------------|---|--------|--------------------------------------------------------------------------|--------------|--|---------------|
|  | Current Channel Values & Offsets < |              |   |        |                                                                          |              |  |               |
|  |                                    | <b>Value</b> |   | Offset |                                                                          | <b>Value</b> |  | <b>Offset</b> |
|  | Hook Load                          | 0.0          | ► | 0.0    | <b>Block Height</b>                                                      | 0.0          |  | 0.0           |
|  | Pump Press                         | e<br>G       | ► | Ø      | Rotary RPM                                                               | ø            |  | Ø             |
|  | Rotary Torg                        |              |   | ø      | Accum Rotary                                                             | ø            |  | Ø             |
|  | Flow Out %                         | 0.0          |   | 0.0    | Pump SPM 1                                                               | Ø            |  | Ø             |
|  | Pit Volume 1                       | a<br>D       |   |        | Pump Strks 1                                                             | Ø            |  | 0<br>0        |
|  | Pit Volume 2                       |              |   | 88888  | Pump SPM 2                                                               | Ø            |  |               |
|  | Pit Volume 3                       | 0<br>0       |   |        | Pump Strks 2                                                             | Ø            |  | ឲ<br>ខ        |
|  | Pit Volume 4                       |              |   |        | <b>Xfr Pump SPM</b>                                                      | Ø            |  |               |
|  | <b>Pit Volume 5</b>                | 0.0<br>0.0   |   |        | Averaged RPM                                                             | Ø            |  | 888           |
|  | Trip Tank 1                        |              |   | 0.0    | Total SPM                                                                | Ō            |  |               |
|  | Mud Temp In                        | Ø            |   | ø      | Total Strks                                                              | Ø            |  |               |
|  | Mud Temp Out                       | Ø            |   | П      | Fill Strokes                                                             | Ø            |  | Ø             |
|  | Mud Wt In                          | 0.00         |   | 0.00   | Acc Fill Stk                                                             | Ø            |  | Ø             |
|  | Mud Wt Out                         | 0.00         | ► | 0.00   | Acc Drill St                                                             | ø            |  | ø             |
|  | TERTIT<br>Enter new channel value  |              |   |        |                                                                          | <b>INORE</b> |  |               |
|  |                                    |              |   |        |                                                                          |              |  |               |

*Figura 4.76. Pantalla de valores y desplazamientos de los canales.*

**SET TIME/DATE:** Use esta opción para ingresar en el sistema la hora y la fecha. Al seleccionar esta opción aparecerá una pantalla como se muestra en la figura 4.77., Utilice las teclas de desplazamiento para seleccionar las opciones y modificar los datos.

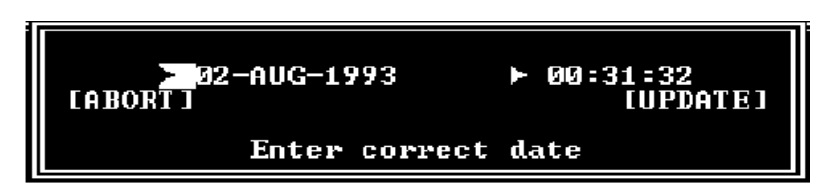

*Figura 4.77. Pantalla de modificación de hora y fecha.*

# **CAPITULO V**

#### **ANALISIS E INTERPRETACION DE RESULTADOS**

Antes de realizar el análisis e interpretación de los resultados obtenidos explicaremos como está instalada la topología de la red del sistema de instrumentación y el funcionamiento del software denominado RigSense que se utiliza en las computadoras tanto en el servidor, como en los clientes o estaciones de trabajo para obtener los datos de perforación del taladro.

A continuación mostraremos como se encuentra distribuida la red del sistema, esta red se indica en la figura 5.1.

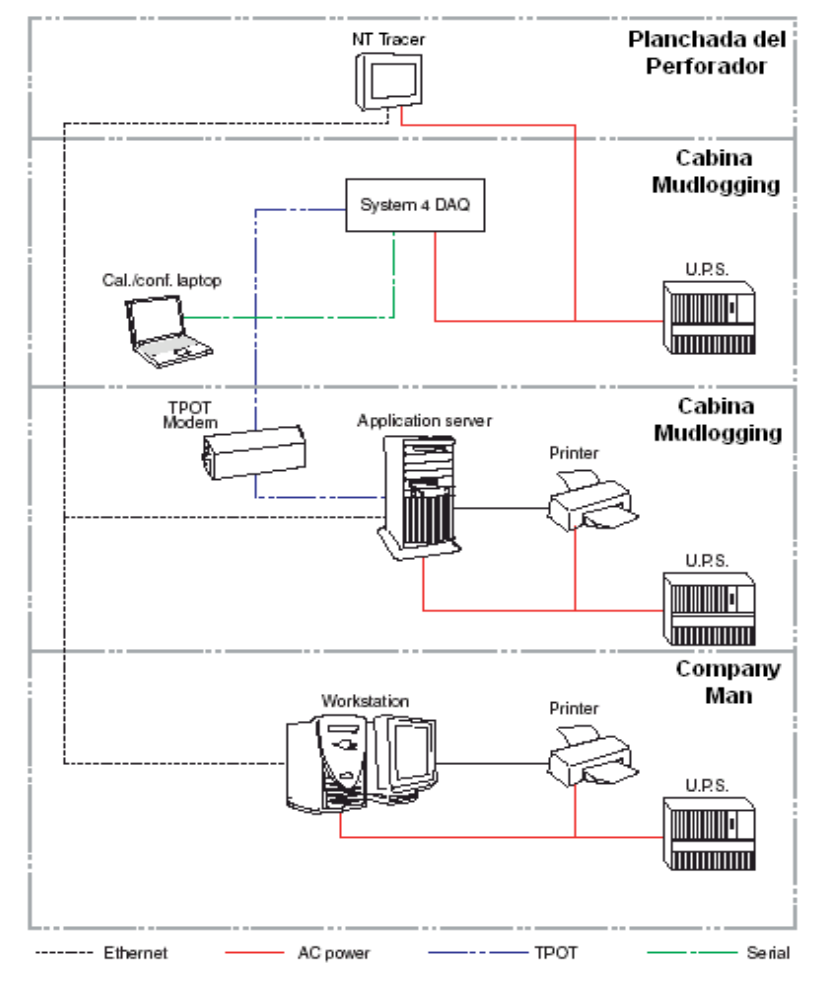

*Figura 5.1. Topología de la red del sistema de instrumentación.*

A continuación explicaremos el funcionamiento del software que muestra los datos de perforación del taladro.

navegación Encabezado **Rig Activity** 10104.38  $rac{10104.38}{51}$ Drill Pump Spm 1 1 Circulate 40S  $01:2$ 1 Spm 4 Charts Pump Spm 2  $01:25$ ROP Gas  $\mathfrak{A}$ **Nud Mote** Son  $01$  $\mathbf{Q}$ **Mud Volume Notes** Cuerpo 01.3 **Kill Sheet**  $\downarrow$ bbl 01:4 **Gain Loss** Well Control JI 11.7 01. **Rotary Rpm PVT**  $\rightarrow$  $\leftarrow$ **Cther Data** Rp 500 **Tour Sheet** Setup Charts **Rotary Torque** Reports 66 Plot By Depth Avg ROP ain Loss Amp: Tools Pie-Set Depty/Bit Hom is On Alm Ack  $\bullet$ Alarms 308 Zero Bit Wt Zero GL Pipe Tally at Setup

Pestañas de

La figura 5.2., muestra la pantalla primaria del software (RigSense).

*Figura 5.2. Pantalla primaria del RigSense*

Hay algunas pantallas de datos en el RigSense, cada una de estas sirve para un propósito específico, dependiendo del tipo de sensor instalado.

Este sistema permite al perforador configurar las pantallas para mostrar información durante la perforación y así evitar situaciones no previstas.

**Encabezado:** El encabezado esta compuesto de dos partes, la parte superior donde encontramos el nombre del pozo, el proveedor del sistema, la versión del software, la hora y la fecha; y la parte inferior muestra los datos de profundidad en tiempo real, la actividad del taladro y la posición de la cuña, también se muestran algunos datos de los sensores.

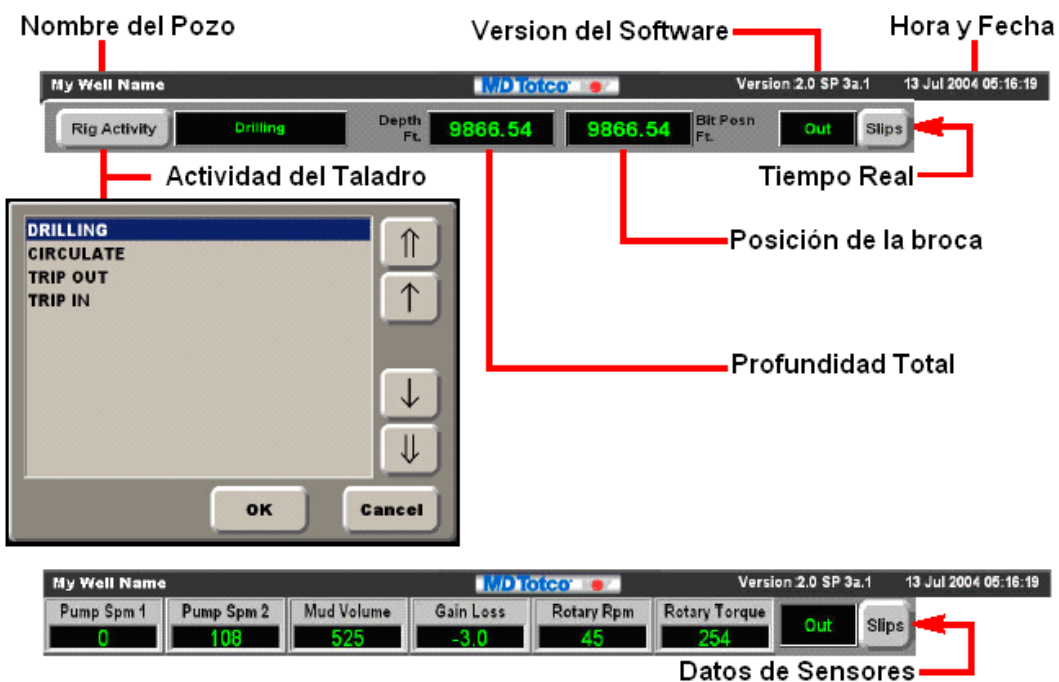

*Figura 5.3. Partes del Encabezado.*

**Pie:** Esta parte muestra algunos botones de accesos directo a actividades normalmente usadas.

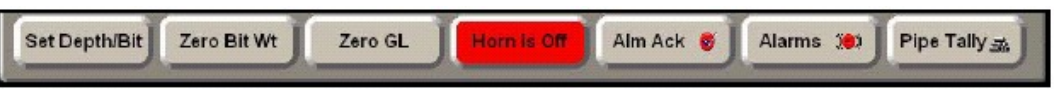

*Figura 5.4. Partes del Pie.*

Set Depht/Bit Position: Para corregir la posición de la broca o la profundidad total. Al dar click en este botón aparecerá una pantalla como la de la figura., en la cual podemos modificar los datos mostrados en ella dando click en los botones Reset Bit Depht o Reset Hole Depht.

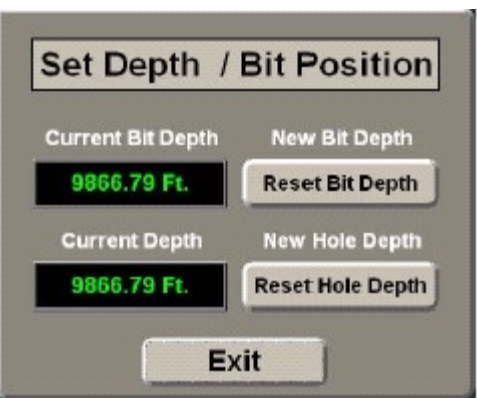

*Figura 5.5. Pantalla de corrección de la profundidad.*

**Zero Bit Wt:** Al dar click en este botón se pondrá en cero el peso de la broca.

**Zero Trip GL:** Al dar click en este botón se pondrá en cero la perdida/ganancia del viaje del lodo.

**Zero GL:** Al dar click en este botón se pondrá en cero la perdida/ganancia de la perforación.

**Horn is On/Off:** Este botón parpadea cuando no esta recibiendo datos desde el DAQ.

**Alm Ack:** Al dar click en este botón desactivara cualquier tipo de alarma.

**Alarms:** Al dar click en este botón podremos programar una alarma en cualquier canal.

**Cuerpo:** El cuerpo de la pantalla incluye mostradores y controles de los datos. A continuación explicaremos las pantallas más comunes del cuerpo.

**EZ Views:** Son botones que despliegan información del canal y se puede configurar el canal que se quiera ver.

Estos botones cambian de color dependiendo de la alarma programada.

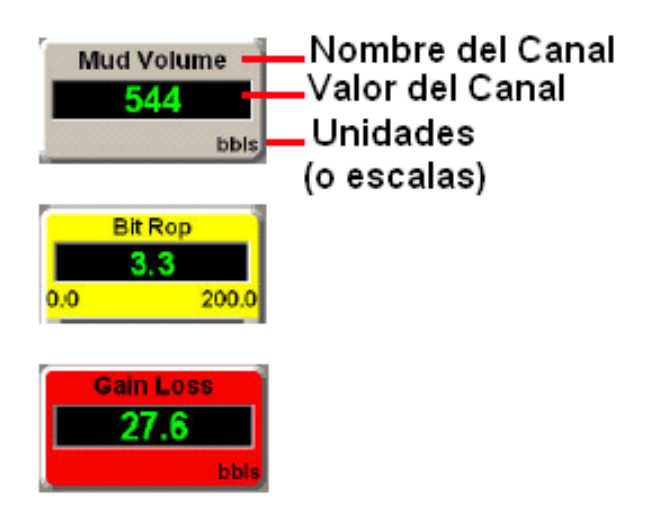

*Figura 5.6. Botones EZ View*

**Medidores:** Los medidores también son botones que muestran información de los canales, y también se los puede configurar dependiendo de la necesidad.

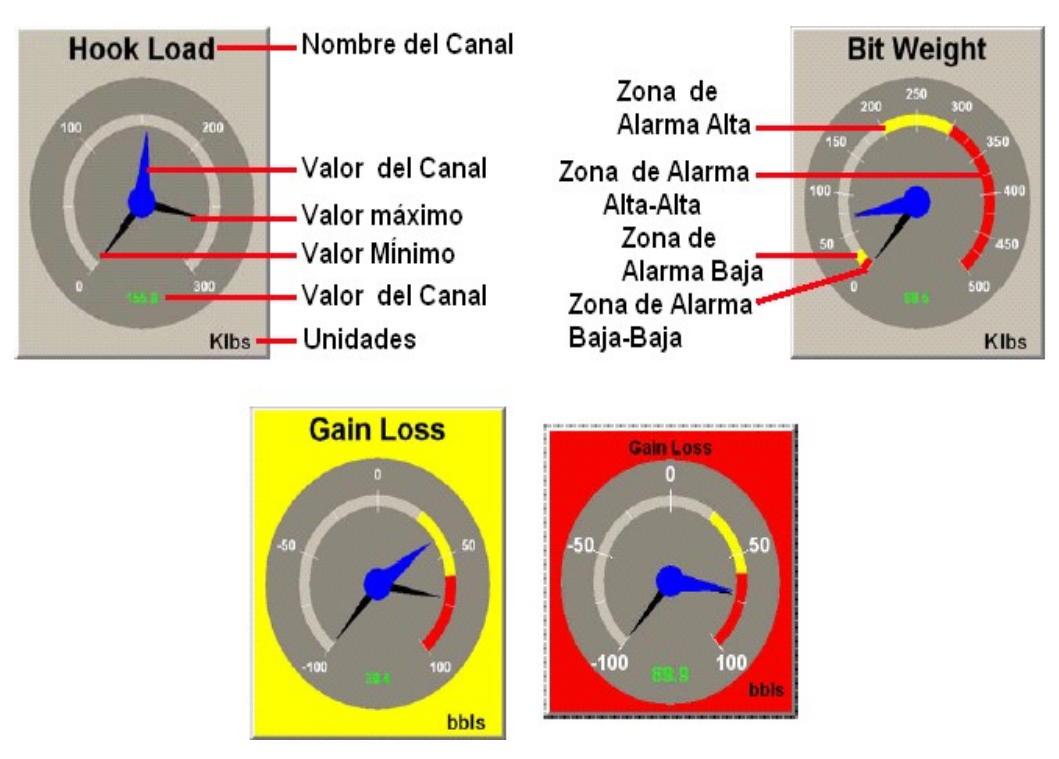

*Figura 5.7. Medidores.*

**Franjas de Caracteres:** Muestra los datos de los botones EZ Views en franjas de caracteres en función del tiempo y de la profundidad.

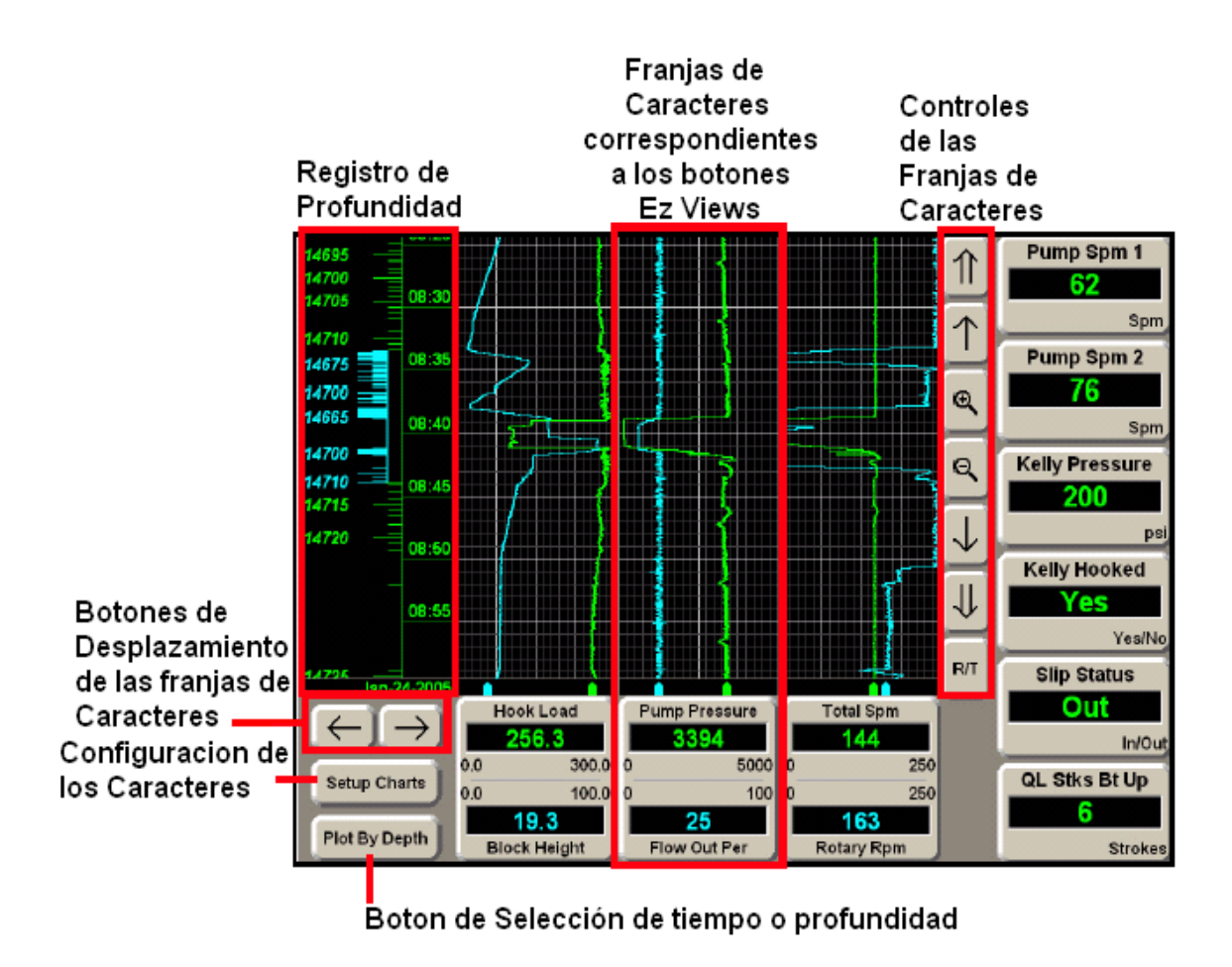

*Figura 5.8. Pantalla de Datos de Perforación.*

**Pestañas de navegación:** En este caso la única pestaña de navegación que utilizaremos será la de perforación (EDR – Drill) ya que en esta se muestran todos los datos que registran los sensores instalados en el taladro.

A continuación se analiza y se interpreta los resultados de los datos obtenidos por medio del software (RigSense).

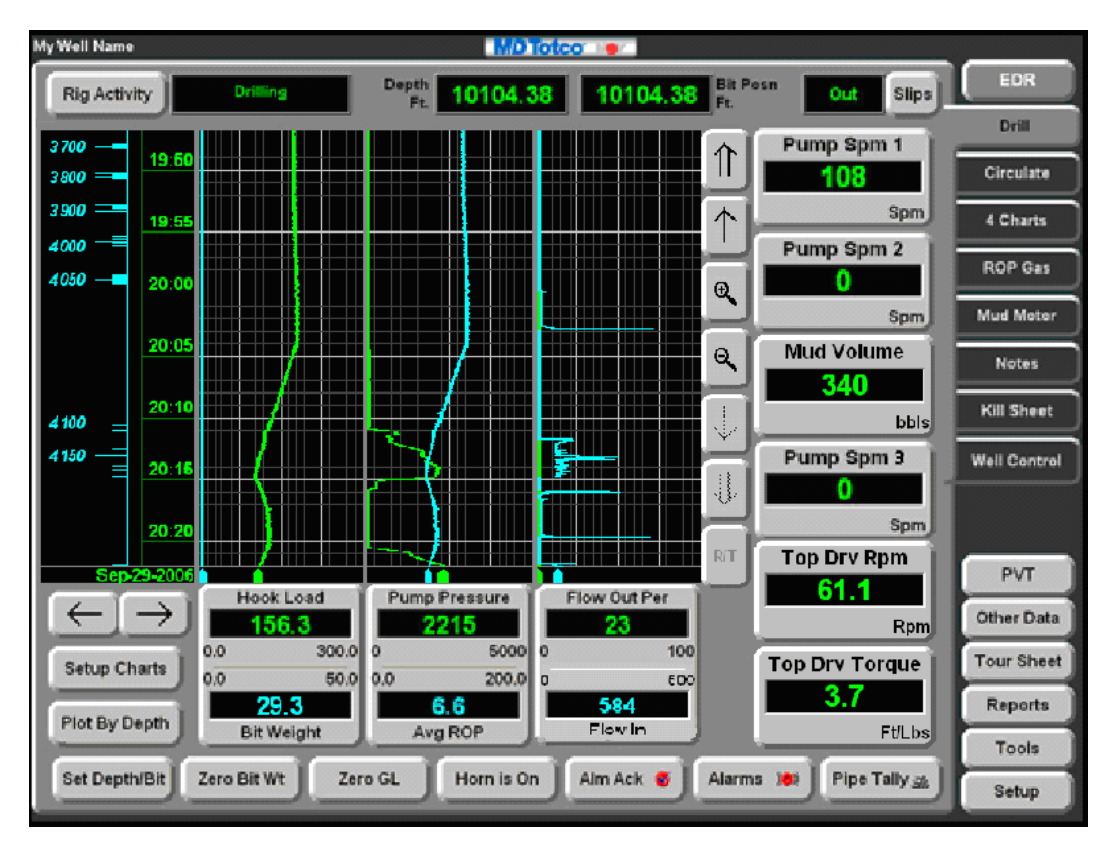

*Figura 5.9. Pantalla principal del software RigSense.*

**Rig Activity (Actividad del Taladro):** En este recuadro nos indica cual es la actividad actual del taladro, puede ser que este perforando (Drilling), repasando el hueco (Circulate) o parado, en este caso esta perforando (Drilling).

**Depth:** Este recuadro esta indicando la profundidad del total del hueco, siempre en pies, en este caso se encuentra a una profundidad de 10104.38 pies.

**Bit Posn:** Este recuadro nos esta indicando que la broca del taladro esta en una profundidad de 10104.38 pies, observamos que tanto la profundidad total como la posición de la broca están al mismo nivel, esto se debe a que se esta perforando. Si la posición de la broca se encuentra en una posición distinta al de la profundidad total significa que el taladro esta repasando el agujero.

**Slips (Cuña):** En este caso nos indica que no hay cuña ya que en el recuadro aparece out, la cuña se la coloca cuando agregan o quitan tubería de perforación.

**Pump Spm1 (Impulso de bomba por minuto):** Este botón nos indica cuantos impulsos (stroke) por minuto realiza la bomba de lodo 1, en este caso observamos 108 impulsos por minuto (spm). Depende del tipo de suelo en que se este perforando para que los impulsos sean mayores o menores. El valor máximo de impulsos por minuto es de 150, y el mínimo es 0 spm cuando las bombas se encuentran paradas. Esto se da también para las bombas 2 y 3.

**Pump Spm2 y Pump Spm3:** Estos botones indican 0, esto quiere decir que las bombas 1 y 2 se encuentran apagadas, Por lo general siempre se alterna entre las tres bombas, ya que pueden estar funcionando 2 o 1 bomba indistintamente, pero nunca están funcionando las tres bombas al mismo tiempo al momento de perforar.

**Mud Volume (Volumen de Lodo):** Este botón nos indica el volumen total de lodo en los 4 tanques existentes en el pozo, este valor es mostrado en barriles. El valor mostrado es de 340 barriles, es decir el volumen de cada tanque se muestra en la figura 5.10.

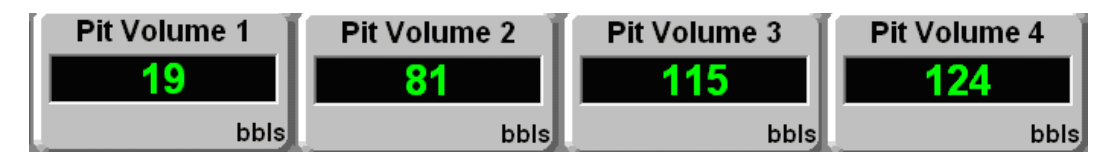

*Figura 5.10. Volumen de los tanques de lodo.*

La suma de estos valores es 339 barriles, es decir existe un porcentaje de error mínimo, que se encuentra dentro del rango permitido.

**Top Drive Torque:** Este botón muestra el torque que ejerce el Top Drive sobre la tubería de perforación, se muestra el valor en libras/pies (ft/lbs), en este caso el valor mostrado por la pantalla es de 3.7 ft/lbs. El valor máximo del torque ejercido sobre la tubería es de 30 ft/lbs y el mínimo es 0 ft/lbs.

**Top Drive Rpm:** Este botón nos indica el número de revoluciones por minuto que realiza el Top Drive al momento de perforar, en este caso el valor es de 61.1 revoluciones por minuto (rpm). El valor máximo es de 150 rpm, dependiendo del tipo de suelo, y el valor mínimo es 0 rpm, cuando no esta perforando.

**Flow Out Per:** Este botón muestra el flujo de salida de lodo en porcentaje, en este caso el valor es del 23 %, el valor máximo es del 100 %, esto se produce cuando el sensor de flujo de lodo esta con el remo en posición paralela a la tubería por donde viaja el lodo (stand pipe); el valor mínimo es el 0 % cuando no existe circulación de lodo por la tubería.

**Pump Pressure:** Este botón muestra la presión que ejercen las bombas al momento de enviar el lodo hacia el taladro para realizar la operación perforación. El valor mostrado es de 2215 PSI, el máximo valor es de 5000 PSI, el mínimo es de 0 PSI cuando no se esta perforando.

**Hook Load:** Este botón muestra el peso de la sarta, este peso de la sarta es el peso de la tubería de perforación, es decir que este valor va a variar dependiendo de la profundidad de perforación, ya que a mayor profundidad mayor tubería de perforación, es decir mayor peso. El valor mostrado es de 156.3 Klbs, este peso se da por que se encuentra a una profundidad de 10104.38 pies. El peso máximo es de 300 Klbs, y el mínimo es 0 Klbs, cuando no se encuentra perforando.

**Bit Weight:** Este botón muestra el peso de la broca, este peso también depende de la profundidad de perforación ya que a mayor profundidad mayor peso de la broca. En este caso el peso de la broca es de 29.3 Klbs, el valor máximo es de 50 Klbs y el mínimo es 0 Klbs.

**Avg ROP:** Este botón muestra el promedio de velocidad de penetración de la tubería de perforación. Este valor se lo mide en pies/minuto (ft/min), el valor mostrado es de 6.6 ft/min. La velocidad máxima de penetración de la tubería es de 200 ft/min, y el valor mínimo es de 0 ft/min, cuando esta parado el taladro.

**Flow In:** Este botón muestra el flujo de entrada del lodo, este valor es calculado automáticamente por el programa. En este caso se muestra un valor de 584 barriles, el valor máximo es 500 barriles y el mínimo de 0 barriles.

**Franjas Registradoras de Datos:** Estas franjas registran los datos de flujo de salida de lodo, Flujo de entrada de lodo, Peso de la sarta, Peso de la broca, velocidad promedio de penetración del taladro y presión de bombas. Estos datos se van registrando en función del tiempo y de la profundidad, como vemos en la figura los datos están registrados cada 5 minutos y cada 50 y 100 pies dependiendo de la profundidad.

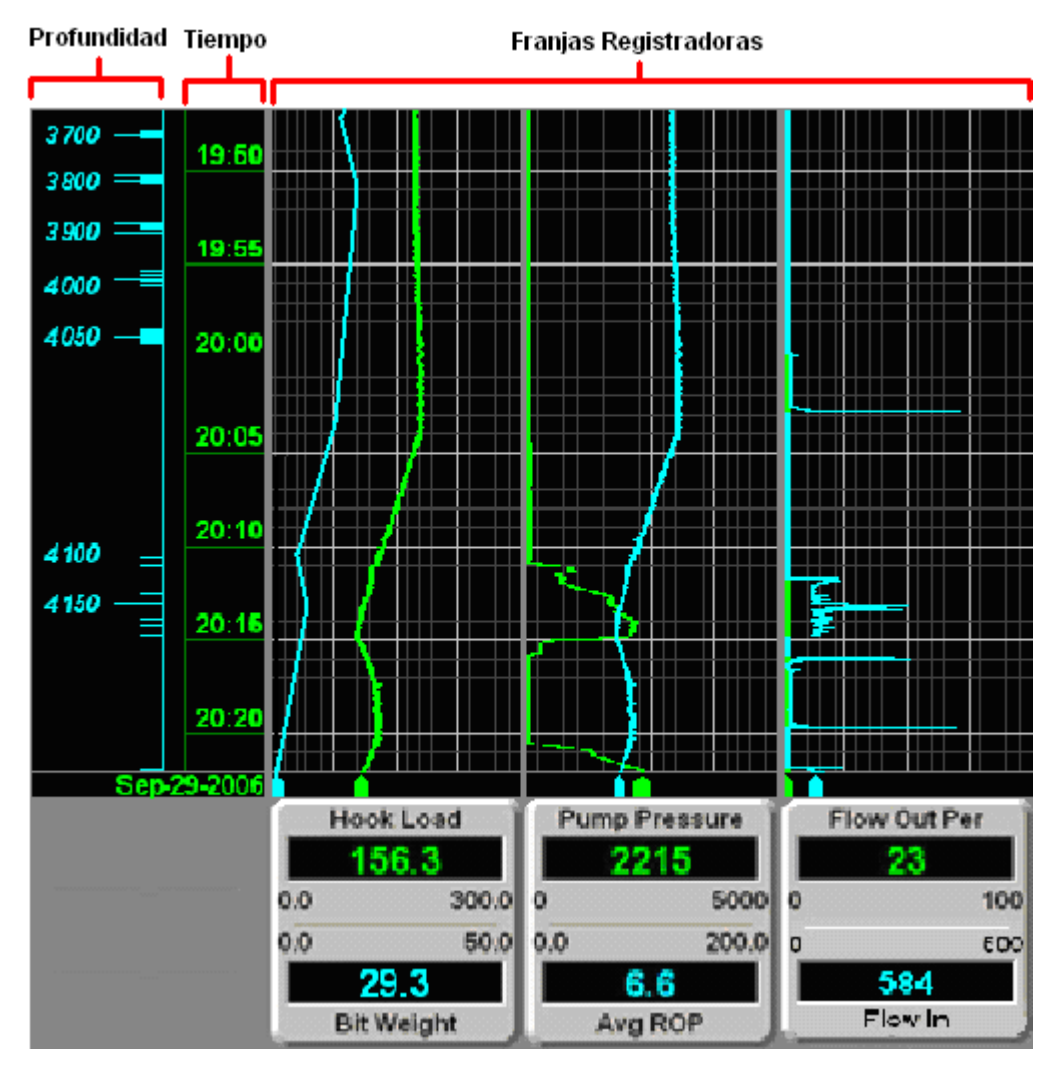

*Figura 5.11. Franjas Registradoras de Datos.*

Para distinguir los datos en las franjas registradoras debemos observar los colores de los valores de los botones de la parte inferior de la figura 5.11.

Todos los datos mostrados por la pantalla principal del RigSense fueron comparados con los datos que se obtienen en la consola del perforador y se observo que el porcentaje de error es muy bajo, esto quiere decir que todo el sistema de instrumentación, tanto los sensores como todo el equipo en general se encuentran funcionando en óptimas condiciones.

# **CAPITULO VI**

# **CONCLUSIONES Y RECOMENDACIONES**

# **6.1 Conclusiones**

- El sistema de instrumentación mejora la precisión, exactitud y confiabilidad de los parámetros del taladro obtenidos el pozo petrolero.
- El sistema provee información exacta y confiable para optimizar la operación de perforación.
- Este sistema de instrumentación garantiza seguridad y previene eventos no deseados en la perforación de cualquier pozo petrolero.
- La correcta utilización de los recursos tecnológicos en este sistema de instrumentación permitieron asegurar un buen funcionamiento de la aplicación.
- El desarrollo del sistema cumple con los requerimientos que la empresa dispuso, mejorando así la operación de perforación en los pozos petroleros.

### **6.2 Recomendaciones**

- Capacitar al personal que va a laborar en esta área para que puedan manejar el sistema de una manera apropiada.
- Contar con una persona capacitada para el mantenimiento del sistema.
- Capacitar al perforador de forma apropiada acerca del uso y funcionamiento del monitor NT tracer.
- Utilizar UPS's y reguladores de voltaje para proteger al equipo de cortes de energía imprevistos y así evitar daños y averías.
- Tener siempre instalada una impresora en las maquinas donde se ejecuta el software del sistema para imprimir los reportes.
- $\triangleright$  Realizar la instalación de los cables por lugares donde no estén expuestos a cortes ni torceduras, tratando que sean imperceptibles para el resto de personal que labora en esa área.
- $\triangleright$  Se recomienda tener equipo de respaldo para poder sustituir en caso de daños o cualquier imprevisto, ya que las perdidas de datos son fatales en operaciones de perforación petrolera.
- $\triangleright$  Se debe revisar periódicamente las conexiones de los sensores y de la red del sistema en general para evitar problemas de perdidas de información.
- > Los sensores en el taladro se los debe instalar en lugares no accesibles a cualquier persona para mayor seguridad.
- El orden y la limpieza es un factor importante en el interior de la cabina de mudlogging donde se encuentra instalado el servidor.

## **BIBLIOGRAFIA.**

#### **LIBROS**

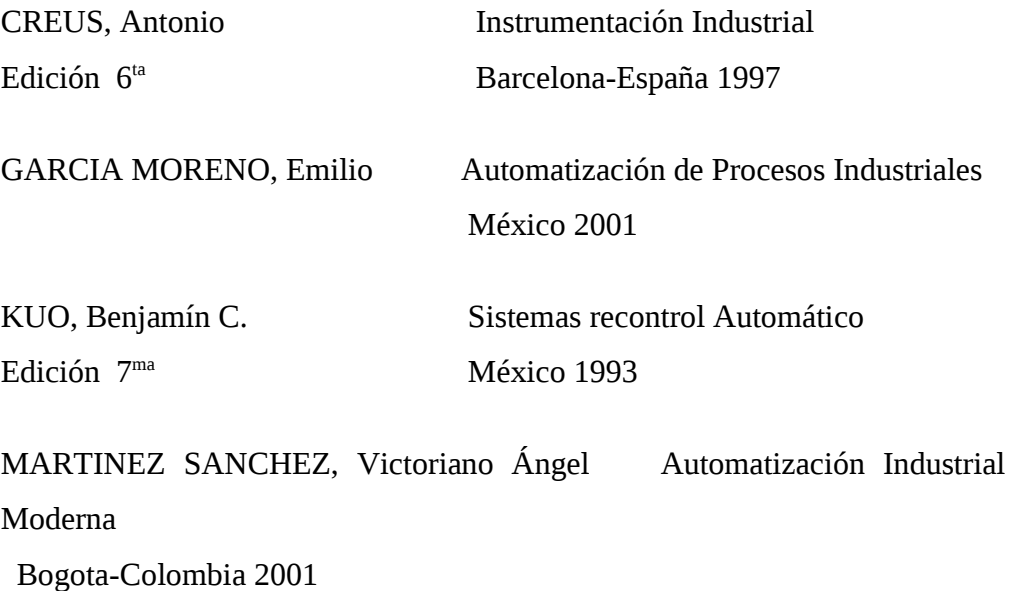

# **INTERNET**

• http://descom.jmc.utfsm.cl/sgeywitz/PIPING/Control%20de

%20Procesos.htm

- http://www.monografias.com/trabajos7/petec/petec2.shtml
- http://www.zator.com/Hardware/H2\_5\_1.htm
- http://www.grupo-maser.com

/PAG\_Cursos/Auto/auto2/auto2/PAGINA

%20PRINCIPAL/Automatizacion/Automatizacion.htm

• http://www.automatycontrol.com/Beneficios-de-un-sistema-

automatizado.1.htm

- http://www.monografias.com/trabajos10/petro/petro.shtml
- http://www.secyt.gov.ar/diagnostico/3ciencias\_agrarias3.7.htm
- http://www.gestiopolis.com/recursos/documentos/fulldocs/ger1/control elibt.htm
- http://www.monografias.com/trabajos11/pope/pope.shtml
- http://www.sapiensman.com/control\_automatico/control\_automatico.h

tm